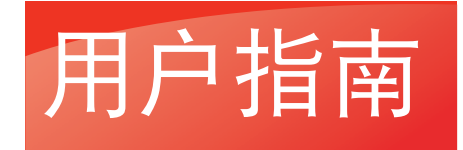

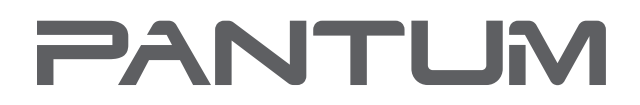

**MINIAL PANTI IM** 

# Pantum M6200/M6500 Series 黑白激光多功能一体机

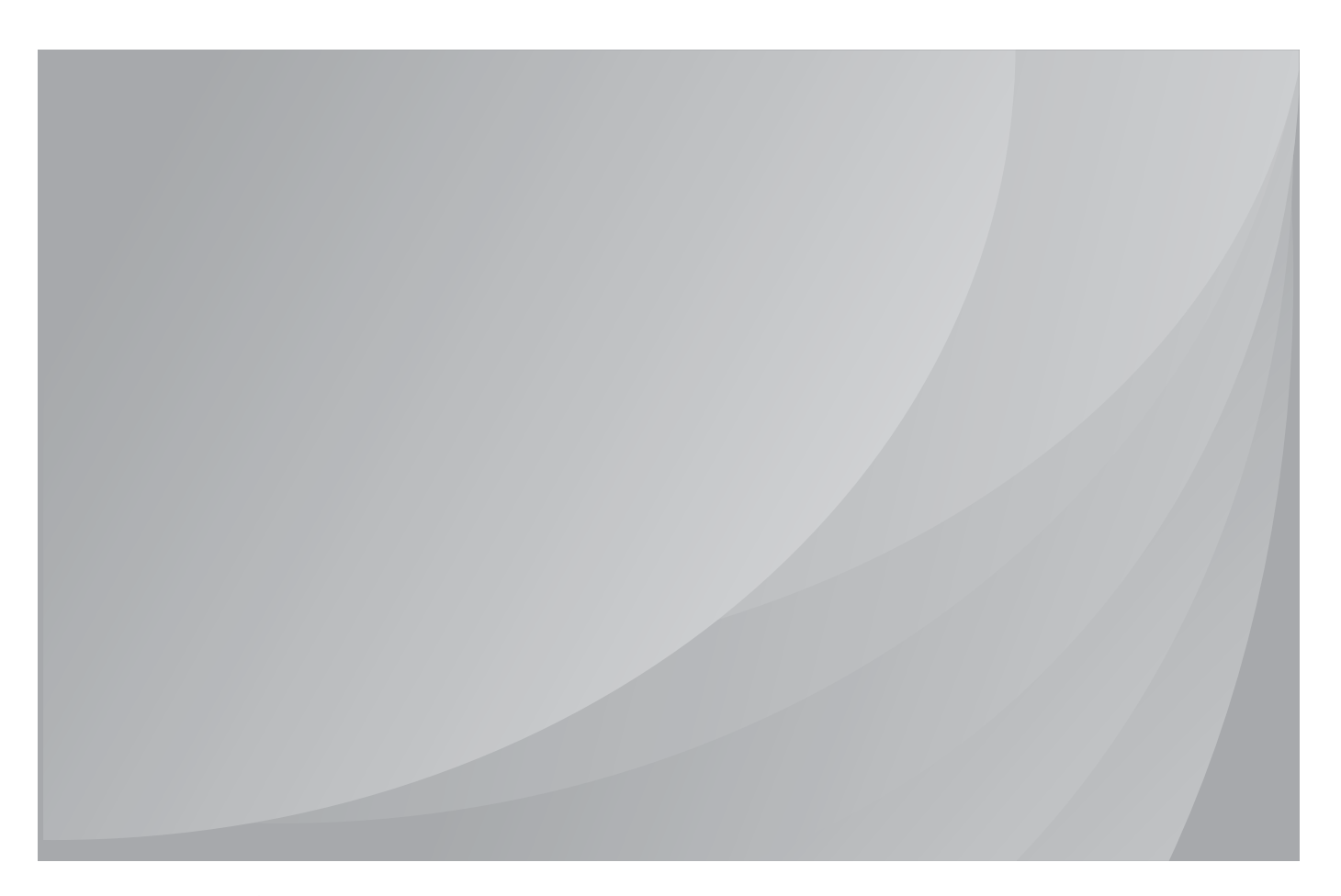

# 前言

欢迎您使用奔图系列产品!

对您使用奔图系列产品我们表示衷心的感谢!

为了保障您的切身权益,请认真阅读下面的声明内容。

# 法律说明

## 商标

Pantum 和 Pantum 标识是珠海赛纳打印科技股份有限公司注册的商标。

Microsoft<sup>®</sup>、Windows<sup>®</sup>、Windows server<sup>®</sup> 和 Windows Vista<sup>®</sup> 是微软公司在美国和其他国家注 册的商标和注册商标。

对于本用户指南涉及的软件名称,其所有权根据相应的许可协议由所属公司拥有,引用仅供说明。

本用户指南涉及的其他产品和品牌名称为其相应所有者的注册商标、商标或服务标志,引用仅 供说明。

## 版权

本用户指南版权归珠海赛纳打印科技股份有限公司所有。

未经珠海赛纳打印科技股份有限公司事先书面同意,禁止以任何手段或形式对本用户指南进行 复印、翻译、修改和传送。

版本:V1.0 CN

#### 免责声明

为了更好的用户体验,珠海赛纳打印科技股份有限公司保留对本用户指南作出更改的权利。如 有更改,恕不另行通知。

用户未按用户指南操作,而产生的任何损害,应由本人承担。同时,珠海赛纳打印科技股份有 限公司除了在产品维修书或服务承诺作出的明示担保外,也未对本用户指南(包括排版或文字) 作出任何明示或默示的担保或保证。

本产品被用于某些文档或图像的复印、打印、扫描或其他形式时,可能违反您所在地的法律。 您如果无法确定该使用是否符合所在地法律时,应向法律专业人士咨询后进行。

此产品仅适用于非热带,海拔 2000 米及以下地区安全使用。

#### 维修保证

我司承诺,在产品停产后至少 5 年内,保证提供产品在正常使用范围内可能损坏的备件。

#### 消耗材料的供应

我司承诺,在产品停产后至少 5 年内,提供产品的消耗材料。

# 安全防范措施

# 激光安全

激光辐射对人体有害。由于激光组件完全密闭在打印机内,激光辐射不会泄露。为了避免激光 辐射,请不要随意拆机!

本机遵循 CFR 标准的 1 类激光产品。本机带有 Ⅲ b 类的激光二极管, 在激光组件中无激光辐 射的外泄。

本机内部的激光组件上贴有如下标签:

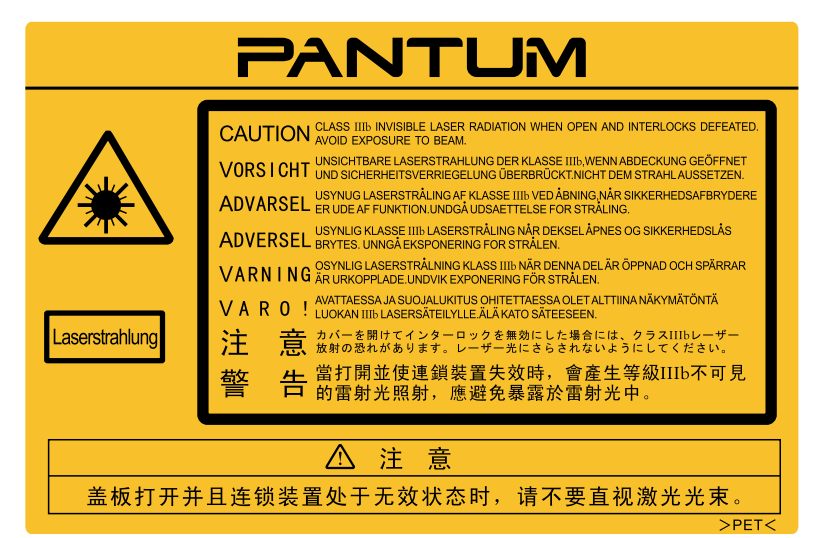

# 回收和再循环

为了保护环境,我公司已经为废弃的产品建立了回收和再循环系统。有关产品回收请参见奔图 官网 [www.pantum.cn/index.html](http://www.pantum.cn/index.html)。

# 安全警告

在使用本打印机前,请注意如下安全警告:

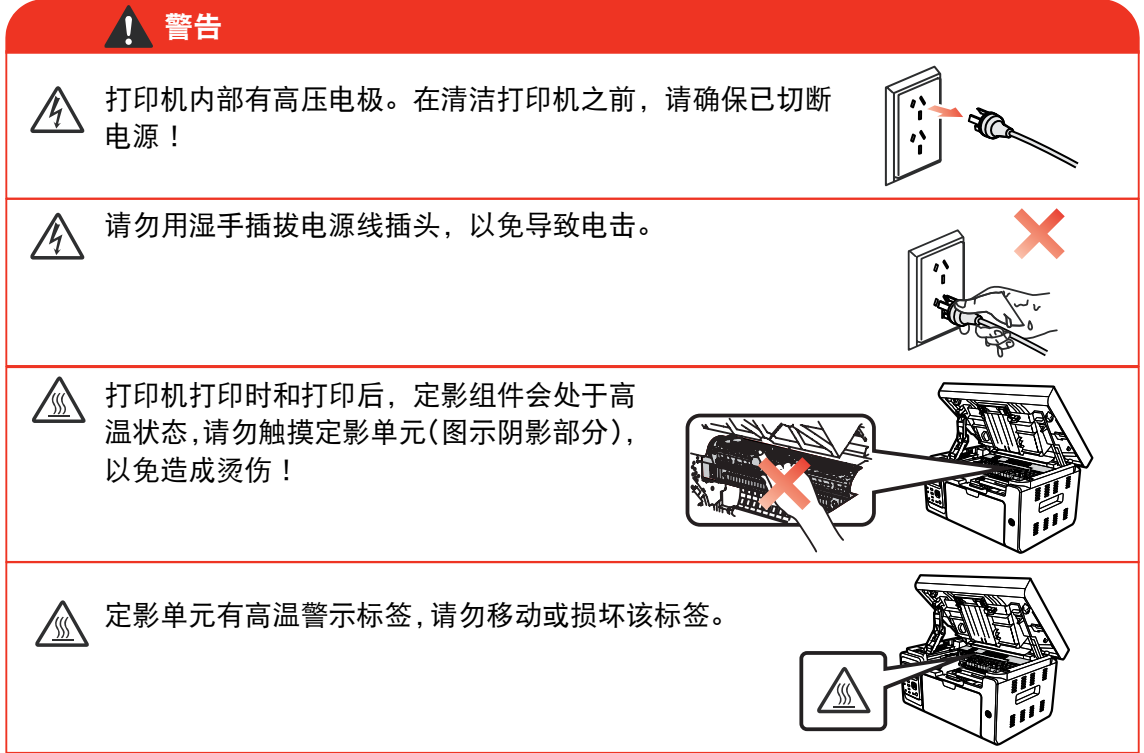

# 注意事项

#### 使用打印前的注意事项:

- 1. 阅读和理解所有说明;
- 2. 了解电器使用的基本常识;
- 3. 遵循机器上标识或随机手册上的警告和说明;
- 4. 如果操作说明与安全信息有冲突,请以安全信息为准;您可能错误理解了操作说明;如果 您不能解决冲突,请拨打售后电话或与服务代表联系以寻求帮助;
- 5. 清洁之前,请将电源线从 AC 电源插座拔下。请勿使用液体或气雾清洁剂;
- 6. 请勿将本机器放在不稳定的台面上,以免跌落造成严重损坏;
- 7. 严禁将本机器置于散热器、空调或通风管附近;
- 8. 请勿在电源线上压任何物品;请勿将本机器放在人们会踩到其电源线的地方;
- 9. 插座和延长线不要过载;这可能会降低性能,以及造成火灾或电击;
- 10. 谨防小动物咬噬 AC 电源线和计算机接口线;
- 11. 切勿让尖锐物品刺穿机器槽孔, 以免触到内部高压装置, 造成火灾或电击; 切勿让任何液 体溅到机器上;
- 12. 请勿拆解本机器以免造成电击;需要修理时应请专业维护人员进行;打开或卸下护盖时会 有电击或其它危险;不正确的拆装可能会导致以后使用时造成电击;
- 13. 若出现以下情况,请将机器从计算机和墙上 AC 电源插座上拔下,并联络专业维修人员进 行维护:
	- 机器中溅入了液体。
	- 机器受到雨淋或进水。
	- 机器跌落,或机壳摔坏。
	- 机器性能发生明显变化。
- 14. 只调整操作说明中提到的控制;不正确地调整其它控制可能会造成损坏,并且需要专业维 修人员用更长时间才能修好;
- 15. 避免在雷暴天气使用本机器,以免遭到电击;如果可能,请在雷雨期间拔下 AC 电源线;
- 16. 如果连续打印多页,出纸盘的表面会变得很烫 , 当心不要触碰此表面,并让儿童远离此表面;
- 17. 与该打印机相连的设备的信号线不能连接到户外;
- 18. 在换气不畅的房间中长时间使用或打印大量文件时,请您适时换气;
- 19. 待机状态下,产品未接收到作业指示一段时间后(如 1 分钟),会自动进入节电(休眠)模式; 只有当产品无任何外接输入电源相连时才能实现零能耗;
- 20. 本产品为 Class 1 等级设备,使用时必须将其连接到带有保护性接地线的电源插座上;
- 21. 本产品运输过程中请按照产品包装箱运输标识放置;
- 22. 本产品为低电压设备,在低于本产品规定电压范围时,使用过程中如出现打印内容碳粉脱落, 或开机出现启动缓慢等故障,请参见产品注意事项或致电奔图售后服务中心;
- 23. 本产品为整机销售,消费者可到奔图售后服务中心购买所需配件。如销售产品与包装清单 不一致,请到产品指定售后服务中心进行处理;
- 24. 请将本产品安装在温度介于 5°C 至 35°C 之间 , 相对温度介于 20% 至 80% 之间的地方;
- 25. 出于安全等考虑,在某些情况下,打印机连续打印一定量后,可能会转成间歇式打印;
- 26. 请妥善保管本手册。

# 法规信息

此符号表明不能将该产品与其它废物一起随意丢弃。更妥善的做法,您应该将废弃 设备送到指定的收集点,以便回收利用废弃的电气和电子设备。 本产品适合室内使用,不适合室外使用。 欧共体 (EC) 指令合规性 本产品符合欧共体理事会 2004/108/EC 和 2006/95/EC 指令的成员国近似和协调法 规中涉及电磁兼容性和电气设备安全性(为在特定电压范围内使用)的保护要求。  $\epsilon$ 本产品制造商为:中华人民共和国广东省珠海市香洲区珠海大道 3883 号珠海赛纳打 印科技股份有限公司。 有关这些指令要求的合规声明,可向授权代表索取。 本产品符合 EN 55022 的 B 级范围和 EN 60950 的安全要求。 本产品仅适用于非热带地区安全使用。 本产品仅适用于海拔 2000 米及以下地区安全使用。  $\leq 2000$ m 本产品完全符合中国电子行业标准 SJ/T11364-2006 的要求。

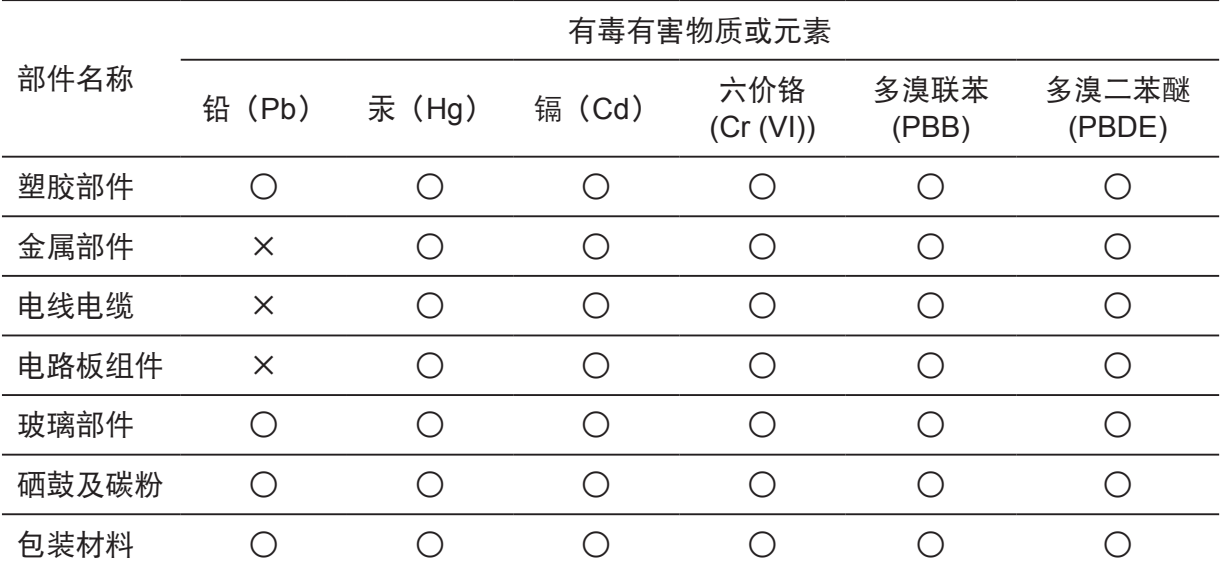

# 产品中有毒有害物质或元素名称及含量

备注:

1. ○:表示该有毒有害物质在该部件所有均质材料中含量均在 SJ/T11363-2006 标准规定的 限量要求以下。

2. ×:表示该有毒有害物质至少在该部件的某一均质材料中的含量超出 SJ/T11363-2006 标 准规定的限量要求。

3. 表中标有"×"的所有部件都符合欧盟 RoHS 法规 (2011/65/EU 号指令) 的限量要求, 其含量在现有技术条件下无法彻底消除。

4. 环保使用期限取决于产品正常工作的温度和湿度等条件。

# 目录

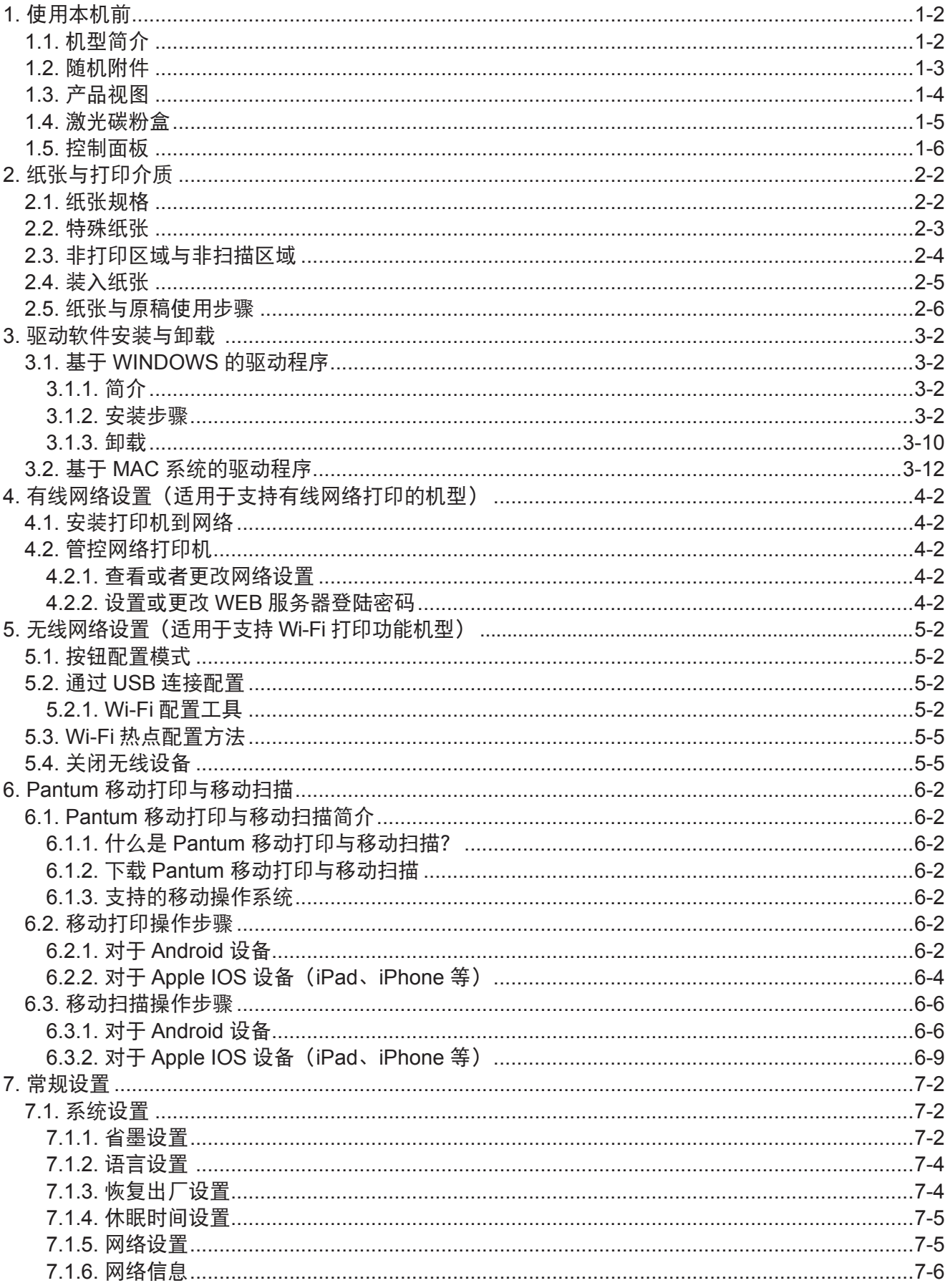

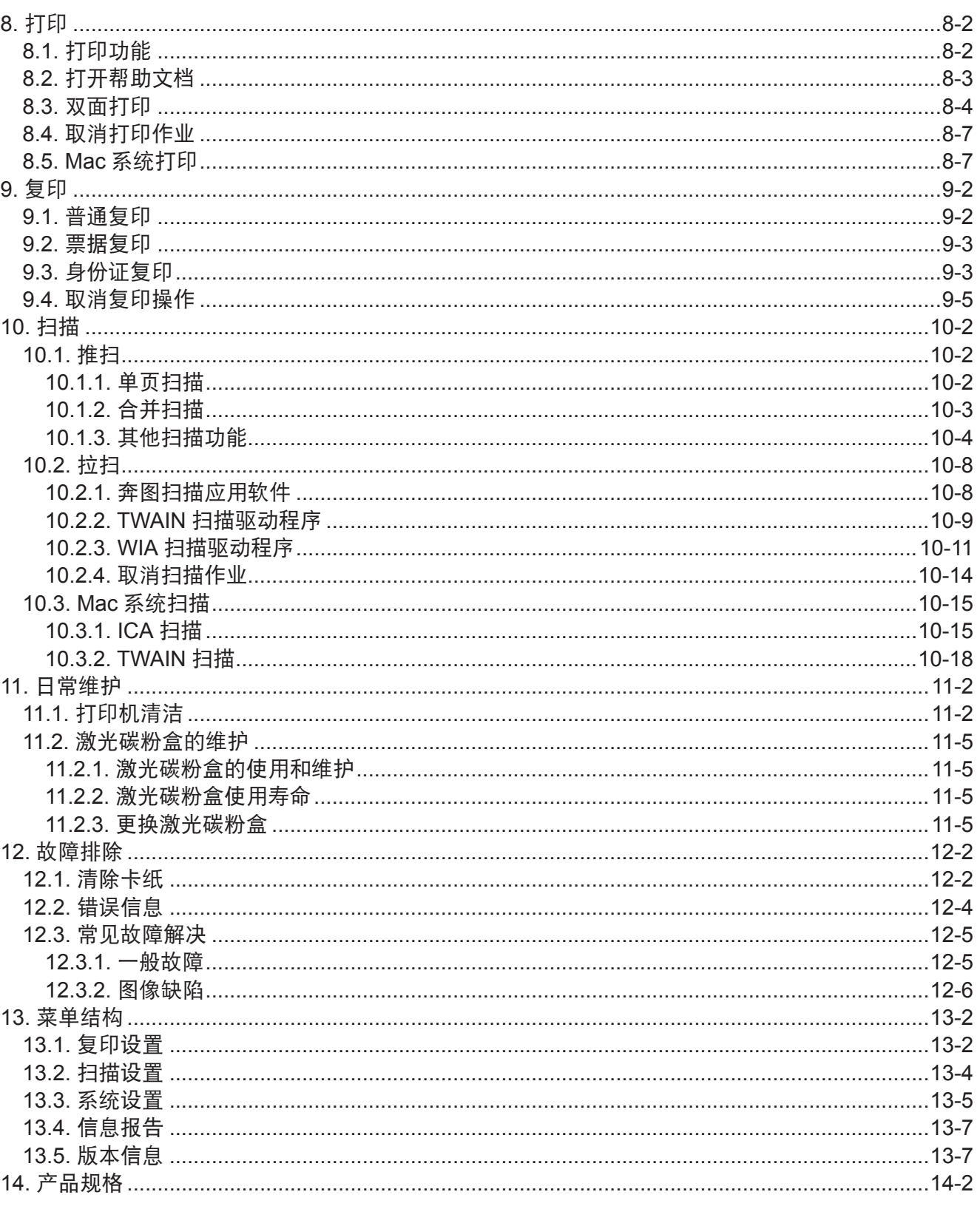

# 使用本机前

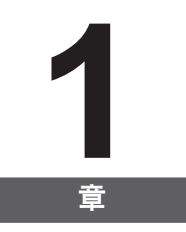

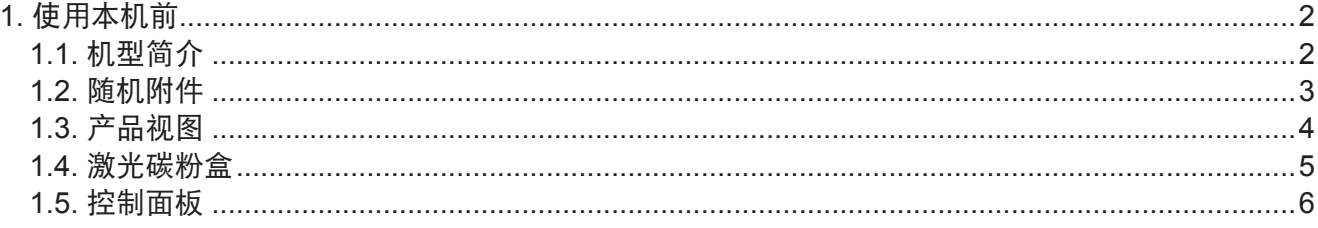

# <span id="page-9-0"></span>**1.** 使用本机前

# **1.1.** 机型简介

本产品有以下几种配置:

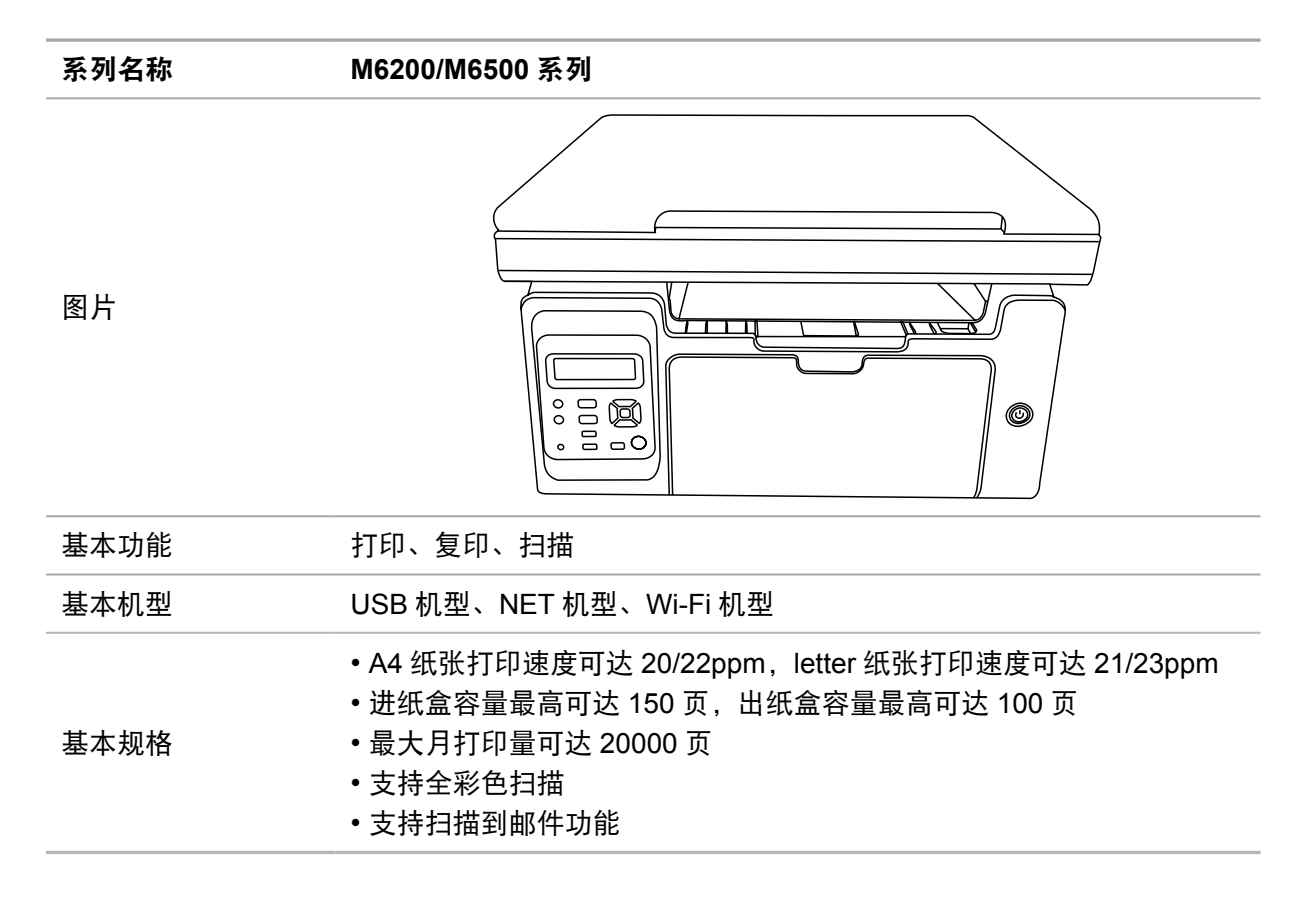

# <span id="page-10-0"></span>**1.2.** 随机附件

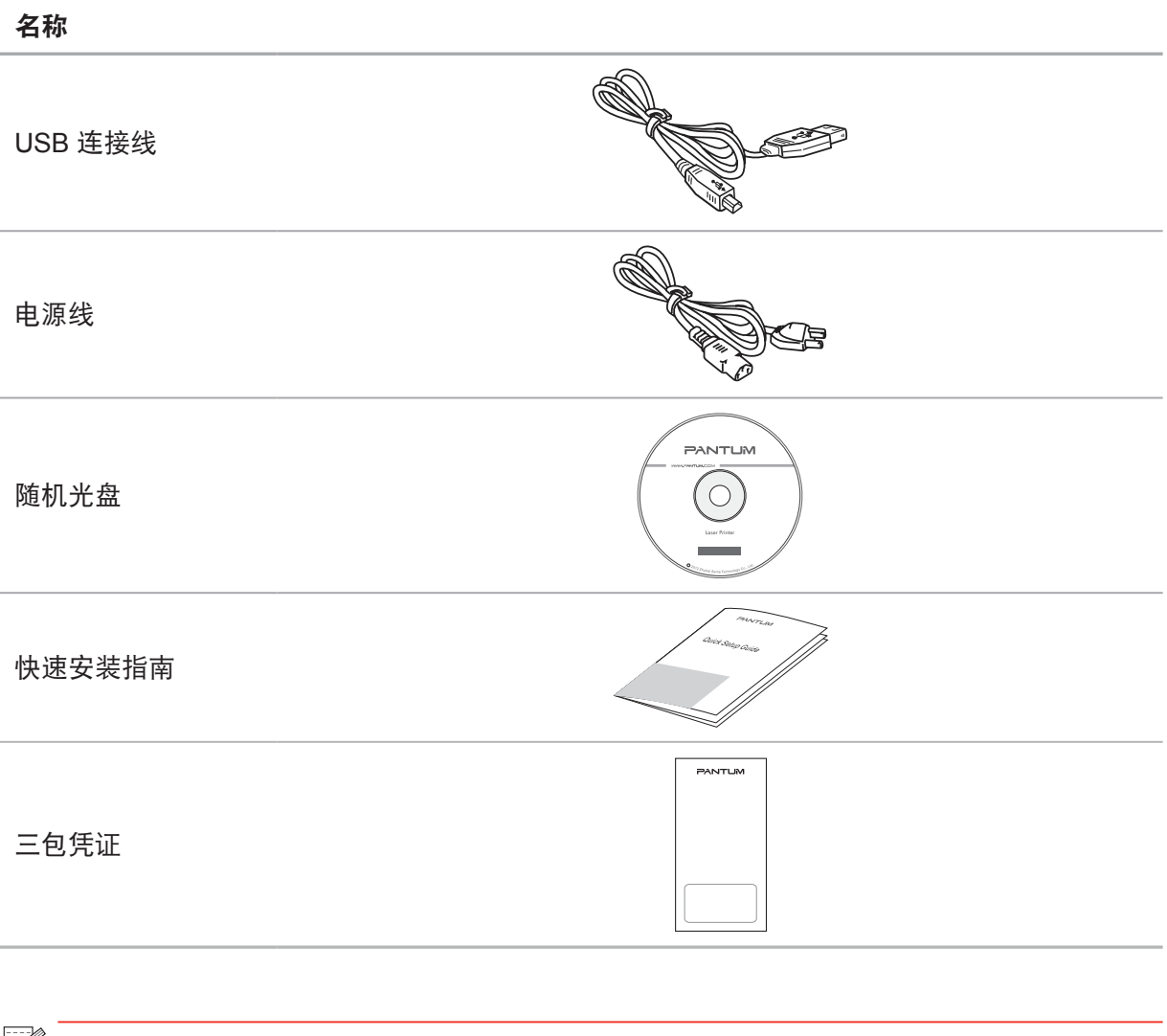

# $\overline{\mathbb{F}}$ 往: • 个别地区可能不包含三包凭证。

# <span id="page-11-0"></span>**1.3.** 产品视图

| 侧视图(一)

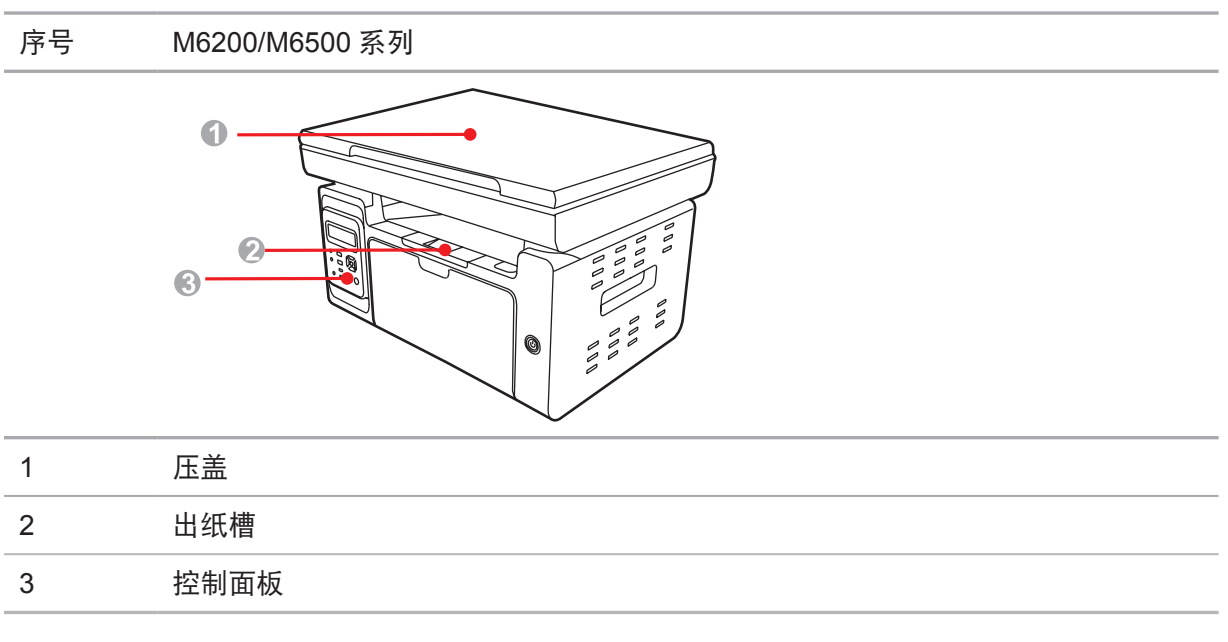

# | 侧视图(二)

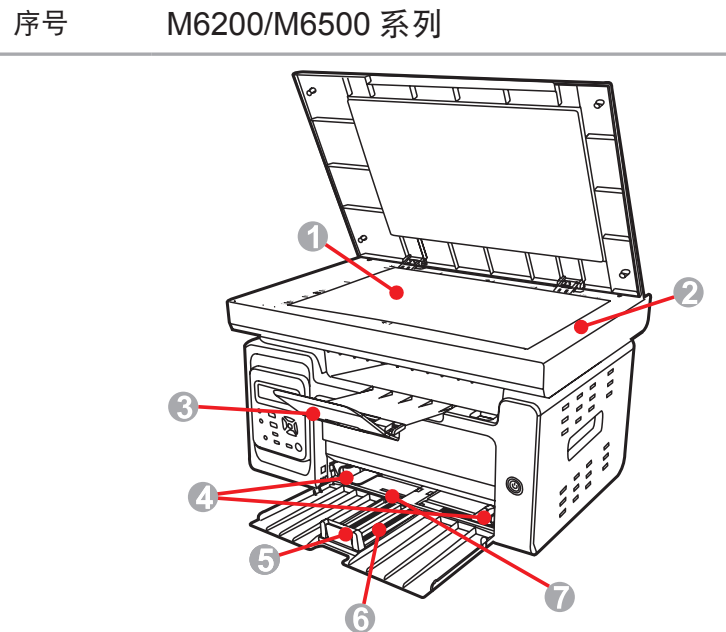

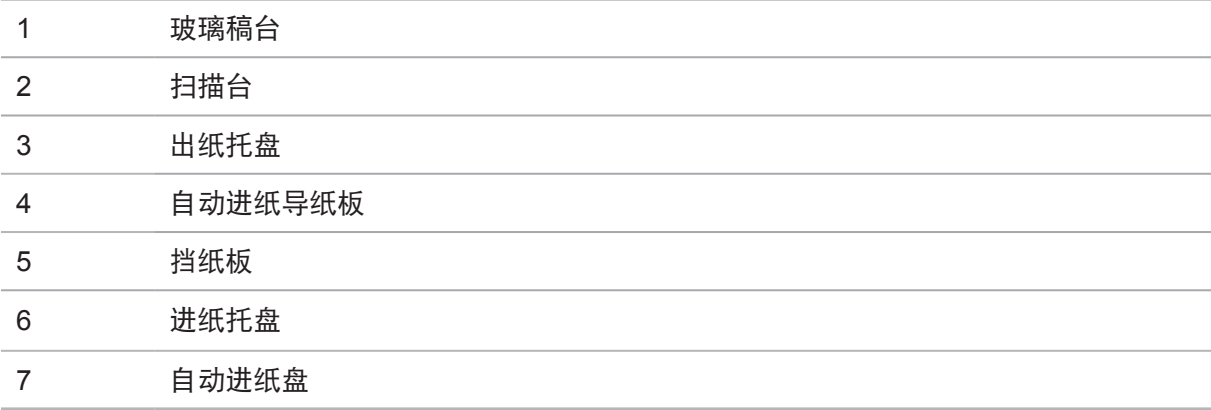

# <span id="page-12-0"></span>| 后视图

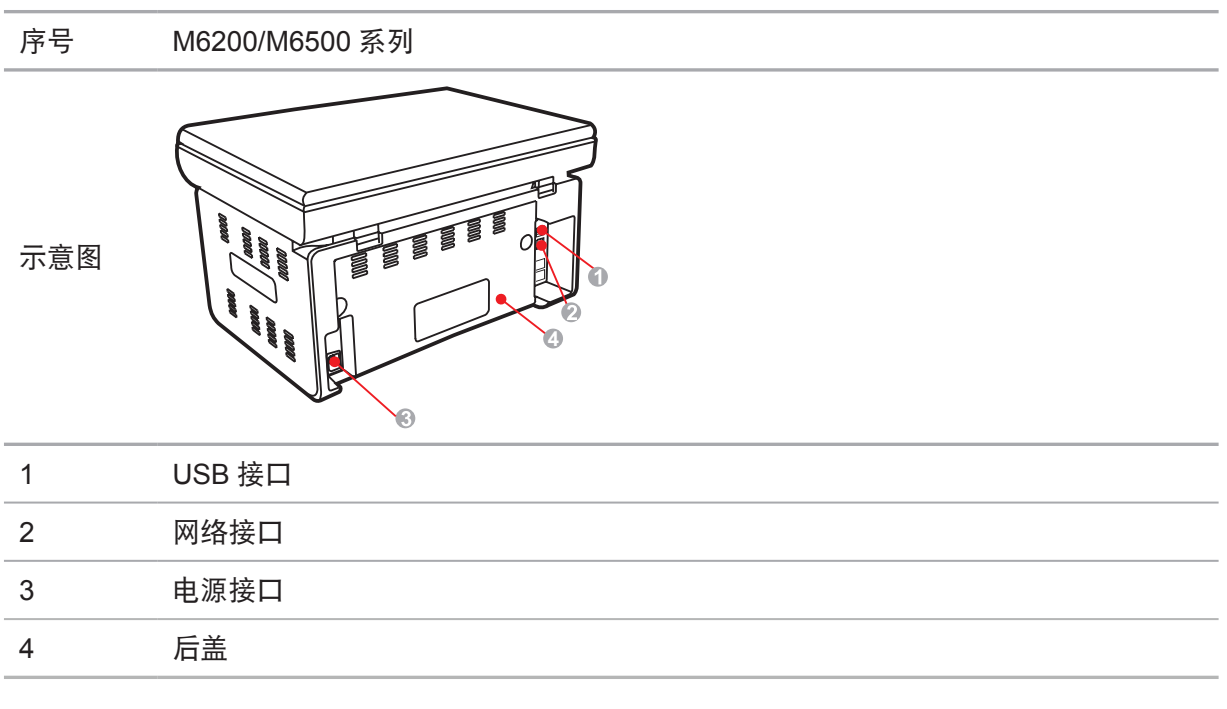

 $\overline{\mathbb{B}^2}$   $\overline{\overline{\Xi}^2}$   $\overline{\Xi}$  • 不同型号不同功能的打印机, 示意图略有不同。

# **1.4.** 激光碳粉盒

激光碳粉盒使用寿命

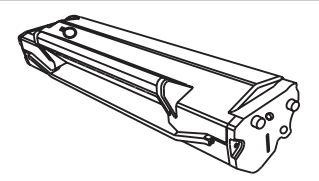

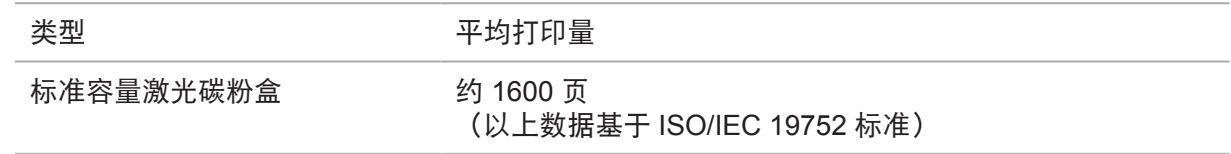

**第 注:** • 如有型号增加恕不另行通知。

• 耗材容量可能会因使用类型不同而有所差异。

- 本公司不建议使用 Pantum 原装耗材以外的耗材。
- 因使用非 Pantum 原装耗材而导致的任何损坏不在保修范围之内。

# <span id="page-13-0"></span>**1.5.** 控制面板

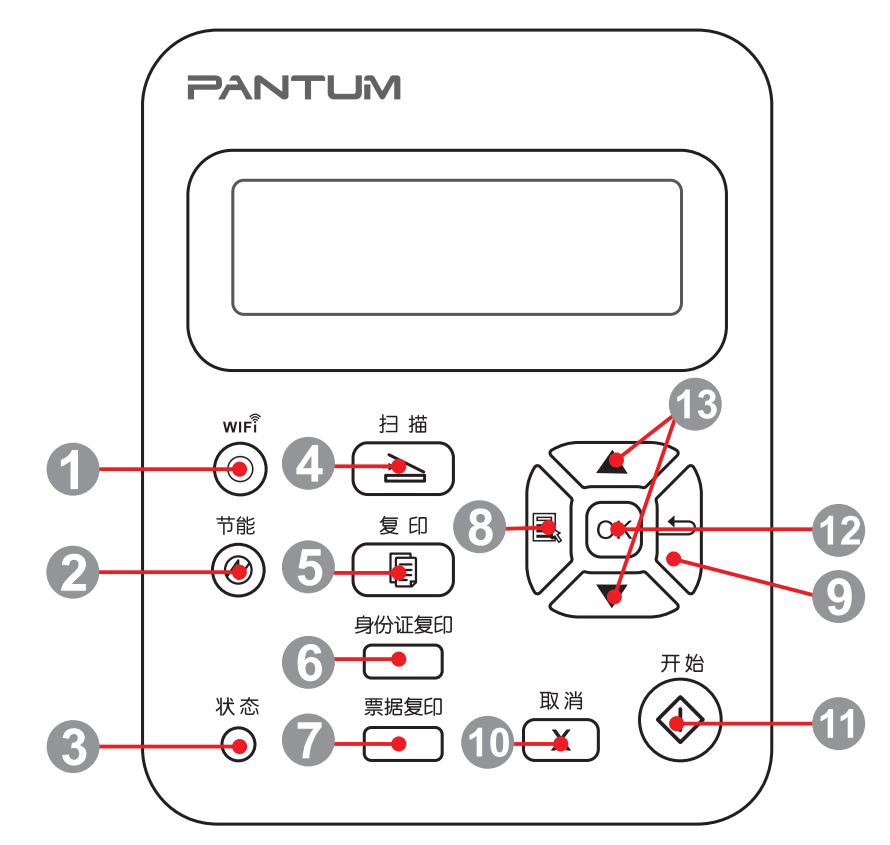

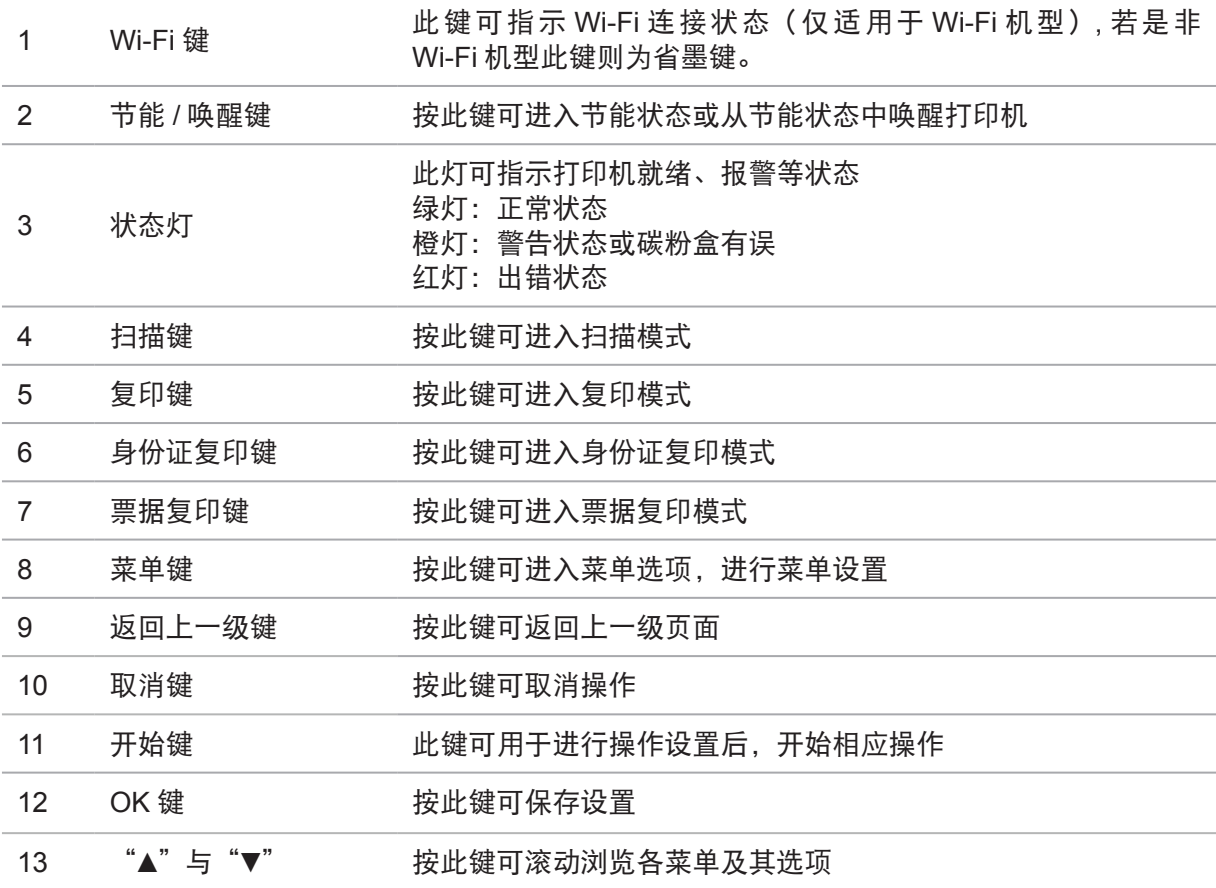

# 纸张与打印介质

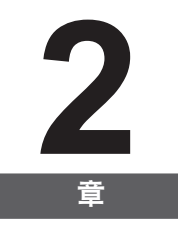

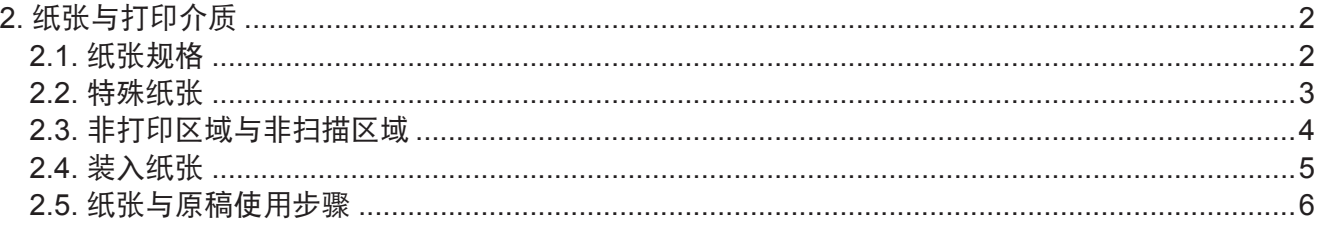

# <span id="page-15-0"></span>**2.** 纸张与打印介质

# **2.1.** 纸张规格

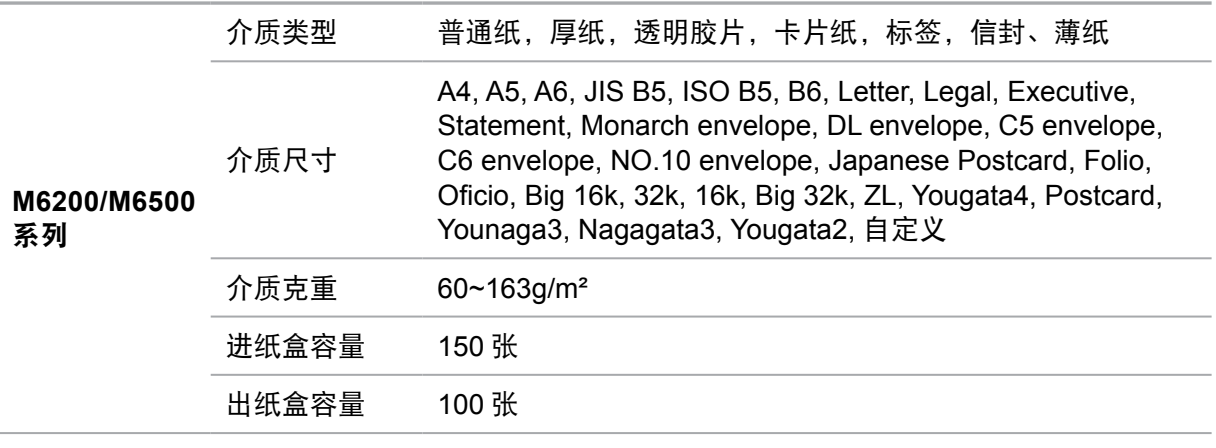

第 注: • 本款打印机建议使用标准纸、再生纸。

• 不建议大量使用特殊纸, 可能影响打印寿命。

• 不符合本用户指南中所列准则的打印介质可能导致打印质量差、卡纸次数增多、打 印机过度磨损。

• 重量、成分、纹理及湿度等属性是影响打印机性能和输出质量的重要因素。

• 在选择打印介质时,请注意以下事项:

- 1. 所需打印效果:选择的打印介质应符合打印任务的需要。
- 2. 表面平滑度:打印介质的平滑度会对打印结果的清晰程度产生影响。

3. 某些打印介质可能符合本部分的所有使用准则,但仍不能产生令人满意的打 印效果。这可能是由于不正确的操作、不适宜的温度和湿度,或者奔图无法控 制的其他因素造成的。在大批量购买打印介质之前,请确保打印介质符合本用 户指南中指定的规格。

4. 使用不符合这些规格要求的打印介质,可能会导致打印机的损坏。

# <span id="page-16-0"></span>**2.2.** 特殊纸张

本产品支持特殊纸张进行打印,特殊纸张包括:标签纸、信封、透明胶片、厚纸、薄纸等。

- **第 注:** 当使用特殊纸张或打印介质时, 请确保在打印设置上选择匹配的打印类型和尺寸, 以便获得最佳打印效果。
	- 当使用特殊介质打印时,我们建议一次仅进一张纸。

| 请遵守以下标准:

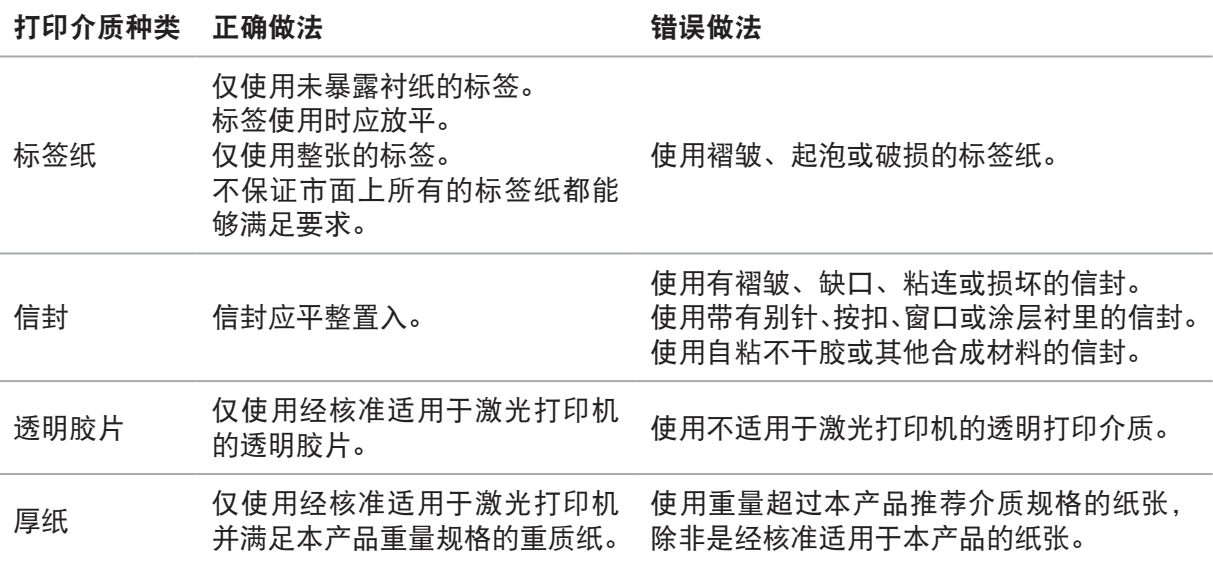

# <span id="page-17-0"></span>**2.3.** 非打印区域与非扫描区域

阴影部分表示非打印区域与非扫描区域。

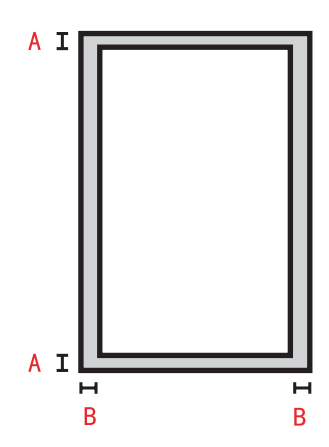

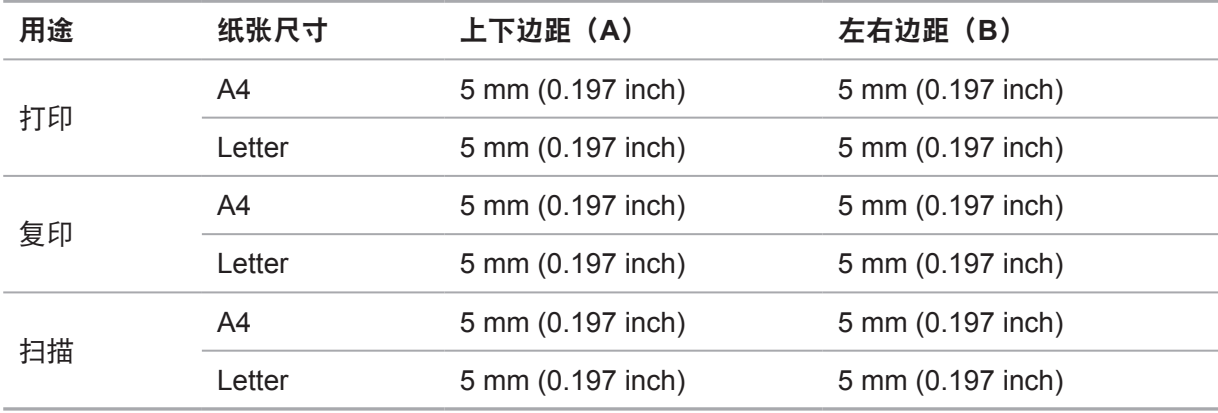

# <span id="page-18-0"></span>**2.4.** 装入纸张

步骤如下:

a) 打开进纸托盘。

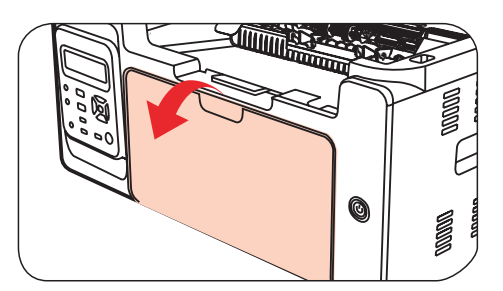

b) 滑动自动进纸导纸板以匹配纸张的两侧。

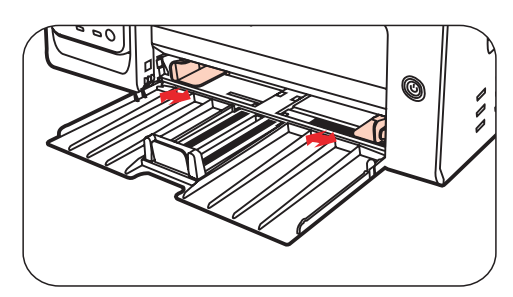

c) 抬起出纸托盘,避免纸张滑落。

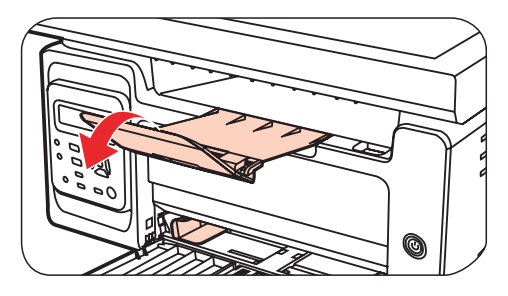

d) 将纸张打印面朝上装入自动进纸盘。

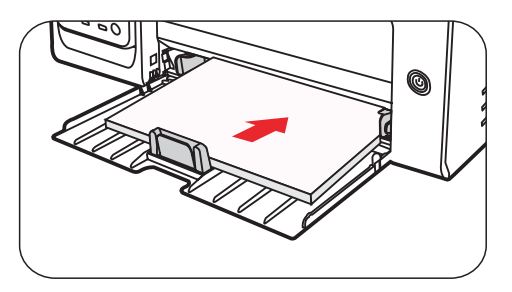

e) 调节挡纸板使其符合纸张尺寸。

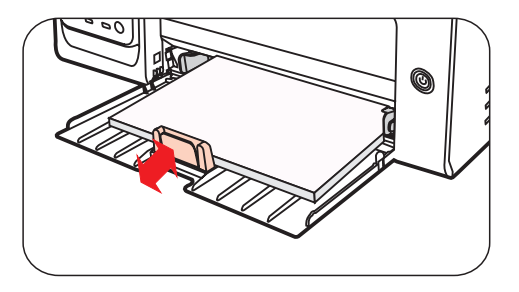

<span id="page-19-0"></span>**第 注:** • 如果一次性放入自动进纸盘的纸张超过 150 页会造成卡纸或不进纸。

• 使用打印过的纸张时, 请把要打印的面 (空白面) 向上。

• 在打印 A5 纸时, 建议横向进纸, 这样有助于延长激光碳粉盒寿命。

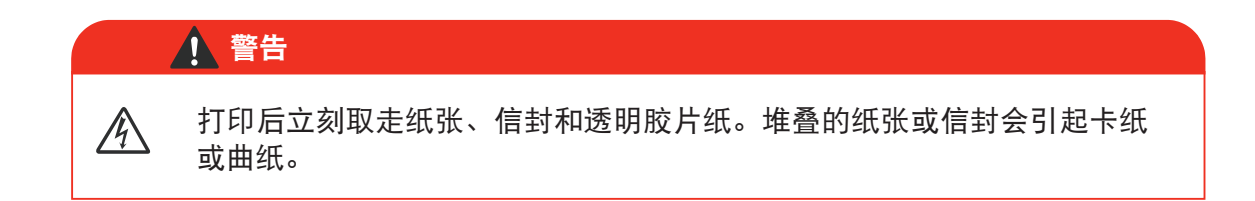

# **2.5.** 纸张与原稿使用步骤

原稿要求:

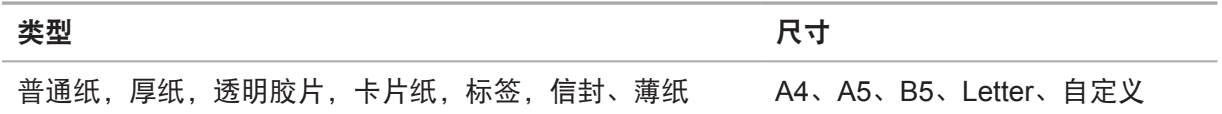

使用步骤:

1) 抬起压盖。

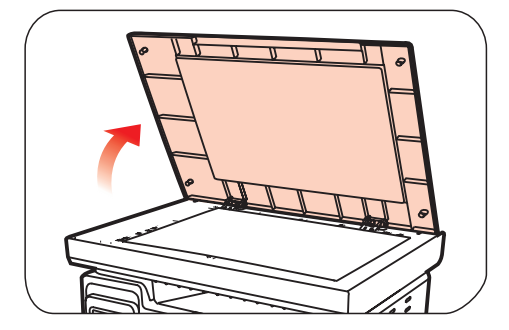

2) 将稿件正面向下放置。

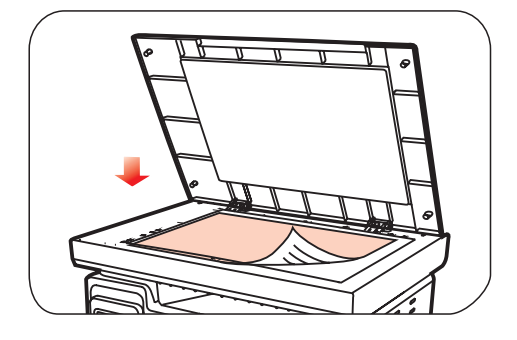

3) 将稿件与合适的纸张尺寸对齐。

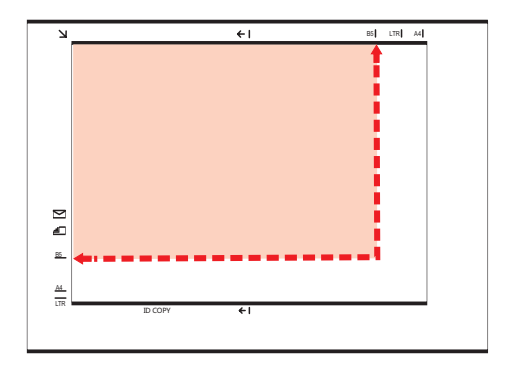

《注: • 若稿件和任何尺寸标记都不吻合,请将稿件的左上角对准箭头。

4) 轻轻地放下压盖。

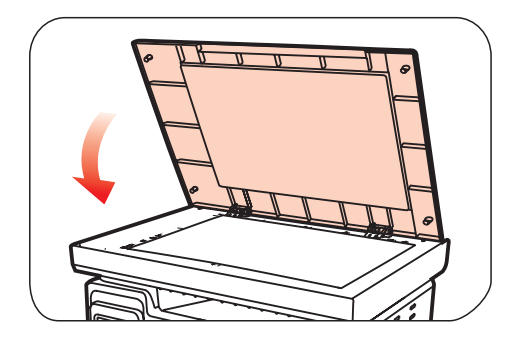

- 三》注: 请在纸张或文档上的胶水、墨水或修正液完全干了之后再将其放置在玻璃稿台上。
	- 纹理粗糙、有凹凸、油渍、十分光滑的纸张或原稿打印性能不佳。
	- 请确保纸上无灰尘、绒毛等。
	- 将纸张置于平坦的表面,存放在荫凉、干燥的环境。

# 驱动软件安装与卸载

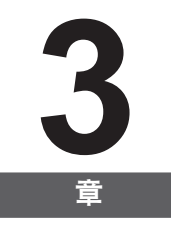

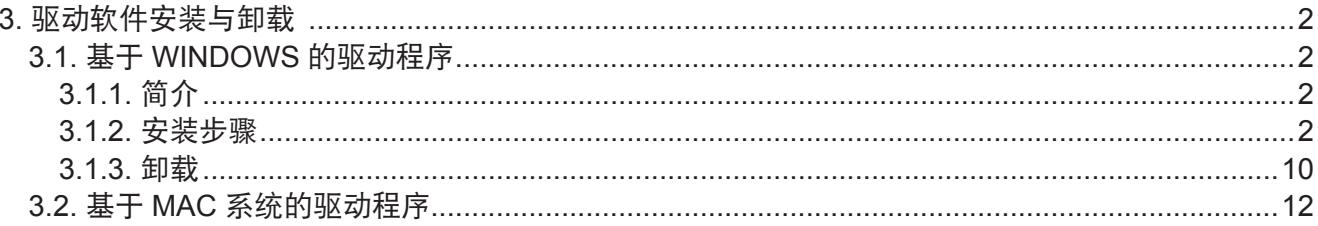

# <span id="page-22-0"></span>**3.** 驱动软件安装与卸载

## **3.1.** 基于 **WINDOWS** 的驱动程序

# **3.1.1.** 简介

驱动软件通过安装卸载向导帮助用户运行安装卸载程序,提供的模块与主要功能如下:

• Autorun 完成安装光盘的自动运行。

• 安装:为用户提供本打印机驱动的安装向导。

• 卸载:为用户提供本打印机驱动的卸载向导。

**第 注:** • 在 Windows XP 及 Windows Server 2003 下, 首次连接本打印机设备时, 系统会 弹出"找到新的硬件向导",请关闭此窗口。不关闭该窗口,可能搜索不到打印机, 导致安装无法实现。

#### **3.1.2.** 安装步骤

**3.1.2.1. USB** 机型安装(一键安装模式):

1) 运行界面

插入安装光盘后,弹出 Pantum 界面,安装光盘的自动运行。如下图所示:

# **PANTUM**

程序运行前将对用户身份进行判定,若用户为管理员身份,则显示此界面;若用户为非管理员 身份,则弹出"权限不足,请以管理员权限安装打印机。"的提示。

#### 2) 语言界面

在运行界面完毕后,若打印机与电脑已经通过 USB 线连接,则进入语言界面,用户根据不同 的需求,选择不同的语言。

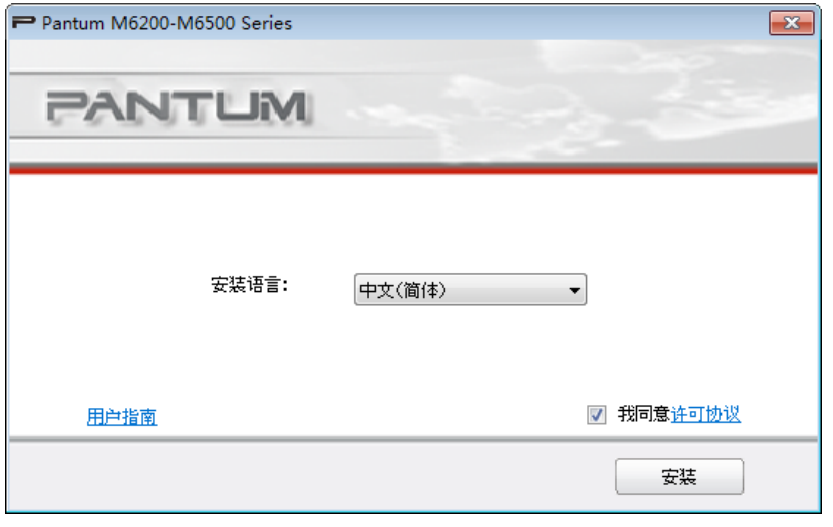

**第 注: ·可点击查看用户指南资料,许可协议内容。** 

3) 安装过程界面

点击安装,进入"安装过程"界面。该界面主要进行驱动软件的安装。

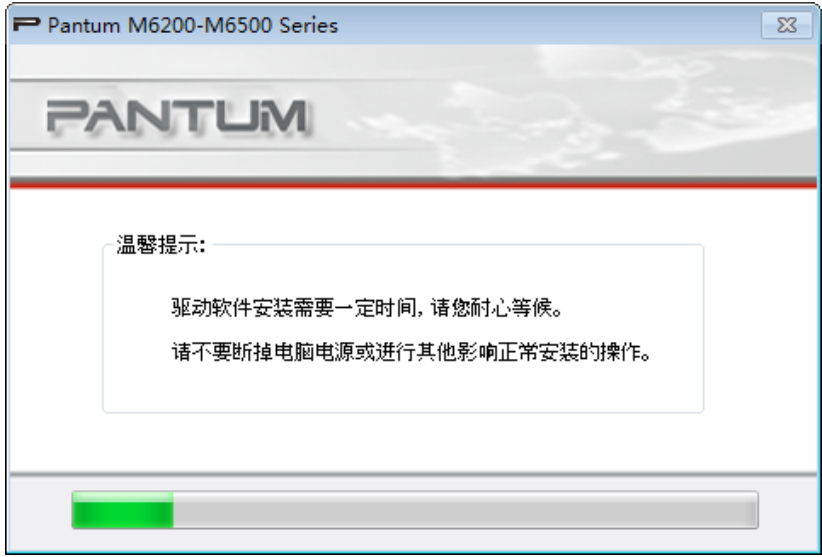

4) 安装完成

驱动安装完成后自动进入该界面,在 3 秒后自动退出并设置打印机为默认。

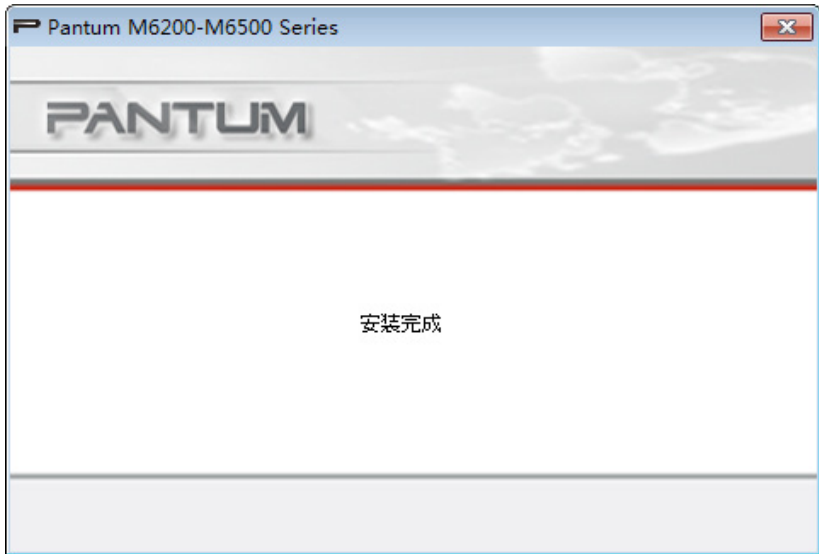

# **3.1.2.2.** 网络机型(有线和无线网络)

1) 运行界面

插入安装光盘后,弹出 Pantum 界面,安装光盘的自动运行。如下图所示:

# **PANTUM**

程序运行前将对用户身份进行判定,若用户为管理员身份,则显示此界面;若用户为非管理员 身份,则弹出"权限不足,请以管理员权限安装打印机。"的提示。

#### 2)安装配置

在运行界面完毕后,则进入安装配置界面,用户可以根据自己购买的打印机型号选择对应的系 列名称,选择不同的语言和不同的机型。

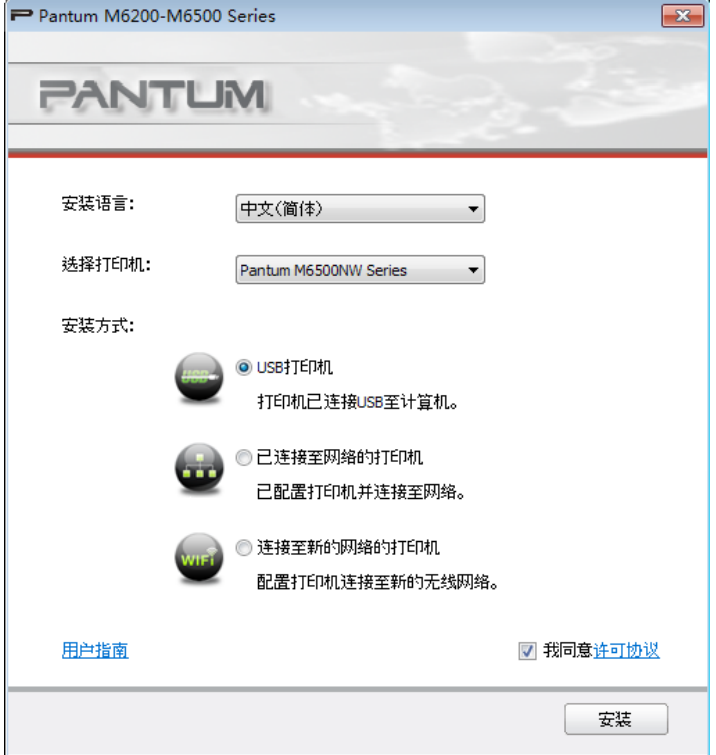

安装方式说明:

USB 打印机:适用于 USB 机型脱机或连线安装 (打印机未与 PC 电脑连接);或者网络机型 USB 安装方式(不联网方式)。

已连接至网络的打印机:适用于 Net 机型网络安装;或者 Wi-Fi 机型已经连接好网络,再次安装。 连接至新的网络的打印机:适用于 Wi-Fi 机型首次安装, 配置网络。

# **3.1.2.2.1.** 有线机型安装(**Net**)

1) 若安装 Net 机型, 则显示如下界面:

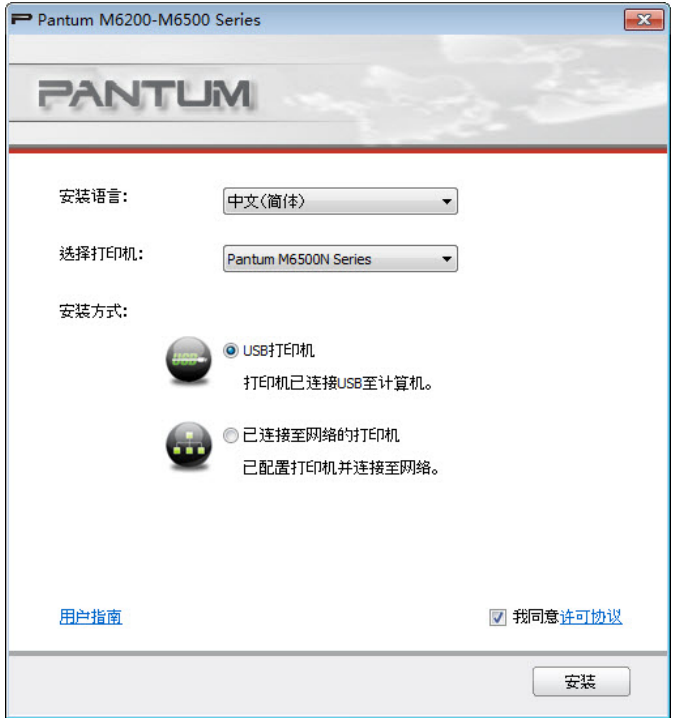

用户通过"选择打印机"选择 Net 机型,通过安装方式可选择两种安装模式。 2) 搜索打印机界面:

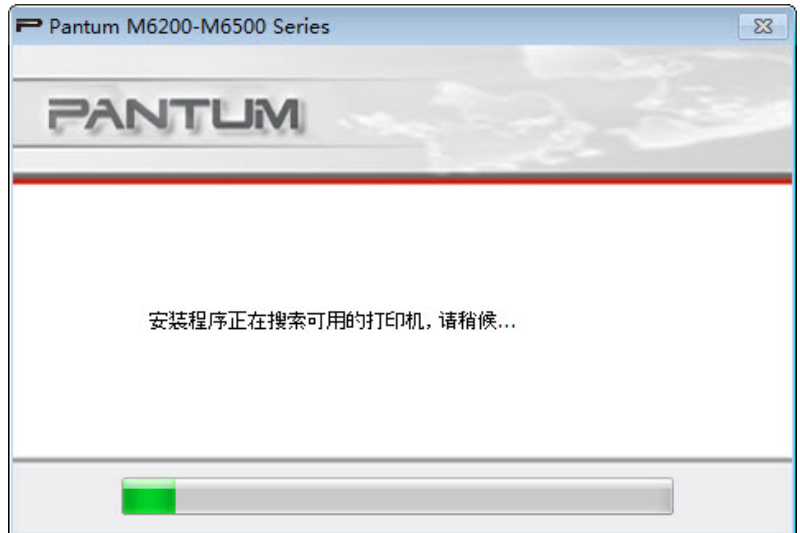

进入搜索打印机界面,程序会自动搜索计算机是否已经连接适合的打印机设备。

#### 3) 打印机列表选择

打印机搜索完成后,则自动进入"选择打印机"界面,用户可以勾选搜索到的打印机,也可以 通过手动添加 IP 或主机名,添加打印机。

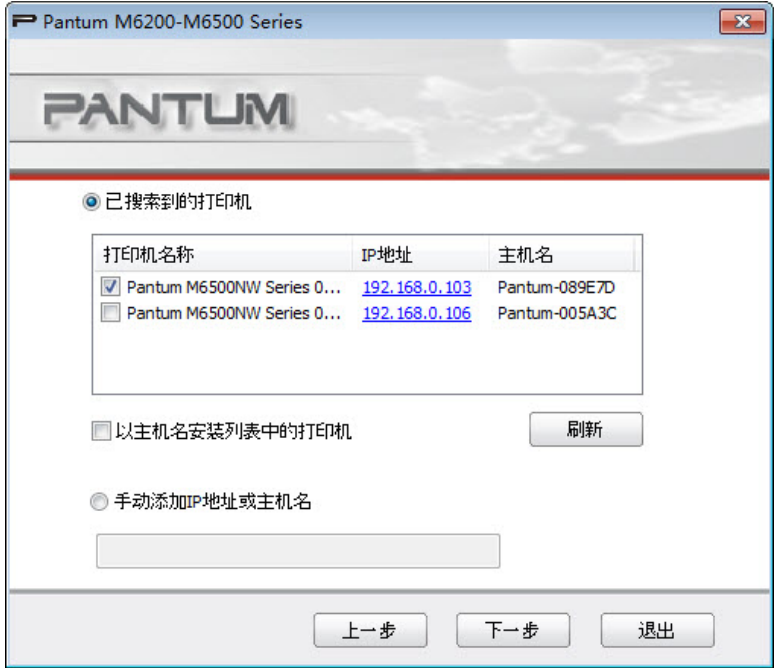

# 4) 打印机安装界面

在"打印机列表选择"界面点击"下一步",进入"打印机安装界面",安装完成后,进入"安 装完成界面",在3 秒后自动退出并设置打印机为默认。

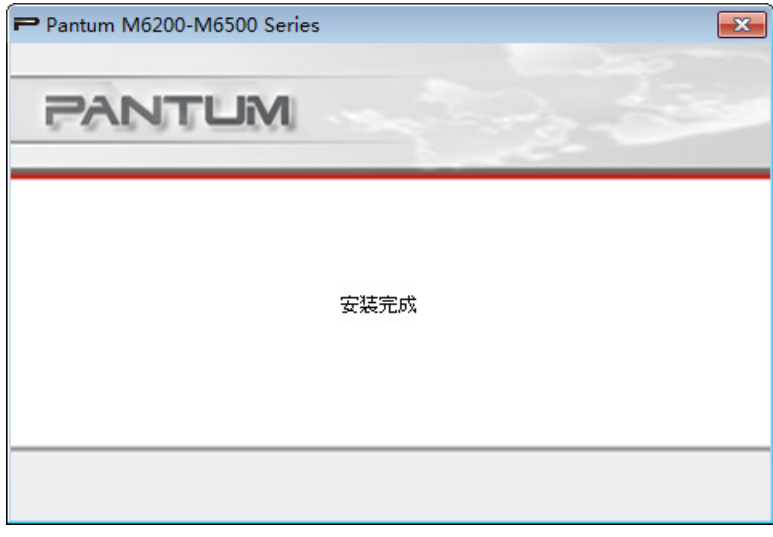

#### **3.1.2.2.2.** 无线机型安装(**Wi-Fi**)

1) 若安装 Wi-Fi 机型, 则显示如下界面:

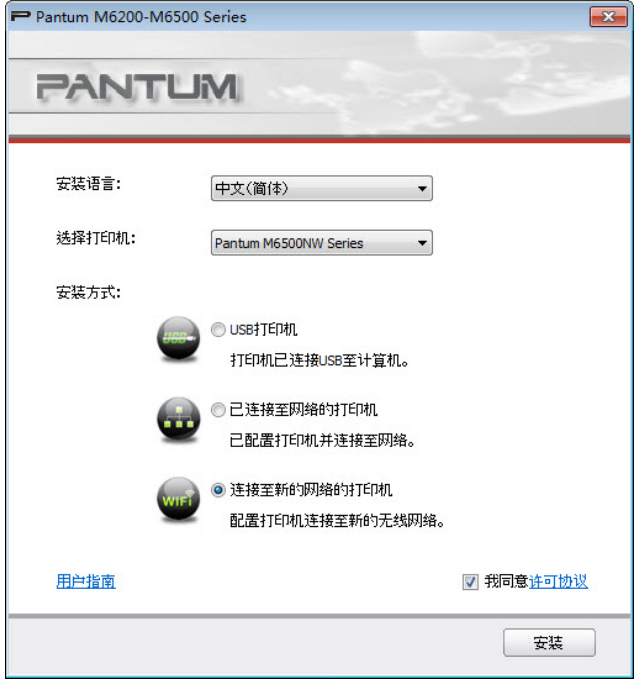

用户通过"选择打印机"选择 Wi-Fi 机型, 通过安装方式可选择三种安装模式。通常情况, 用 户首次安装需选择第三种安装方式。

2) Wi-Fi 配置界面

用户首次安装 Wi-Fi 机型, 可以通过 Wi-Fi 配置界面, 使打印机连接上 Wi-Fi, Wi-Fi 配置工具 详细设置步骤见 [5.2.1](#page-38-0) 章节。

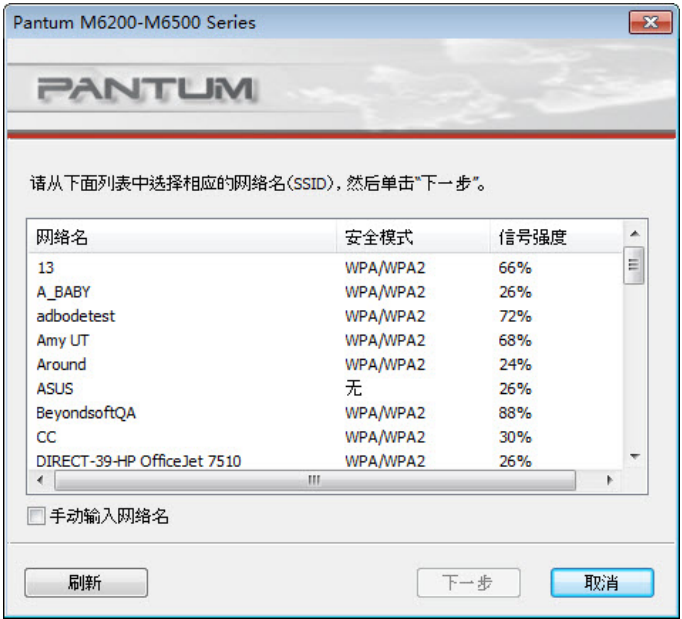

如果驱动安装过程中弹出 Windows 无法验证此驱动程序软件的发布者,提示是否继续安装, 用户需要点击"始终安装此驱动程序软件"。不同操作系统弹出的系统警告显示界面稍有不同。

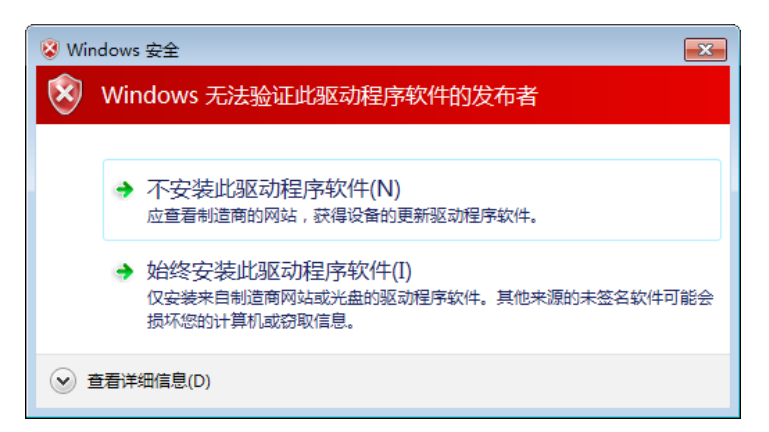

3) 安装完成界面

该界面提示用户驱动安装完成。

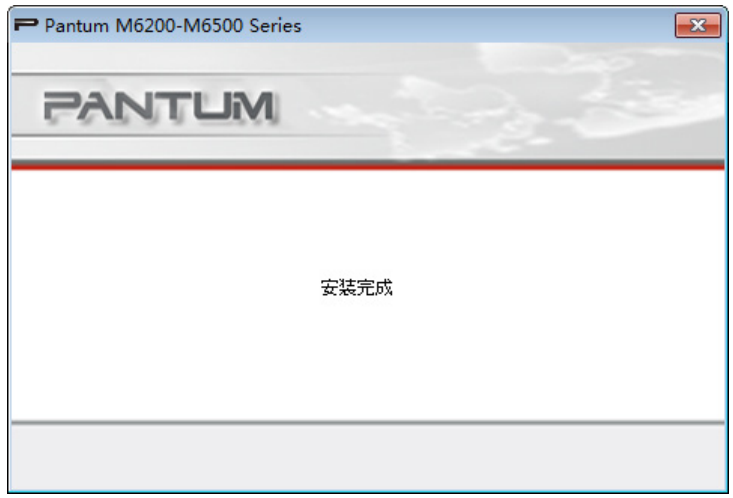

#### <span id="page-30-0"></span>**3.1.3.** 卸载

1) 选择卸载方式

在"开始"菜单中选择卸载图标,进入卸载界面,或者在 PC 控制面板找到"添加 / 删除", 找到 Pantum 相关选项,单击"更改及删除",弹出删除界面。用户可自行选择需要卸载的打 印机进行卸载。

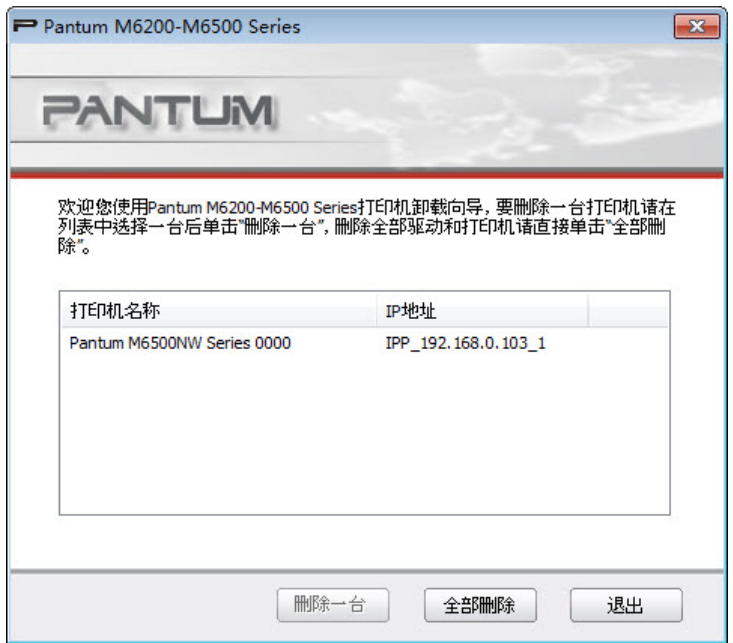

2) 卸载权限判定

卸载需要管理员权限。以非管理员身份运行卸载程序,弹出"权限不足,请以管理员权限卸载 打印机。"

若打印队列中仍旧有作业存在,会弹出告警提示:"Pantum M6200/M6500 Series 激光打印 机正在打印,请完成打印后再卸载驱动。"

3) 卸载界面

选择完打印机后,点击"删除一台"或"全部删除",进入卸载页面。

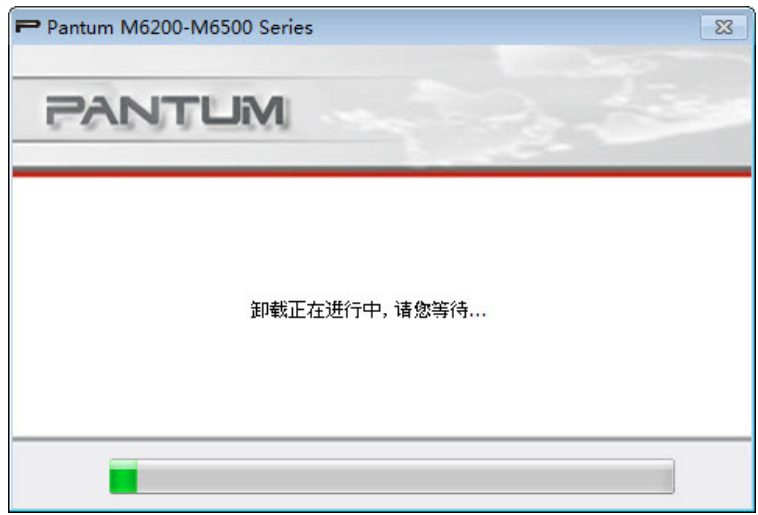

# 4) 完成界面

当卸载进度条运行完毕后,程序自动切换至卸载完成界面,单击"完成"按钮,卸载成功。

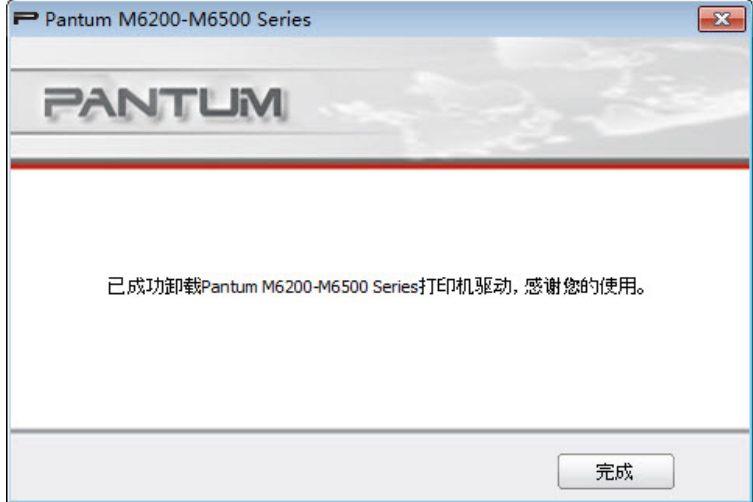

点击"完成"按钮后,弹出如下所示的重启电脑提示窗口。点击"确定"退出卸载程序并开始 重启电脑的操作;点击"取消"退出卸载程序。

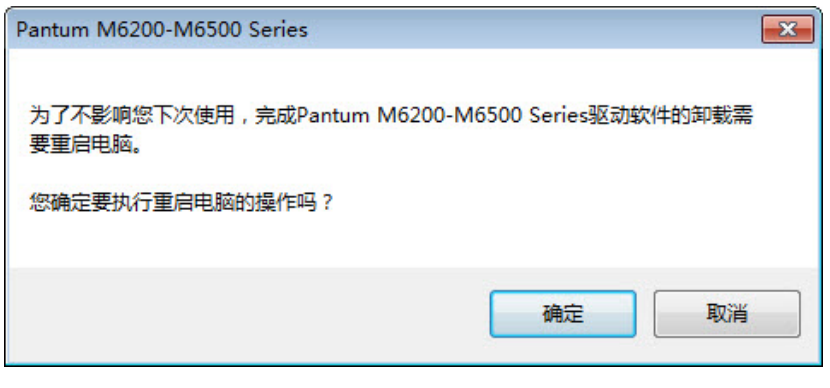

第 注: • 若卸载完成后不重启电脑,再次进行驱动安装可能出现安装不成功或安装后扫描异 常等问题。

# <span id="page-32-0"></span>**3.2.** 基于 **MAC** 系统的驱动程序

#### 简介

Mac 驱动安装是利用 Mac 系统自带的 PackageMaker 软件制作而成,其安装风格与 Mac 下普 通软件安装基本保持一致。

安装分为以下几个步骤:介绍、许可、目的宗卷、安装类型、安装、摘要。

#### 安装步骤:

1. 介绍

将随机光盘插入光盘驱动器,运行光盘点击 Mac 系统安装包,显示如下界面:

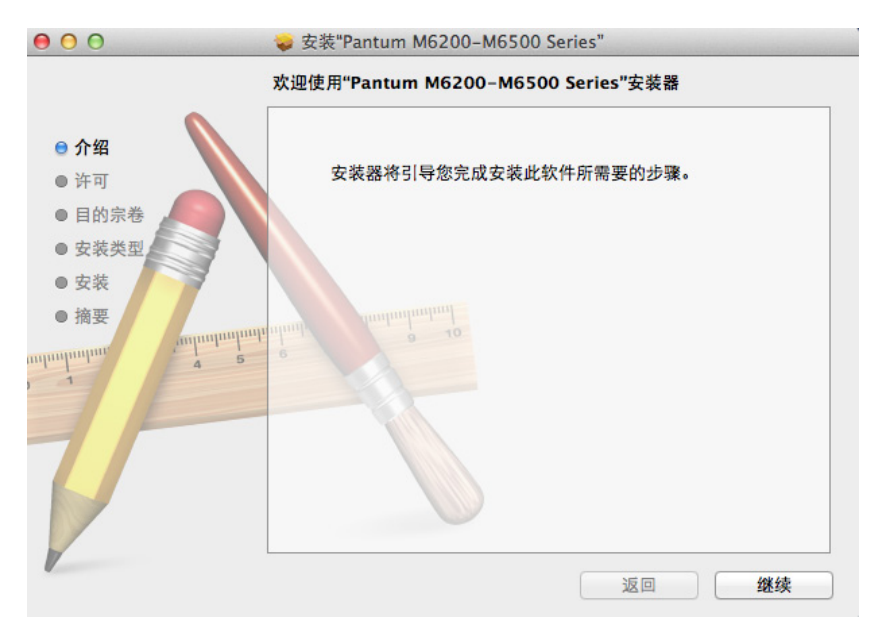

#### 2. 许可协议

# 上图点击"继续",显示许可协议内容,视图如下:

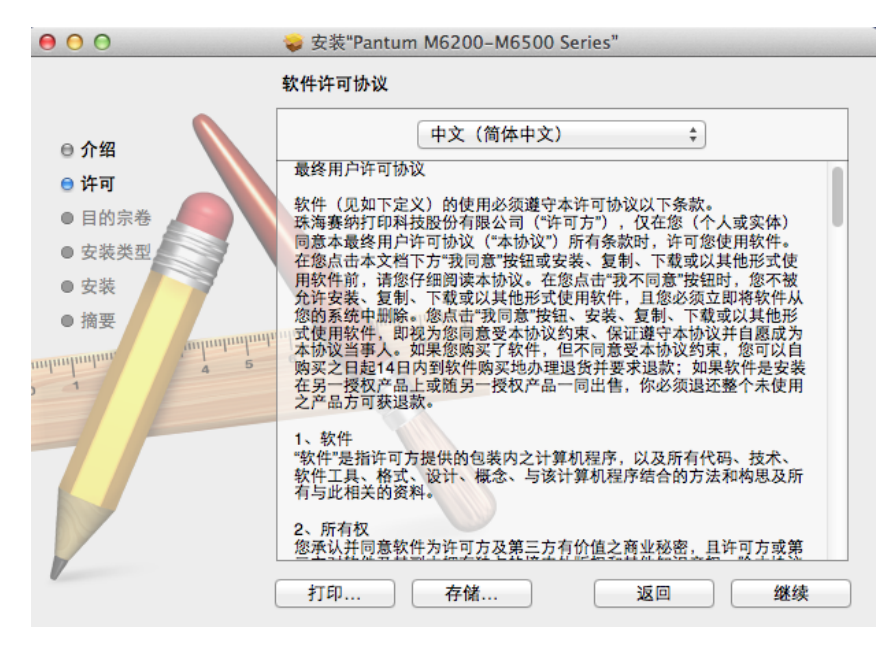

点击"继续",将弹出"要继续安装软件,您必须同意软件许可协议中的条款。"对话框。

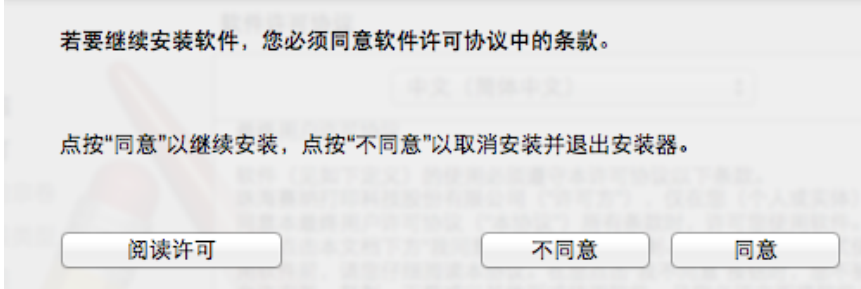

用户点击"同意",接受许可协议内容后才能继续安装。

#### 3. 安装类型

上图点击"同意",显示安装相关信息,示例图片如下:

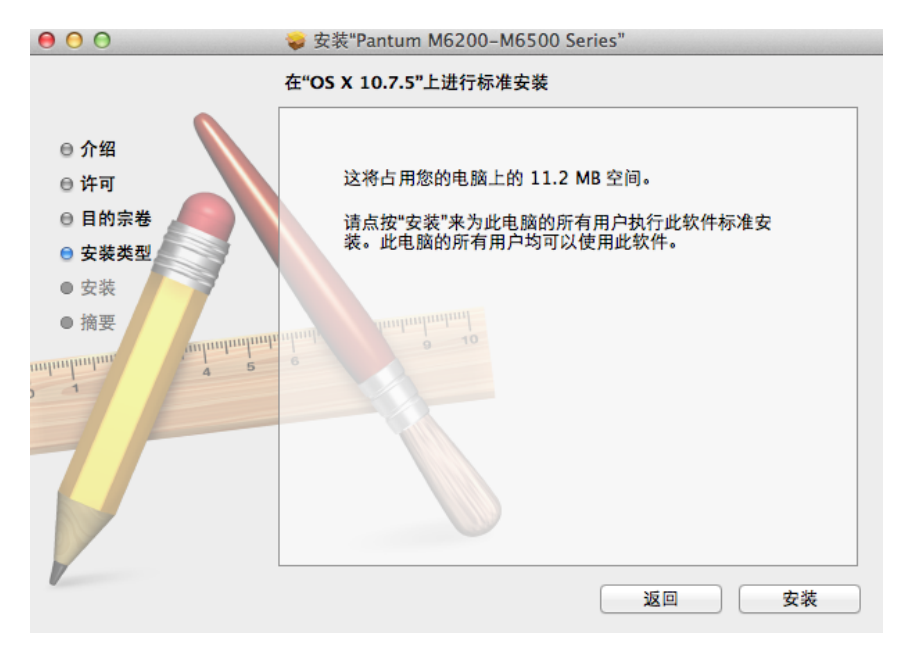

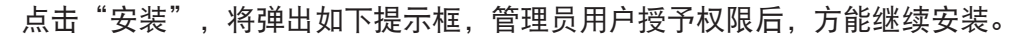

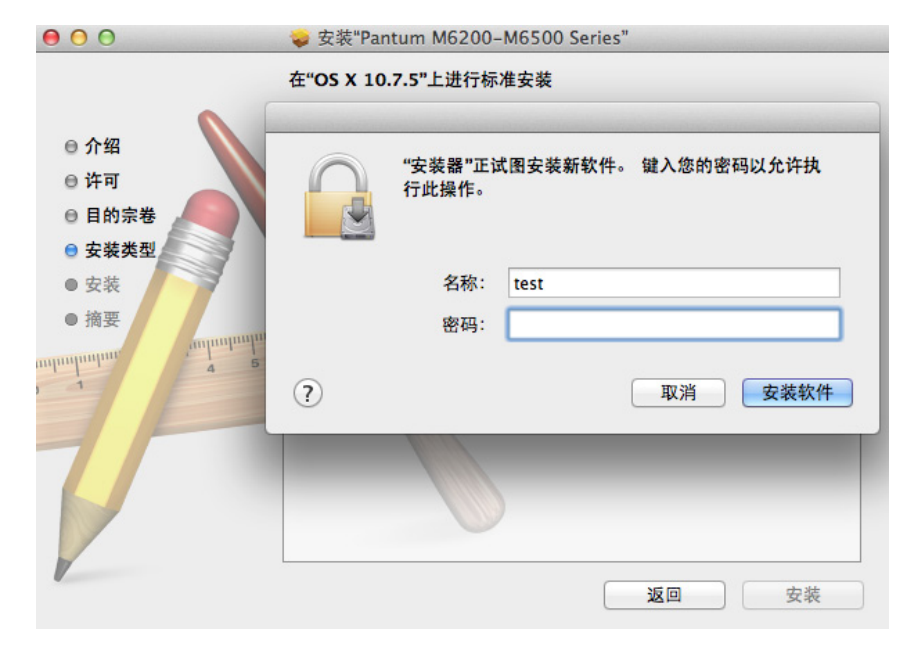

# 4. 安装

上图填好相关信息后点击"安装软件",显示安装进度,示例图片如下:

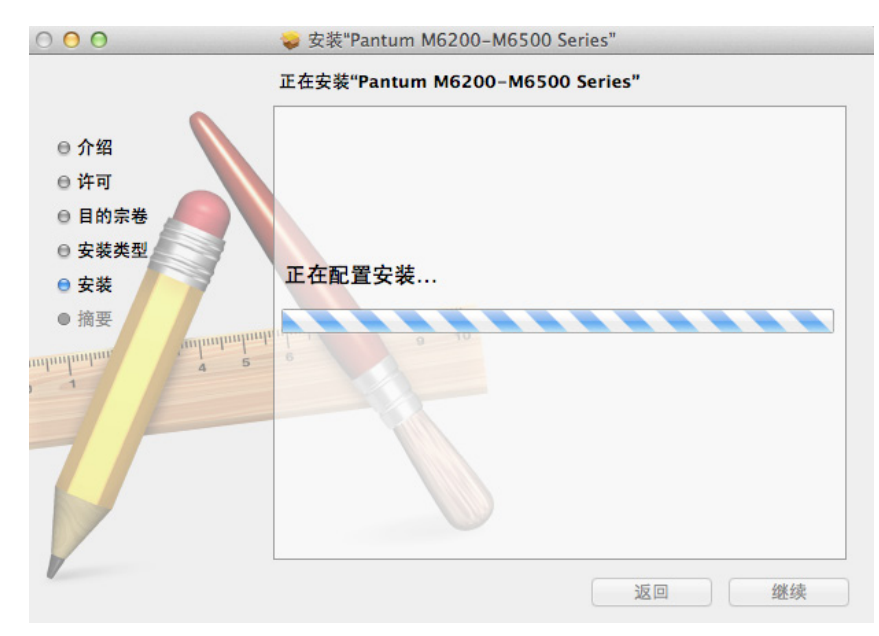

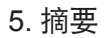

显示安装成功,点击"关闭"按钮完成安装,示例图片如下:

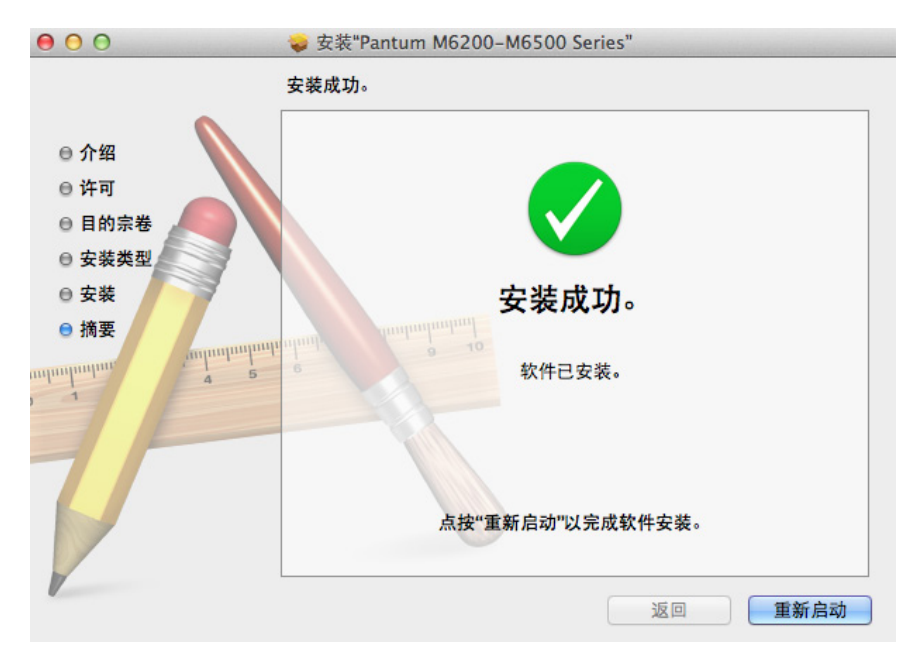

# 有线网络设置(适用于支<br>持有线网络打印的机型)

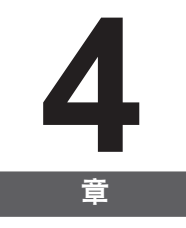

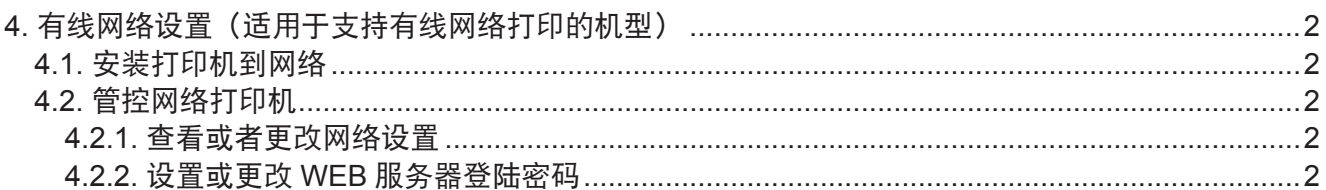
## **4.** 有线网络设置(适用于支持有线网络打印的机型)

支持有线网络打印的打印机,可将打印机连接到互联网中,从而通过有线网络的方式控制打印 机进行打印。

### **4.1.** 安装打印机到网络

网络机型安装步骤参见 [3.1.](#page-22-0) 安装章节。

### **4.2.** 管控网络打印机

您可以通过打印机内嵌的 WEB 服务器控制打印机的网络设置。

### **4.2.1.** 查看或者更改网络设置

1) 通过打印机控制面板, 根据章节 [7.1.6.](#page-59-0) 步骤所示, 打印出您的打印机的网络配置信息报告, 查看报告获取打印机的 IP 地址。

2) 在 WEB 浏览器的地址栏中键入 IP 地址, 访问打印机内嵌 WEB 服务器。

3) 在"设置"栏即可完成网络协议、无线网络、无线热点、通讯录、电子邮件等相关配置信息 的设置。

**PANTUM** 

W.PANTLM.COM

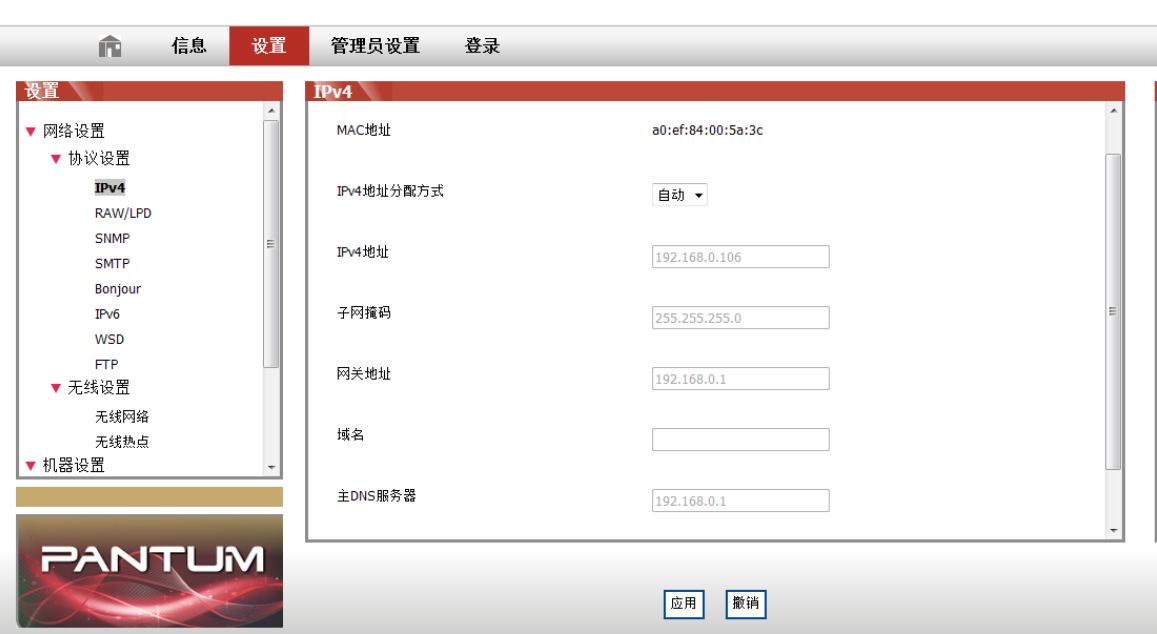

### **4.2.2.** 设置或更改 **WEB** 服务器登陆密码

通过管理员设置,你可以实现对于打印机的管控。

方法:

1) 打开内嵌 WEB 服务器后, 进行登陆 ( 产品出厂默认用户名为 admin, 初始密码为 000000)。 2) 单击"管理员设置"即可进行相应操作。

# 无线网络设置(适用于支<br>持 Wi-Fi 打印功能机型)

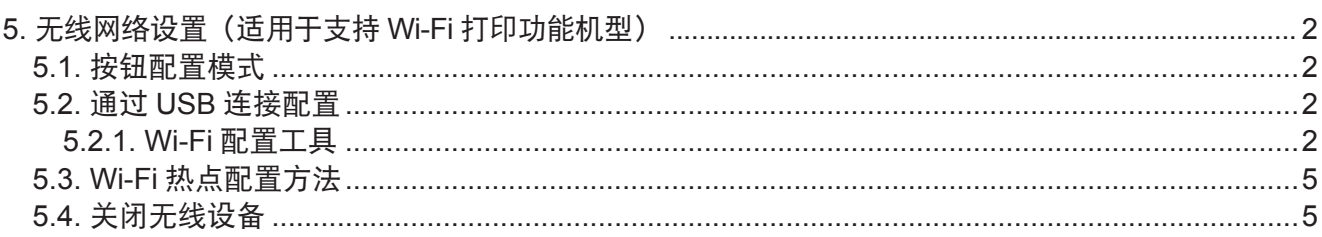

## <span id="page-38-0"></span>**5.** 无线网络设置(适用于支持 **Wi-Fi** 打印功能机型)

根据型号,拥有 Wi-Fi 打印功能的打印机型号,支持基础结构连接模式和 Wi-Fi 热点,两种无 线网络连接类型,通常计算机和打印机之间每次只能有一个连接。

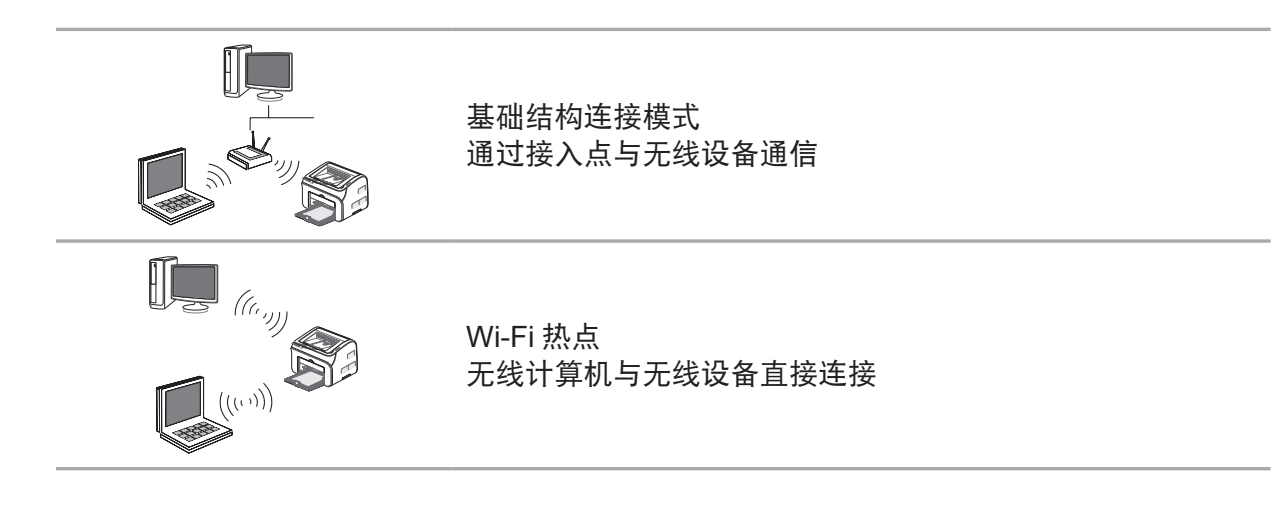

### **5.1.** 按钮配置模式

如果打印机和支持 WPS 模式的无线路由器连接, 则可以通过控制面板上的"Wi-Fi"按钮, 轻 松配置无线网络。

配置方法: 长按打印机控制面板上的"Wi-Fi"按钮启动 WPS, 在启动后 2 分钟内, 按下无线 路由器的 WPS 按钮, 即可将打印机连接到无线网络。

 $\mathbb{R}^2$  注: • 无线路由器需支持 WPS 模式

• 必须在网络电缆拔出的情况下进行 WPS 配置

### **5.2.** 通过 **USB** 连接配置

USB 连接配置是指使用 USB 线连接打印机和计算机,然后在计算机上使用无线网络配置工具, 对打印机进行无线网络配置。

#### **5.2.1. Wi-Fi** 配置工具

Wi-Fi 配置工具是方便用户设置打印机网络名、加密方式和密码的电脑端配置软件。从驱动安 装包中打开 Wi-Fi 配置工具,具体配置步骤如下:

1) 检测无线网卡

Wi-Fi 配置工具会利用计算机的无线网卡自动搜索无线网络,如果计算机没有无线网卡, "无 线网络列表"页面会自动勾选"手动输入网络名"。

2) 无线网络列表

配置工具启动后进入该界面,提供无线网络的选择功能。

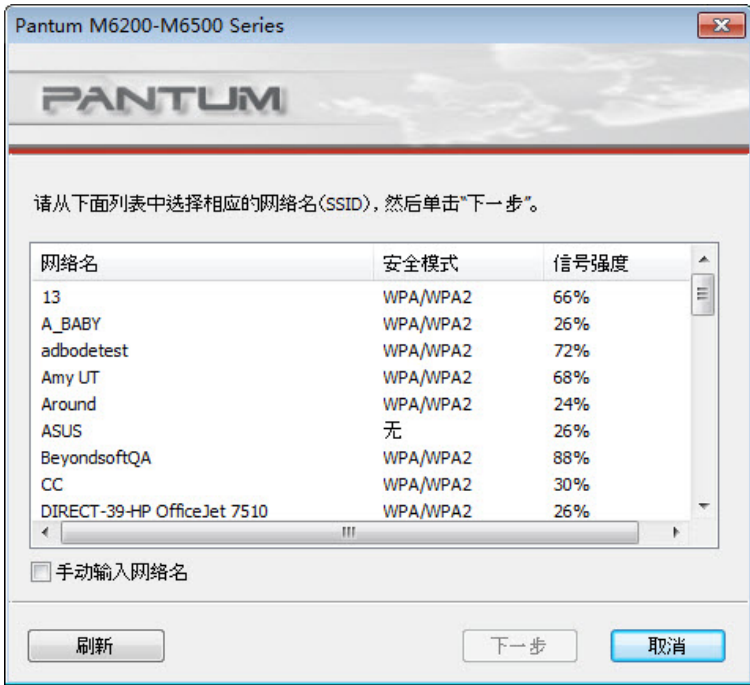

用户可选择列表中的某一项,点击"下一步"后进入信息输入界面,或在左下角选择手动输入 网络名。

3) 手动输入网络名

点击"手动输入网络名"将切换到手动输入网络名的界面:

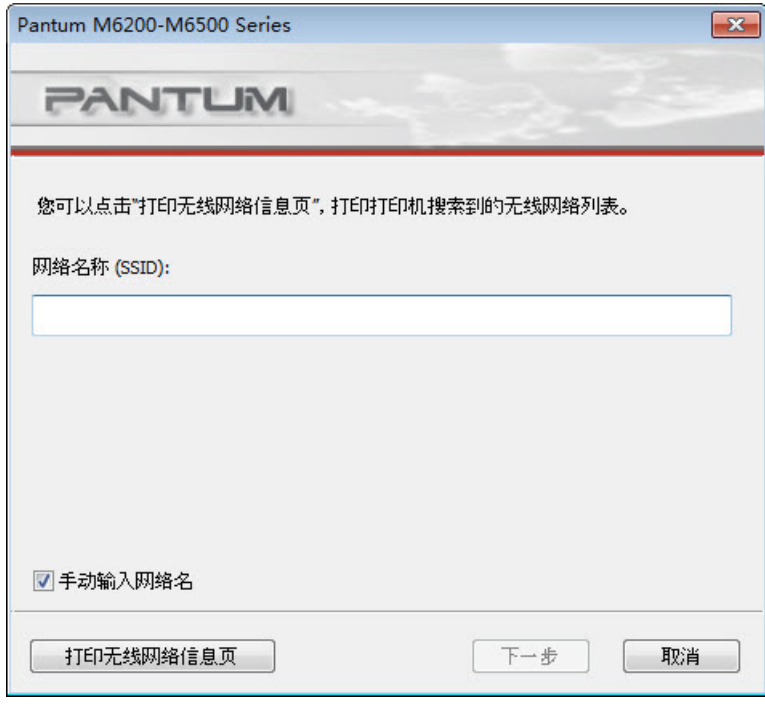

在"网络名称"栏输入打印机要连接的网络名,点击"打印无线网络信息页"可打印出打印机 搜索到的无线网络列表。

4) 配置信息输入

进入信息输入界面后,用户可设置无线网络相关信息。

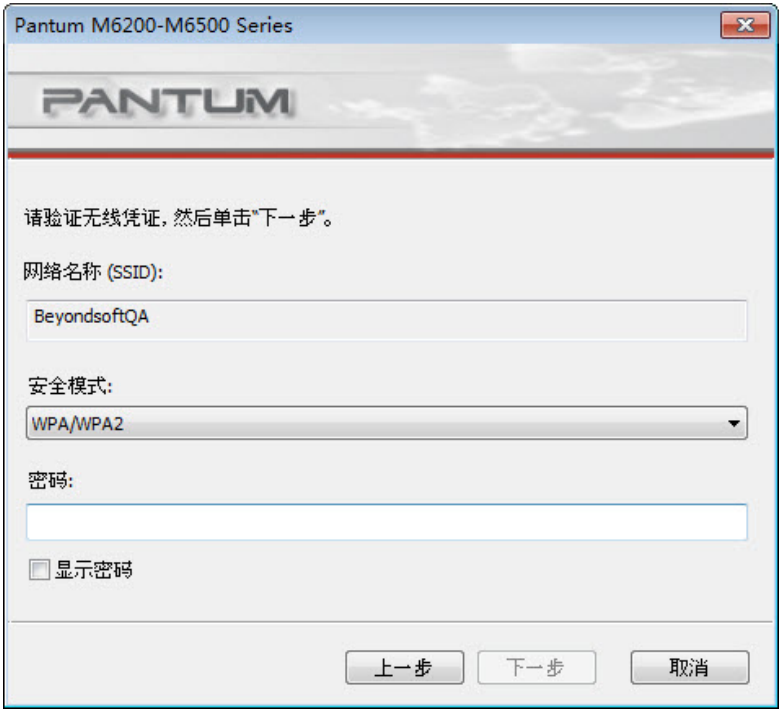

对相关信息配置后,点击"下一步"。

5) 配置完成

完成上述步骤后,将会弹出无线网络配置的结果页面,显示配置结果。 若打印机无线网络配置成功,则弹出如下界面:

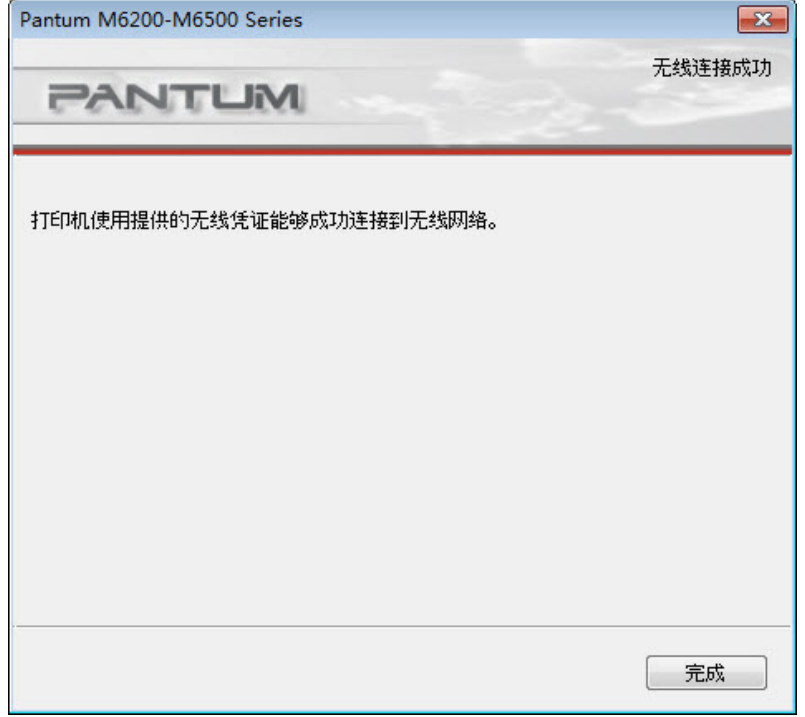

### <span id="page-41-0"></span>**5.3. Wi-Fi** 热点配置方法

当打印机无线热点处于激活状态时,用户可以通过搜索打印机无线热点的方式与之直接建立连 接。无线热点默认为开启状态且默认密码为"12345678",打印机具体 SSID 和密码可通过"打 印 WiFi 配置"打印"WiFi 配置信息页"获取,连接后参照 Web 配置方式即可完成配置。

### **5.4.** 关闭无线设备

如果要将产品与无线网络断开连接,可关闭产品的无线设备。

1) 长按产品控制面板中的"Wi-Fi"按钮 2 秒以上, 即可断开无线网络连接。

2) 如需验证是否成功关闭, 可通过控制面板查看 Wi-Fi 键是否熄灭, 或打印打印机的网络配置 信息,查看无线网络状态。

# Pantum 移动打印与<br>移动扫描

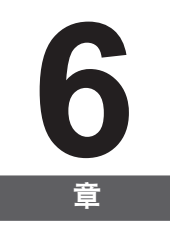

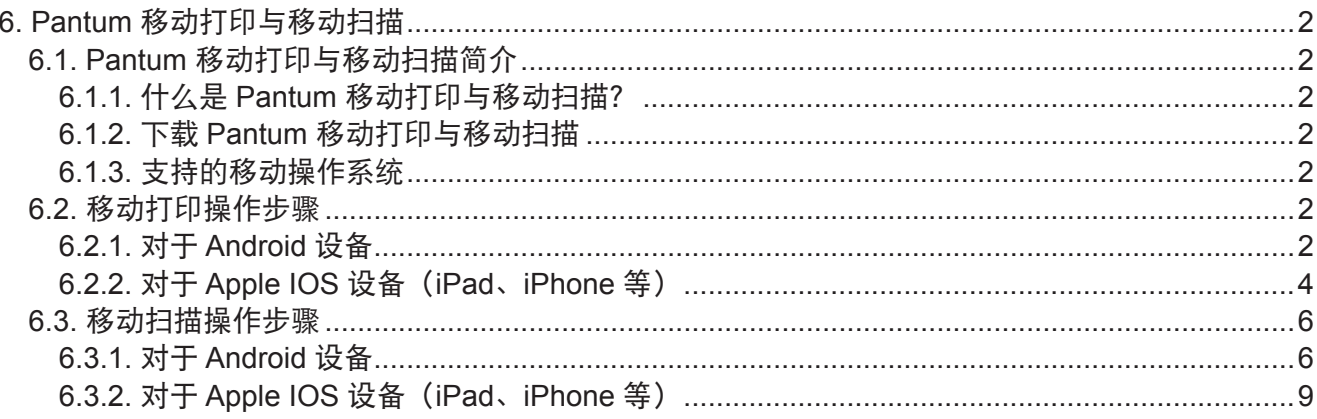

# <span id="page-43-0"></span>**6. Pantum** 移动打印与移动扫描

### **6.1. Pantum** 移动打印与移动扫描简介

### **6.1.1.** 什么是 **Pantum** 移动打印与移动扫描?

Pantum 移动打印与移动扫描是一款免费应用程序,它允许用户从移动终端直接打印照片、文档、 网页和扫描照片、文档。

它将您的移动设备通过 Wi-Fi 接入点连接到无线打印机。配置网络设置只需安装 Pantum 移动 打印与移动扫描应用程序,它就会自动检测兼容的 Pantum 打印机,实现打印与扫描,方便快捷。

### **6.1.2.** 下载 **Pantum** 移动打印与移动扫描

Pantum 移动打印与移动扫描应用程序,可登录奔图官方网站 [www.pantum.cn/index.html](http://www.pantum.cn/index.html) 下载。

### **6.1.3.** 支持的移动操作系统

Pantum 移动打印与移动扫描适用于 Android 2.3 以上版本的移动操作系统,支持 480\*800dpi 以上分辨率。

移动扫描支持 IOS6.0 及以上版本。

### **6.2.** 移动打印操作步骤

### **6.2.1.** 对于 **Android** 设备

第一》注: • 奔图 Andriod 系统移动打印,当前产品仅支持 TXT 文档、图片、网页格式的打印, 不支持 PDF、Word、Excel、PPT 等文档格式打印。。

1. 打开打印机电源。

2. 在移动设备上打开 Wi-Fi, 连接到奔图打印机 Wi-Fi 热点(例如, 热点可能显示为 Pantum-AP-XXXXXX

若同时有多台奔图 WiFi 打印机,在选择打印机热点时,请轻按需要使用的打印机的"菜单键", 选择"信息报告",再选择"打印 WiFi 配置",打印机将打印出"WiFi 配置信息页",查看"WiFi 配置信息页"中的"SSID"热点名称,用手机连接相应的热点信号。

### 3. 打开"移动打印"App,转到首页。

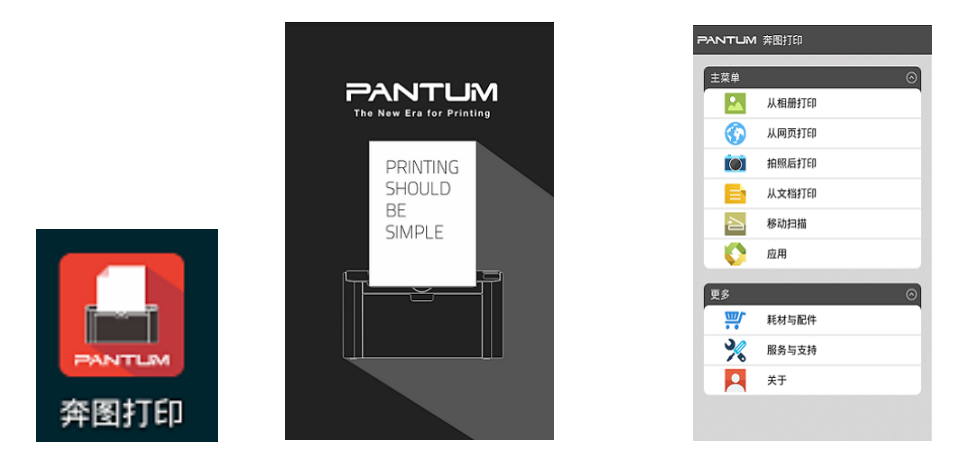

4. 从菜单选项中选择任何一项以进行打印,此处以"从相册打印"为例, 选择要打印的图片,, 单击右上角"打印设置"。

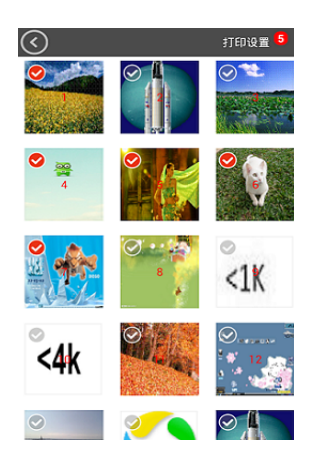

5. 选择打印机、打印份数和纸张尺寸,点击右上角"打印",开始打印。

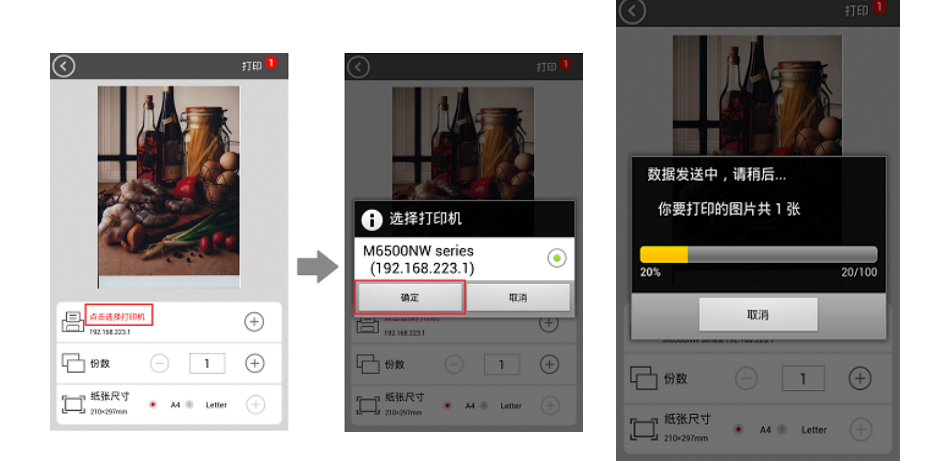

**第二: • 安装"移动打印"App (有多个选项可供选择: 二维码、Google Play Store、奔图** 网站)。

> • 扫描打印机上的二维码,浏览 www.pantum.com 或直接从 Google Play Store 下载 "移动打印"App,然后将其安装到移动设备上。

### <span id="page-45-0"></span>**6.2.2.** 对于 **Apple IOS** 设备(**iPad**、**iPhone** 等)

1. 打开打印机电源。

2. 在移动设备上打开 Wi-Fi, 连接到奔图打印机 Wi-Fi 热点(例如, 热点可能显示为 Pantum-AP-XXXXXX)。

若同时有多台奔图 WiFi 打印机, 在选择打印机热点时, 请轻按需要使用的打印机的"菜单键", 选择"信息报告",再选择"打印 WiFi 配置",打印机将打印出"WiFi 配置信息页",查看"WiFi 配置信息页"中的"SSID"热点名称,用手机连接相应的热点信号。

3. 选择您要打印的文件(以"照片"文件夹为例)。

4. 点击"照片"图标(如下图所示), 打开"照片"文件夹。

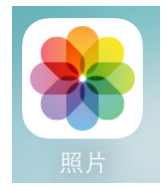

5. 选中要打印的照片, 弹出如下界面;

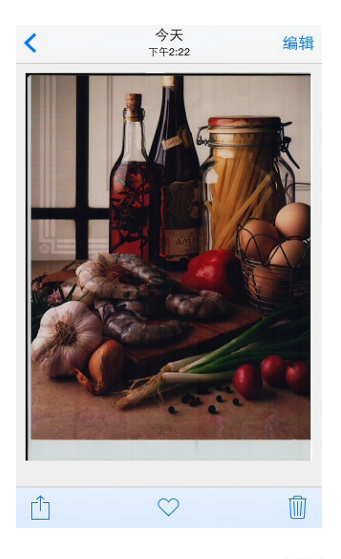

6. 点击界面左下角"<mark>1</mark>"图标,进入如下界面:

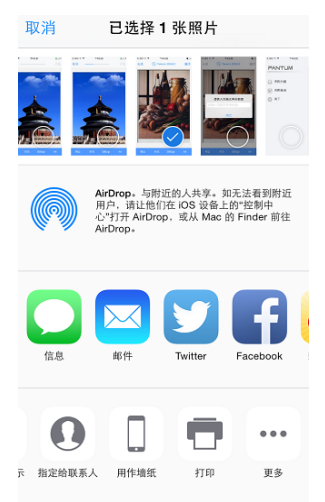

7. 点击右下角"打印",弹出如下界面:

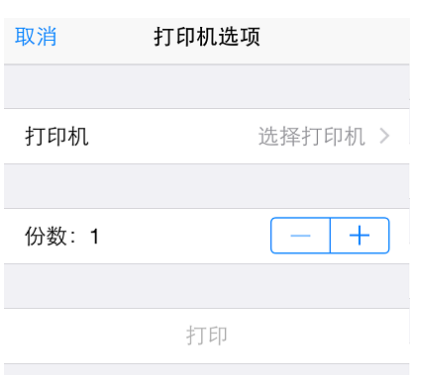

8. 点击"选择打印机",选择相应的打印机。

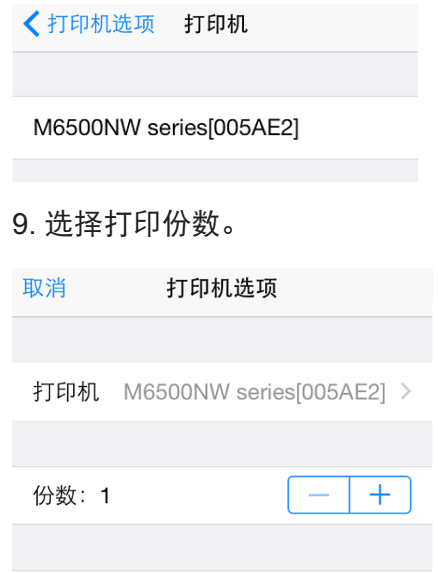

10. 点击"打印",开始打印进程。

打印

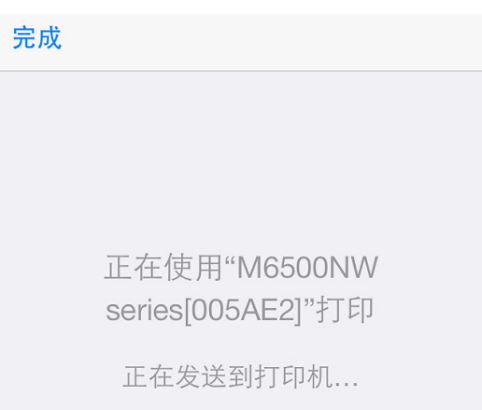

### <span id="page-47-0"></span>**6.3.** 移动扫描操作步骤

### **6.3.1.** 对于 **Android** 设备

1. 打开打印机电源。

2. 在移动设备上打开 Wi-Fi, 连接到奔图打印机 Wi-Fi 热点(例如, 热点可能显示为 Pantum-AP-XXXXXX)。

3. 打开"移动打印"App, 转到首页。

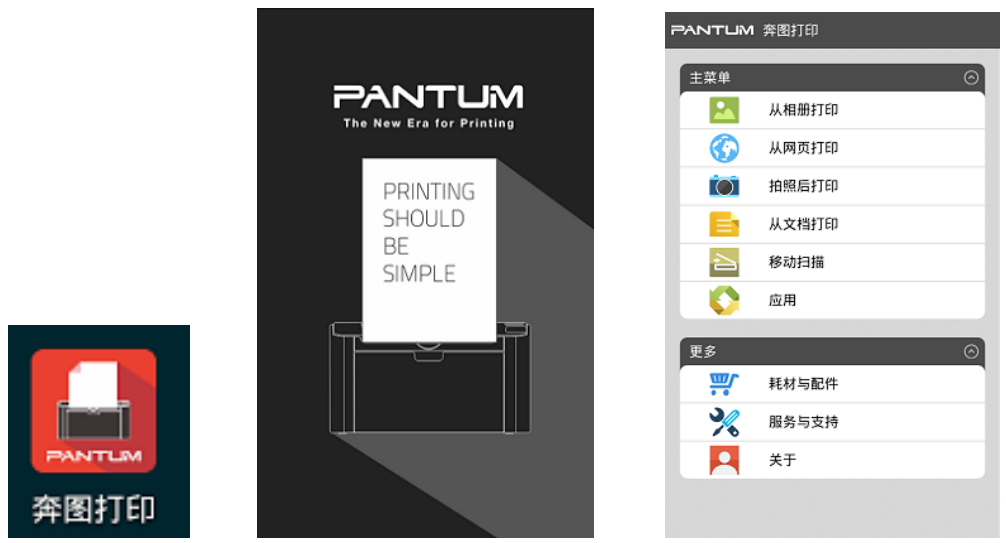

4. 点击"移动扫描",显示扫描列表。

 $\mathcal{L}^{\text{max}}_{\text{max}}$ 

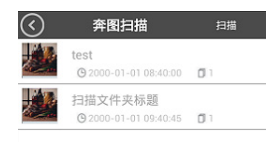

 $\mathcal{L}$ 

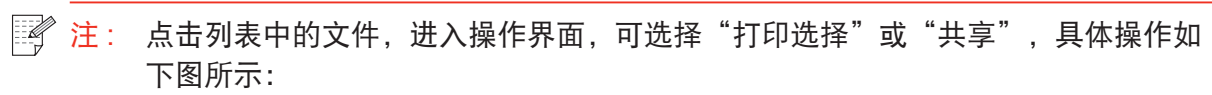

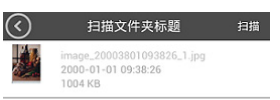

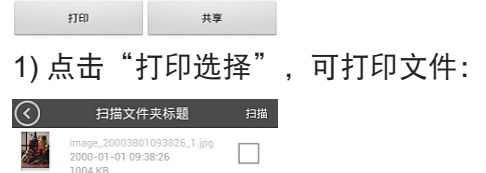

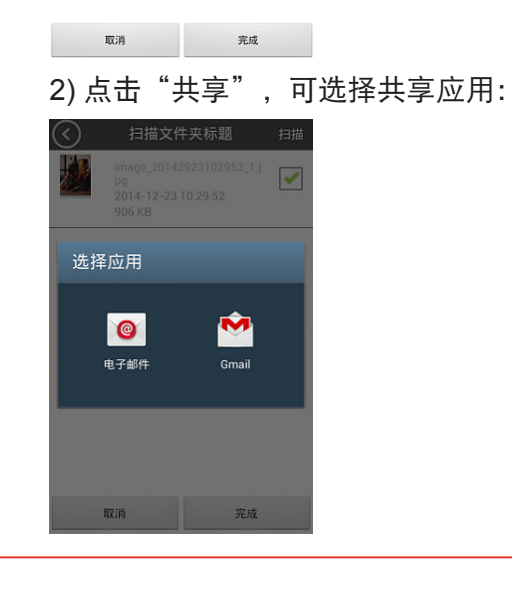

5. 点击右上角"扫描", 进入扫描界面。

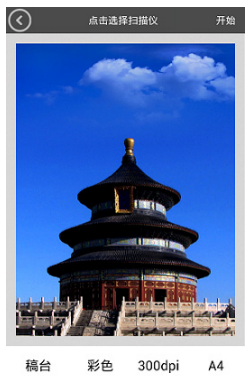

彩色 300dpi

6. 按界面上方"点击选择扫描仪"所示,选择扫描仪,弹出如下窗口:

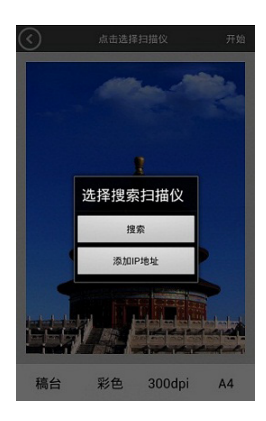

7. 点击"搜索",页面显示"正在搜索打印机",搜索完成后,点击"确定"。

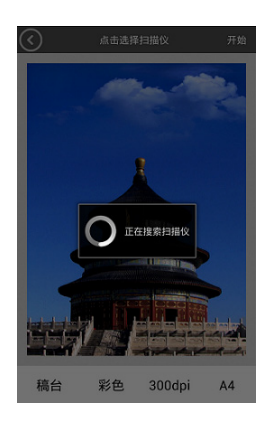

8. 点击"添加 IP 地址"时, 会进入以下界面, 输入 IP 地址, 点击确定。

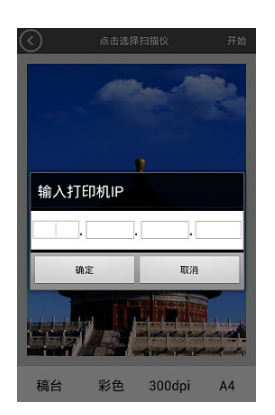

<span id="page-50-0"></span>9. 在界面下方设置扫描参数, 单击右上角"开始", 开始扫描。

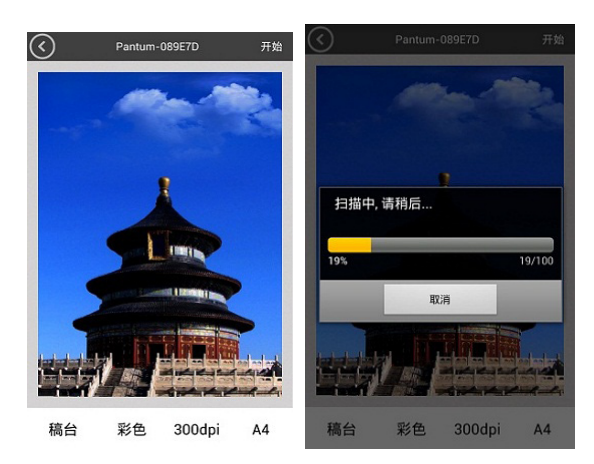

10. 扫描结束后,点击右上角"完成"按钮,弹出如下界面,提示输入文档标题。

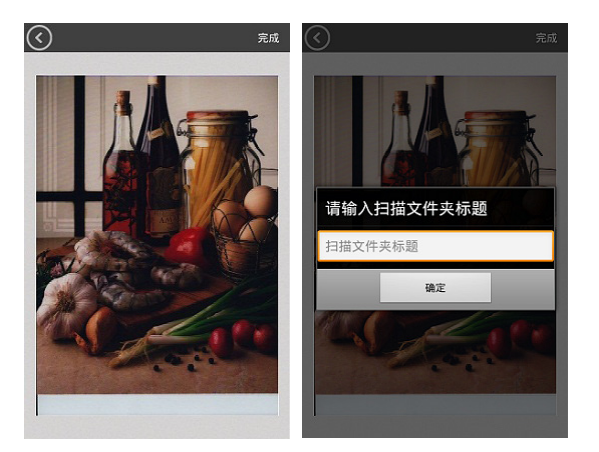

### **6.3.2.** 对于 **Apple IOS** 设备(**iPad**、**iPhone** 等)

1. 打开打印机电源。

2. 在移动设备上打开 Wi-Fi, 连接到奔图打印机 Wi-Fi 热点(例如, 热点可能显示为 Pantum-AP-XXXXXX)。

3. 打开奔图扫描 APP(图标如下图),进入如下界面:

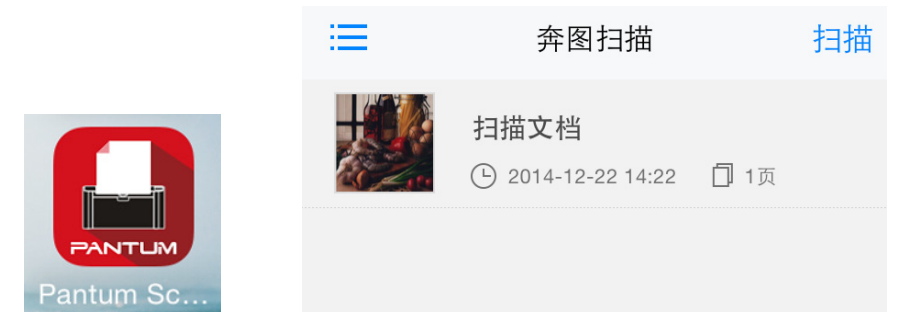

4. 点击左侧的"菜单"按钮,进入侧边栏界面,可进入奔图商城、显示帮助文档、查看奔图移 动扫描的版本信息与版权信息。

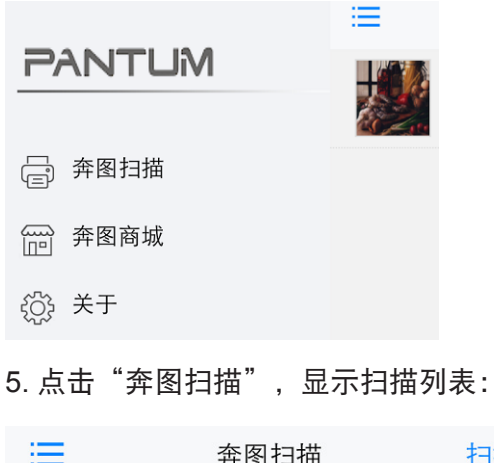

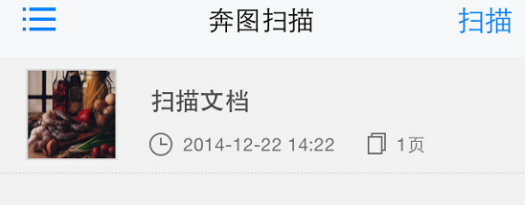

### 6. 点击右上角"扫描", 进入扫描界面:

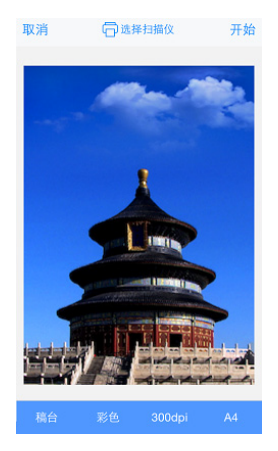

7. 点击"选择扫描仪", 弹出如下窗口:

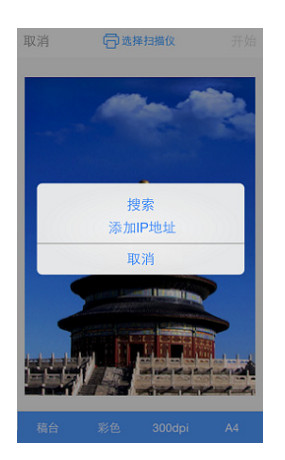

8. 点击"搜索",页面显示"搜索扫描仪",搜索完成后,页面显示如下,点击"确定"。

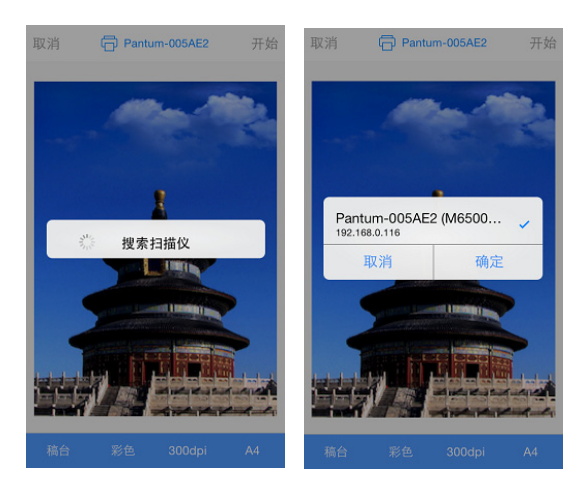

9. 点击导航栏中间的"添加 IP 地址"按钮时, 会进入以下界面:

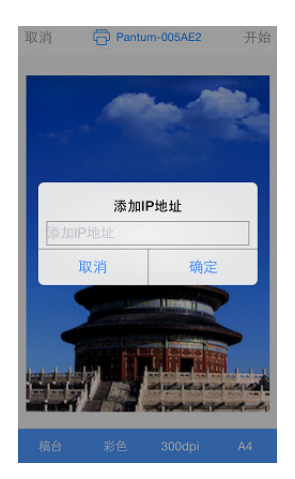

10. 点击页面底部的扫描参数时,弹出如下参数设置面板:

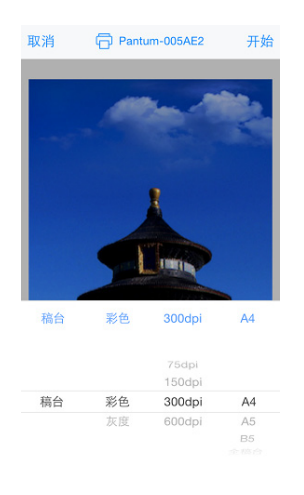

11. 点击右上角"开始",开始扫描进程。

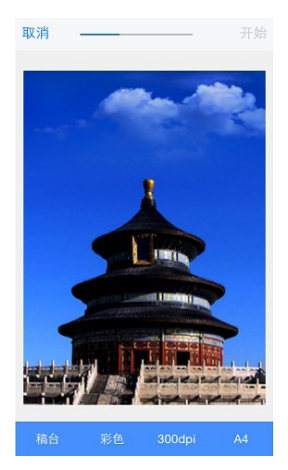

12. 扫描结束后,若要继续扫描,可点击右上角"继续";若扫描完成,可点击左上角"完成" 按钮,弹出如下界面,提示输入文档标题。

继续

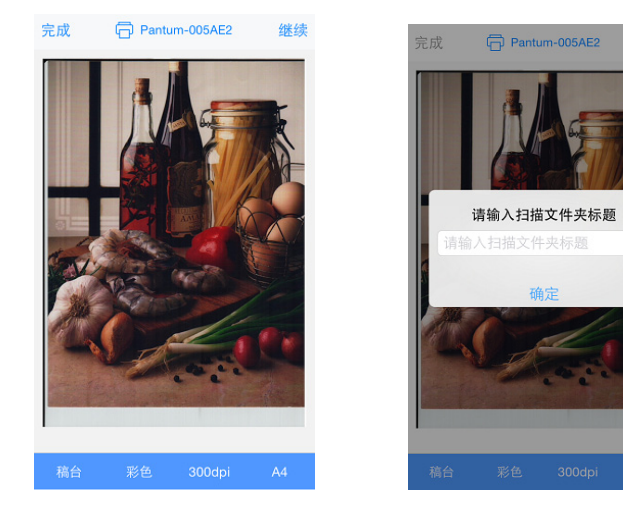

# 常规设置

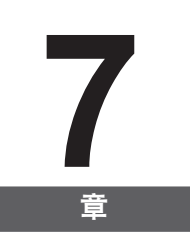

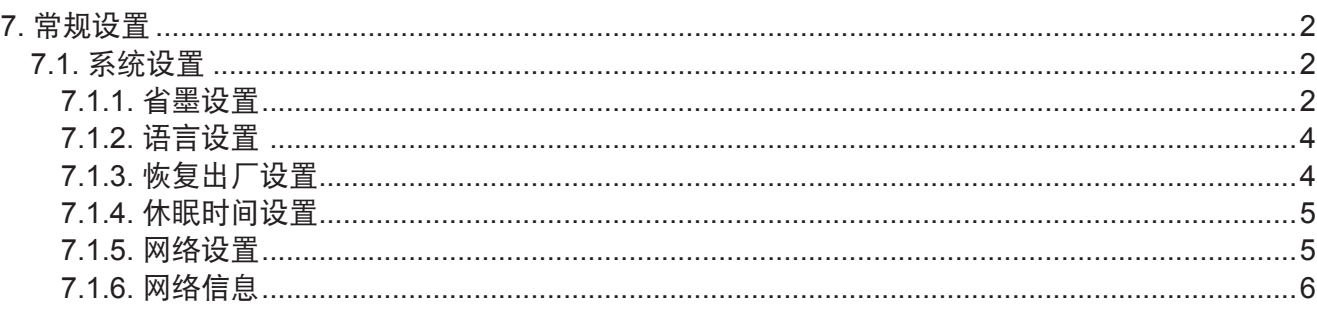

# <span id="page-55-0"></span>**7.** 常规设置

本章主要介绍控制面板的菜单的一些常规设置。

**7.1.** 系统设置

### **7.1.1.** 省墨设置

用户可以选择省墨设置,降低打印成本,当省墨模式为"打开"时,复印输出的颜色将偏淡。 默认设置为"关闭"。

### 1) 按"菜单"键进入菜单界面。

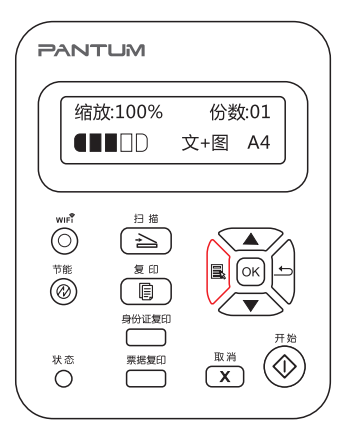

2) 按方向键"▲"或"▼"选择"3. 系统设置"选项, 按"OK"键。

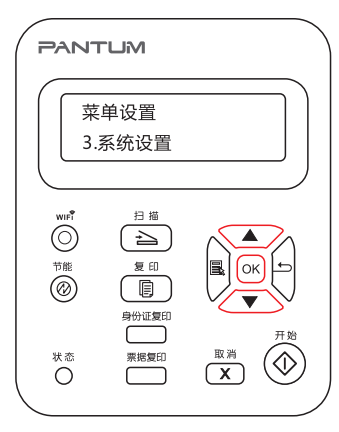

3) 按方向键"▲"或"▼"选择"1. 省墨设置"选项, 按"OK"键。

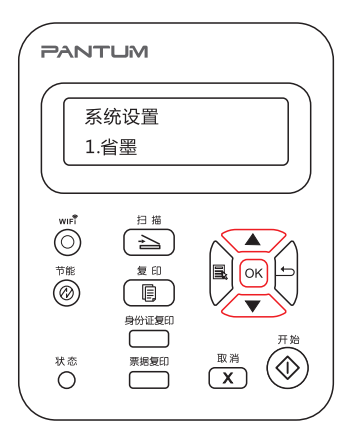

4) 按方向键"▲"或"▼"选择"1. 关闭",按"OK"键, "1. 关闭"后出现"\*"表示关闭 省墨设定完成;或按方向键"▲"或"▼"选择"2. 开启",按"OK"键, "2. 开启", 后出 现"\*" 表示开启省墨设置完成。

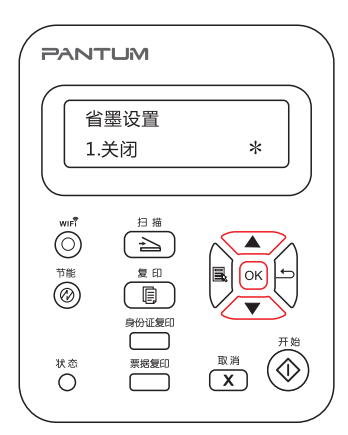

5) 按"菜单"键退出菜单界面, 或者选择每级菜单中最后一项"返回上一级"按"OK"键逐 级退出菜单界面。

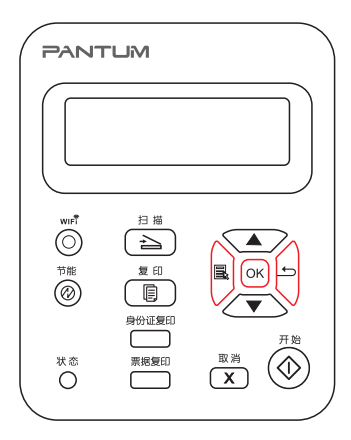

**第 注: • 对于非 Wi-Fi 机型, Wi-Fi 按键作为一键省墨功能。** 

• 本项菜单如果处于最底层选择"关闭 / 打开"界面时, 通过一键省墨按键改变省墨 设置后,菜单显示的选项的"\*"号不会立即更新,需要回到上一级菜单再重新进入 此菜单,才会显示改变后的省墨设置情况。

<span id="page-57-0"></span>**7.1.2.** 语言设置

"语言设置"用来选择控制面板的显示语言,默认语言为"中文"。

1) 按"菜单"键进入菜单界面。

2) 按方向键"▲"或"▼"选择"3. 系统设置"选项, 按"OK"键。 3) 按方向键"▲"或"▼"选择"2. 语言设置"选项, 按"OK"键。

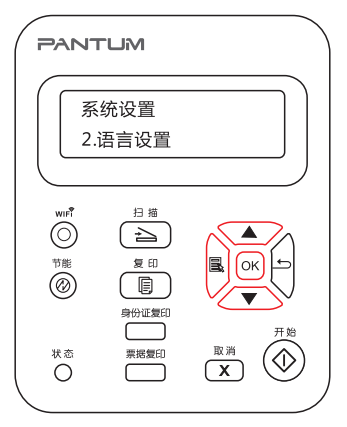

**第一注: · 语言设置根据实际区域产品确定所需语言。** 

### **7.1.3.** 恢复出厂设置

"恢复出厂设置"用来恢复到打印机的默认设置。

- 1) 按"菜单"键进入菜单界面。
- 2) 按方向键"▲"或"▼"选择"3. 系统设置"选项, 按"OK"键。
- 3) 按方向键"▲"或"▼"选择"3. 恢复出厂设置"选项, 按"OK"键。

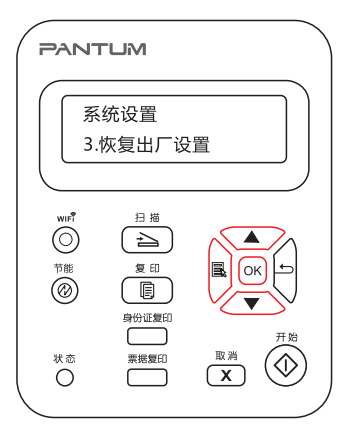

### <span id="page-58-0"></span>**7.1.4.** 休眠时间设置

设置休眠模式将降低耗电量, "休眠时间设置"可以选择设备进入休眠模式之前的闲置时间, 默认设置为 1 分钟。

- 1) 按"菜单"键进入菜单界面。
- 2) 按方向键"▲"或"▼"选择"3. 系统设置"选项, 按"OK"键。
- 3) 按方向键"▲"或"▼"选择"4. 休眠时间设置"选项, 按"OK"键。
- 4) 按方向键"▲"或"▼",可选择"1 分钟""5 分钟""15 分钟""30 分钟""60 分钟"。

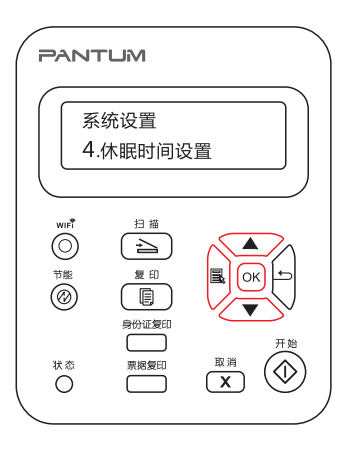

 $\overline{\mathbb{F}}$  注: •打印机进入休眠状态时,需按节能键或发送打印 / 扫描作业, 才能唤醒打印机。

### **7.1.5.** 网络设置

用户可以通过网络设置,设置网络状态。

- 1) 按"菜单"键进入菜单界面。
- 2) 按方向键"▲"或"▼"选择"3. 系统设置"选项,按"OK"键。
- 3) 按方向键"▲"或"▼"选择"5. 网络设置"选项, 按"OK"键。

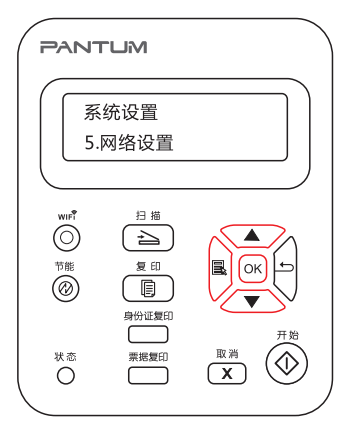

<span id="page-59-1"></span>4) 按方向键"▲"或"▼"选择"1. 有线网络设置"选项,按"OK"键; 按方向键"▲"或"▼" 选择"1. IPv4""2. IPv6"。

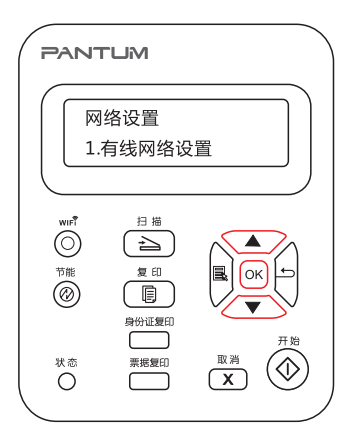

5) 按方向键"▲"或"▼"选择"2. 无线网络设置"选项,按"OK"键;按方向键"▲"或"▼" 选择"1. WPS PIN 码模式"。

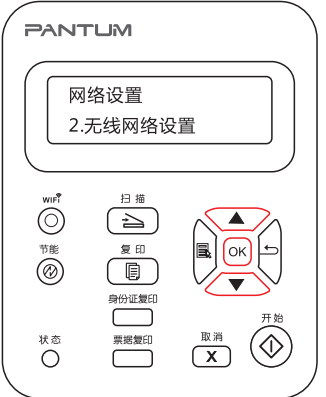

### <span id="page-59-0"></span>**7.1.6.** 网络信息

用户可以通过网络信息,查看网络状态。

1) 按"菜单"键进入菜单界面。

2) 按方向键"▲"或"▼"选择"3. 系统设置"选项, 按"OK"键。

3) 按方向键"▲"或"▼"选择"6. 网络信息"选项, 按"OK"键。

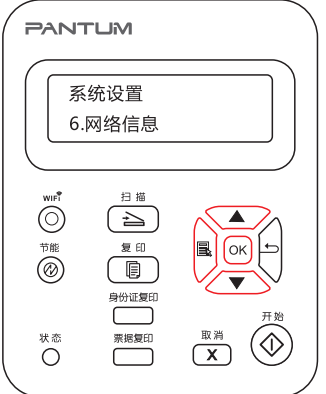

- 4) 按方向键"▲"或"▼"选择"1. TCP/IP""2. Wi-Fi 信息"。
- 5) 选择 "1. TCP/IP" 选项, 按 "OK" 键, 按方向键 "▲" 或 "▼" 选择 "1. IP 地址" "2. 子网掩码" "3. 网关"。

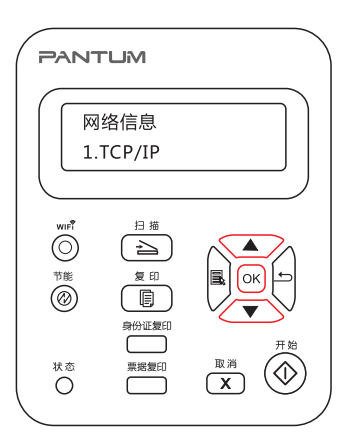

6) 选择"2. Wi-Fi 信息"选项,按"OK"键,按方向键"▲"或"▼"选择"1. MAC 地址" "2. Wi-Fi 状态""3. Wi-Fi 通道""4. SSID 信息"(SSID 信息仅支持英文字母、数字显示)。

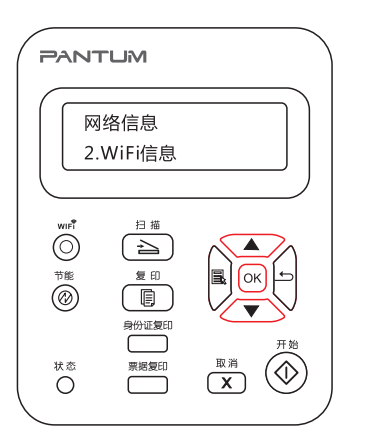

# 打印

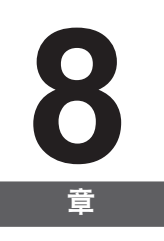

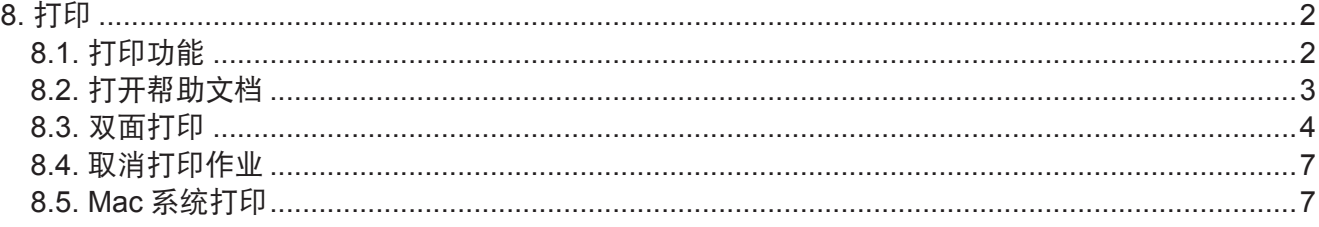

# <span id="page-62-0"></span>**8.** 打印

### **8.1.** 打印功能

您可以通过"开始"一"设备和打印机"一选择相应的打印机一单击鼠标右键一在"打印首选项" 中设置打印功能,部分功能如下:

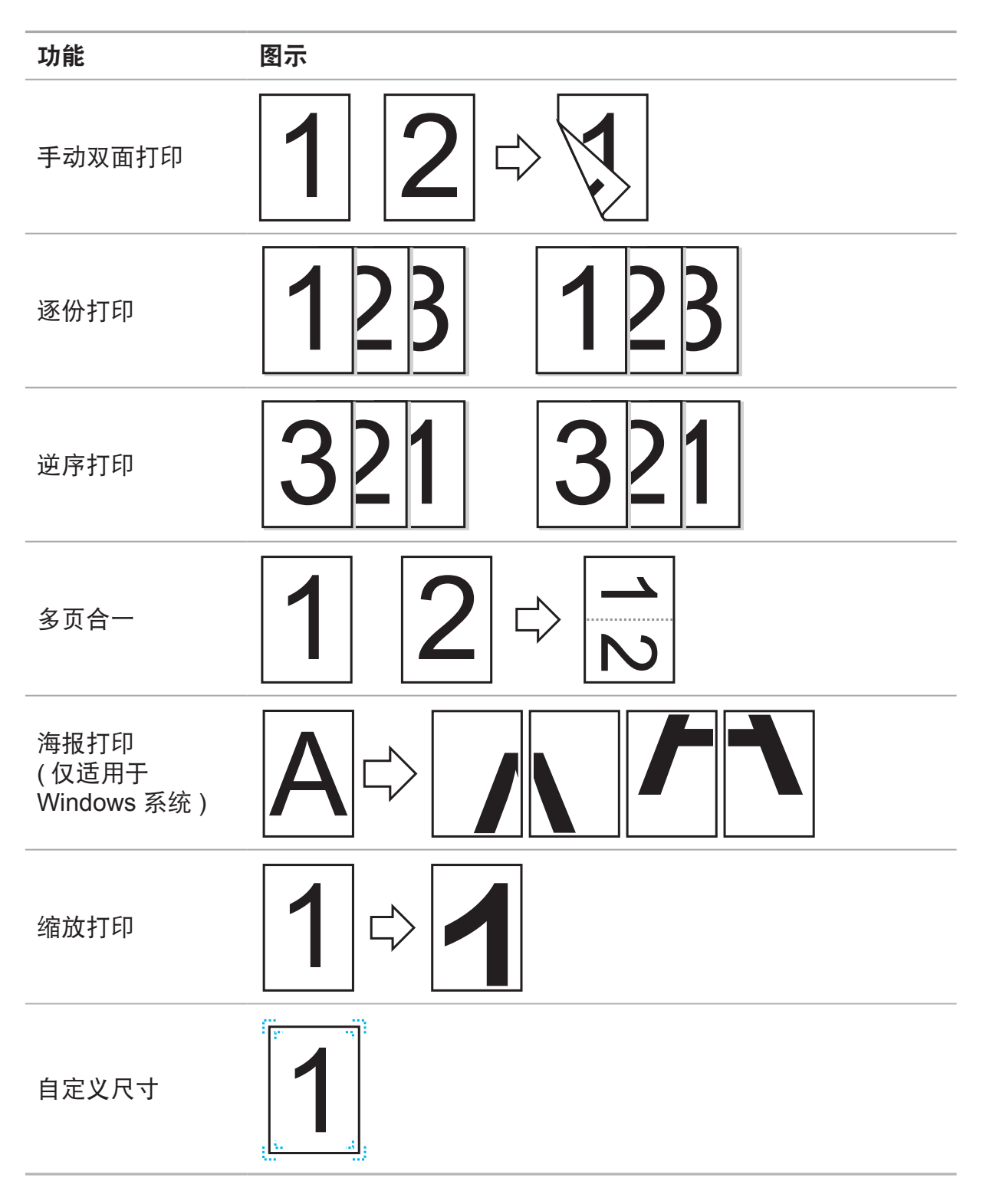

<span id="page-63-0"></span>3 注: • 您可以在多页合一中选择 2x2 海报打印, 实现海报打印功能。

• 您可以打开打印首选项,点击帮助按钮,查看具体的功能解释。如何打开帮助文档, 请见章节 8.2。

### **8.2.** 打开帮助文档

您可以打开"打印首选项",点击"帮助"按钮(仅适用于 Windows 系统)。帮助文档中有 打印机的使用指南,可通过使用指南了解打印的相关设置信息。

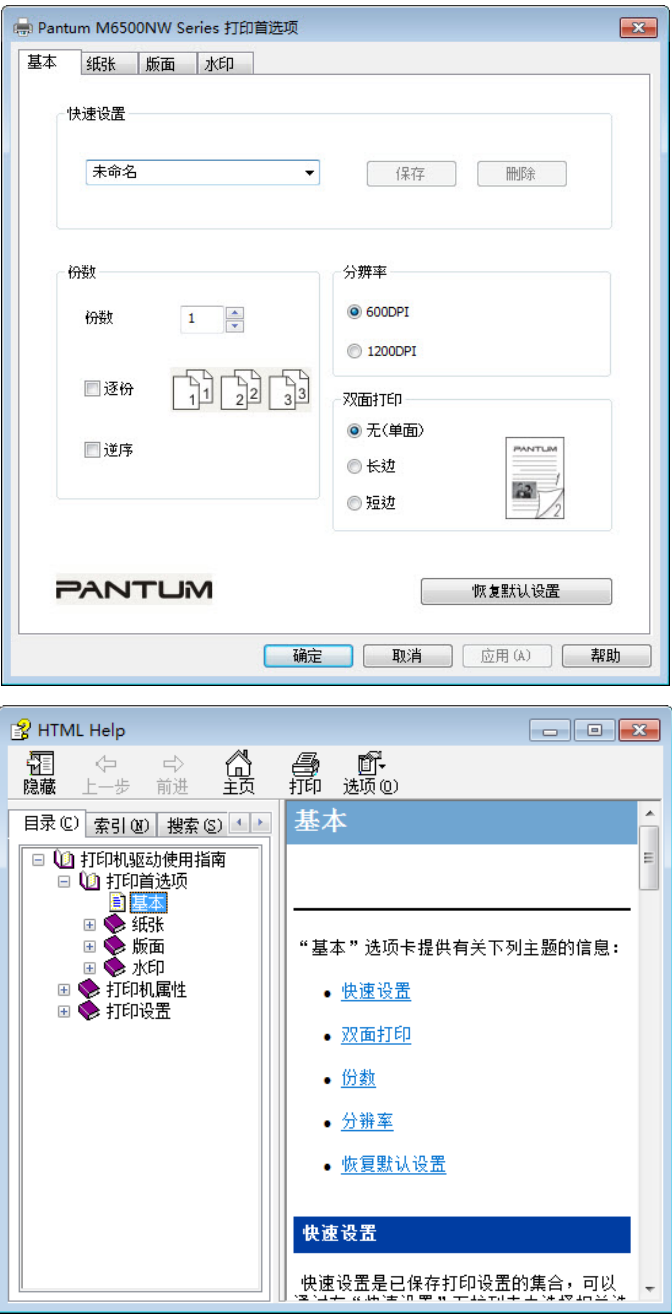

### <span id="page-64-0"></span>**8.3.** 双面打印

1) 本机驱动程序支持手动双面打印。

- **第一注: •如果纸张薄,可能会起皱。** 
	- 如果纸张卷曲, 将其恢复平整然后放回自动进纸盘中。
	- 如果使用手动双面打印功能时造成卡纸,请参阅[章节](#page-103-0) 12.1,来处理。

2) 在打印前,请确保自动进纸盘中已装入相应数量的纸张。

- **图 注:** 有关装纸, 请参阅[章节](#page-18-0) 2.4。
	- 有关可以支持打印的介质类型,请参阅[章节](#page-15-0) 2.1,建议使用标准纸。 • 某些纸张介质不适于双面打印,尝试双面打印可能会损坏打印机, "纸张类型"为"厚 纸"或"透明胶片"时,请不要尝试"双面打印"。当您在打印首选项对话框中选择" 逆序"打印、"2x2 海报"打印时,不支持手动双面打印。
		- 如果放入自动进纸盘的纸张超过 150 张,会造成打印机卡纸或不进纸。

3) 打印步骤如下(仅适用于 Windows 系统):

a) 从应用程序(如记事本) 打开要打印的文档, 从"文件"菜单选择"打印"。

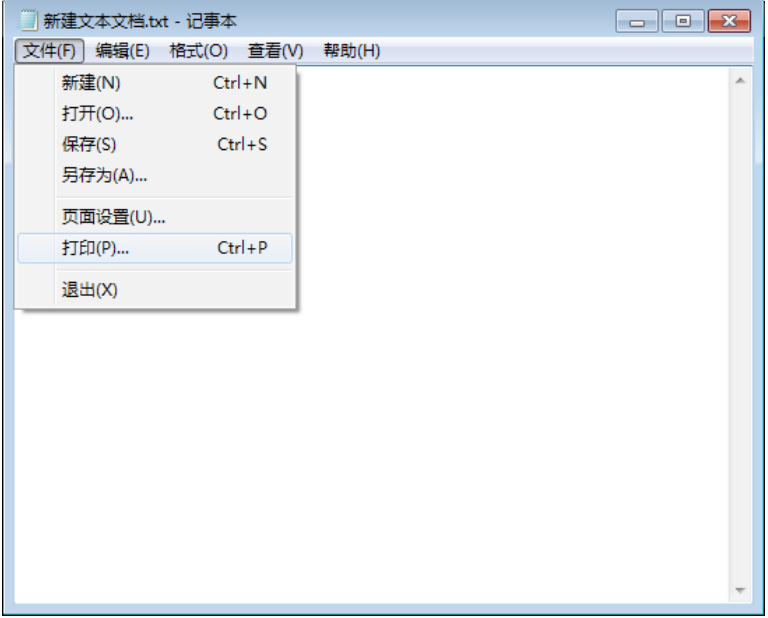

### b) 选择 Pantum 打印机。

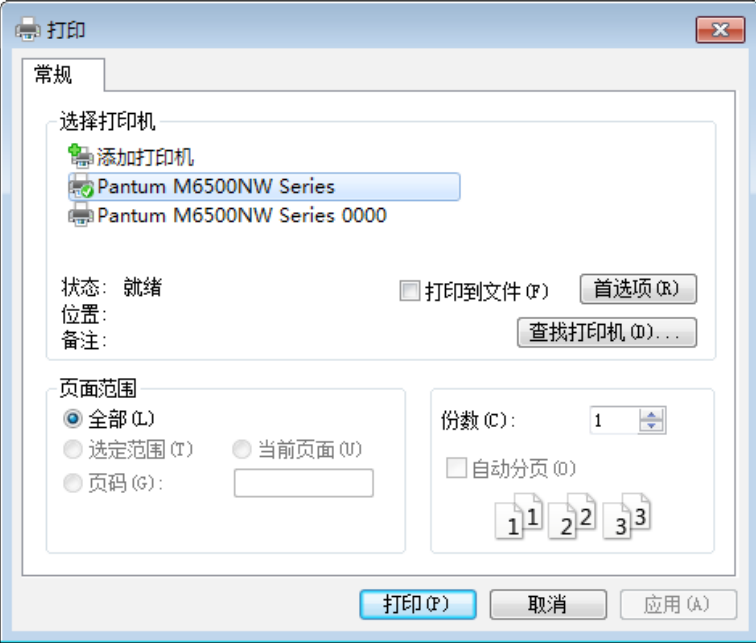

点击"首选项",进行打印的设置。

c) 在"基本"选项卡"双面打印"栏中设置选项,设置完成后点击"确定"。

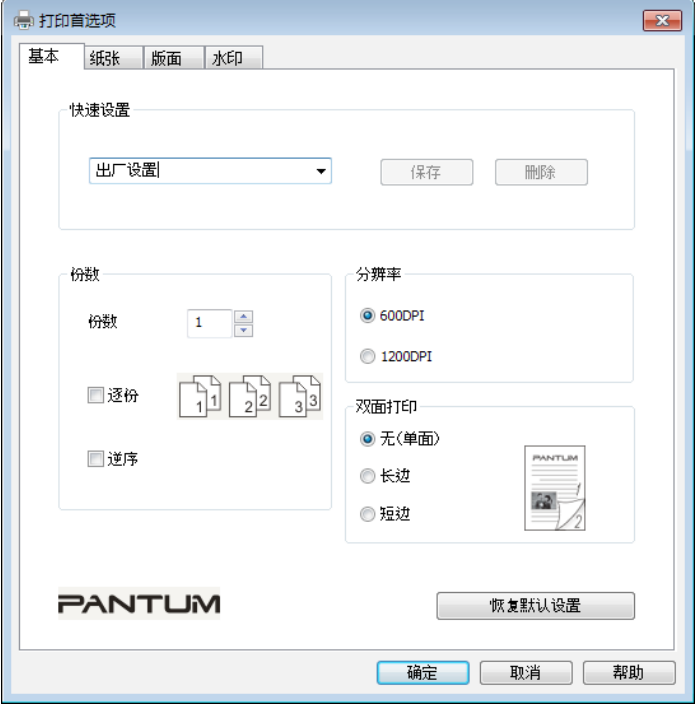

d) 点击"打印"。

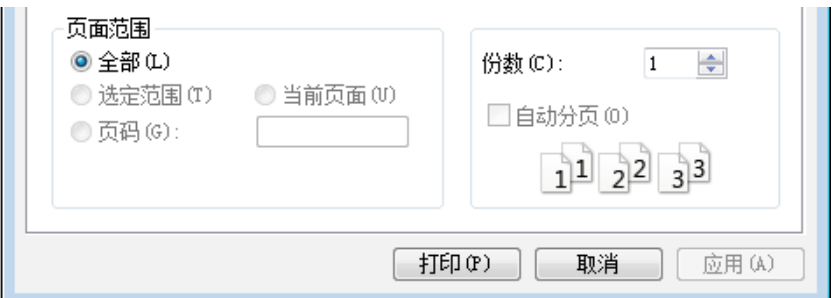

### 注: • 建议抬起出纸托盘避免纸张从出纸托盘中滑出。如果您选择不抬起出纸托盘,我们 建议立即取走从本打印机中输出的已打印纸张。

e) 当用户选择手动双面后,下发打印作业,会弹出如下提示窗口,告诉用户接下来的具体操作, 不同型号界面会有所不同。

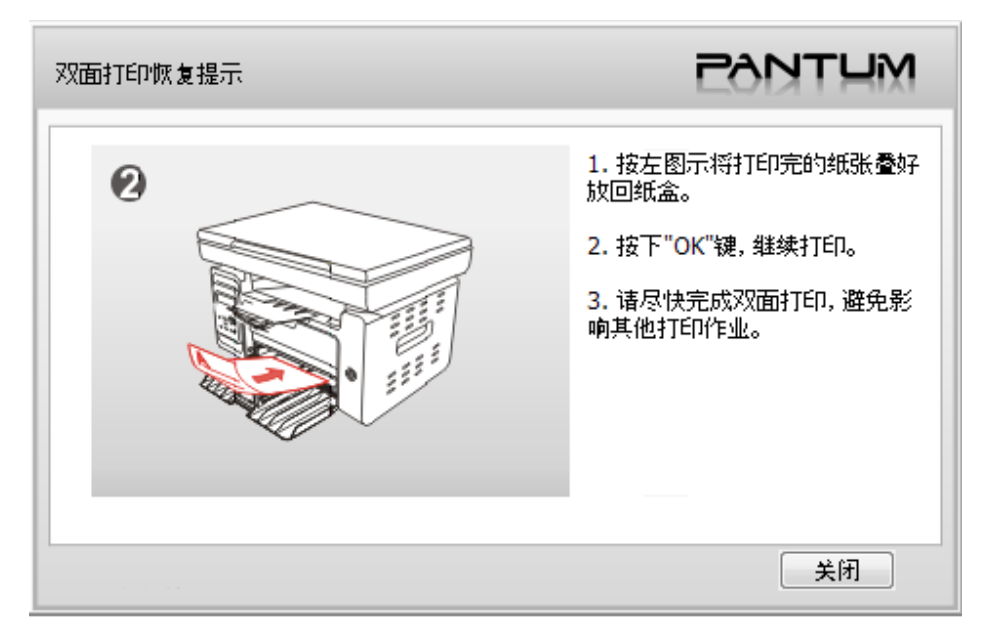

f) 在用户按提示翻纸后,按打印机的"OK"按钮,继续打印另一面。

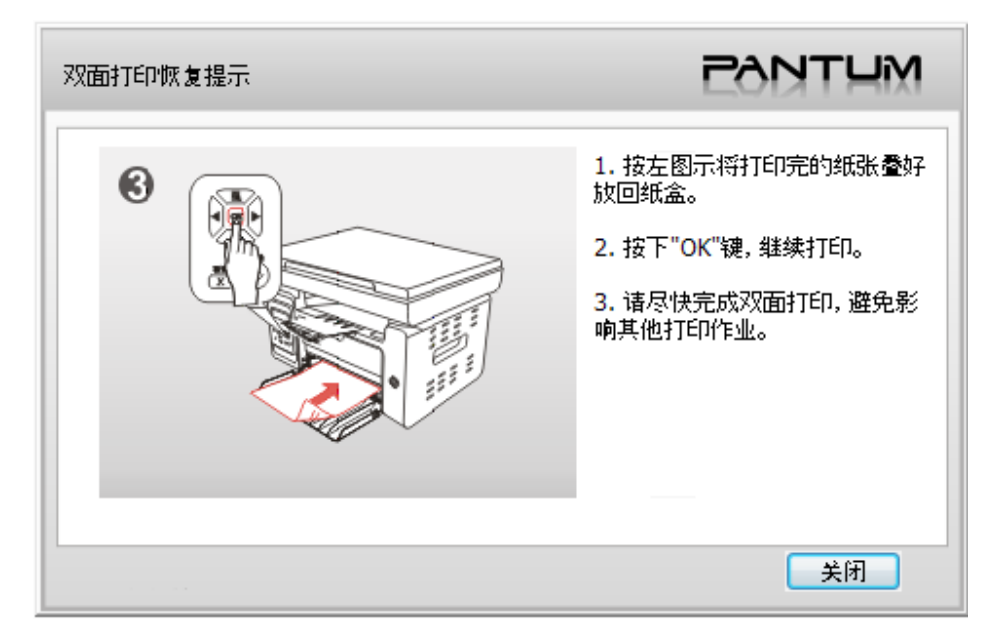

g) 用户可以点击关闭按钮来关闭该提示窗口, 窗口关闭后, 在下一个双面作业下发前, 该窗口 不会再弹出。

### **8.4.** 取消打印作业

在打印过程中,如果需要取消作业,可以长按控制面板上的"取消"键进行取消作业,或在打 印池中取消作业。

### **8.5. Mac** 系统打印

操作步骤:

1. 打印机驱动程序安装完成后, 点击桌面左下角图标"系统偏好设置"。

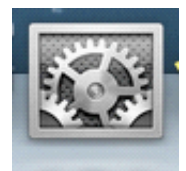

### 2. 弹出窗口后, 点击"打印与扫描"按钮。

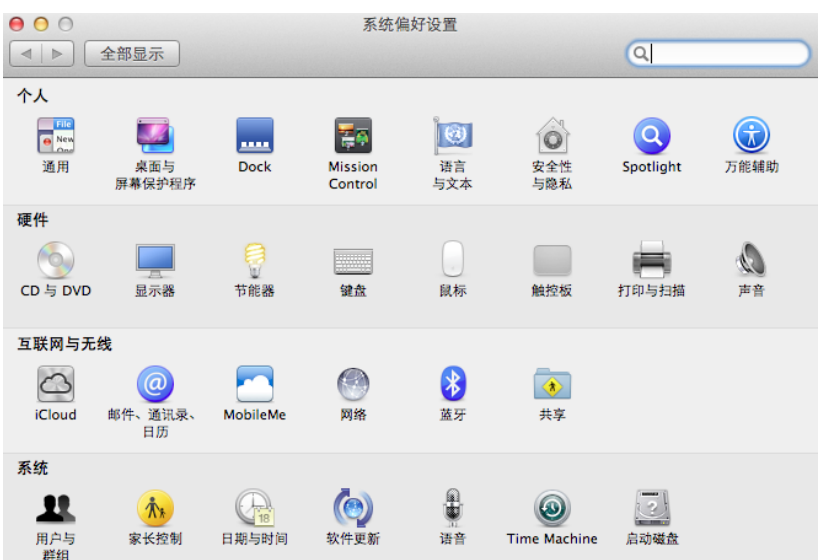

### 3. 弹出窗口后, 选择"打印"。

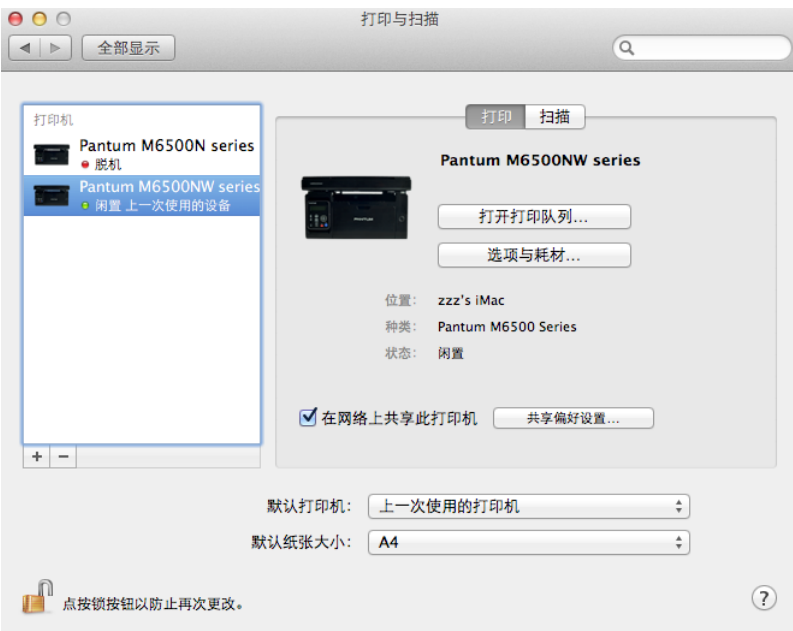

### 4. 选择打印机

1) 对于 USB 机型: 插上 USB 线, 左边列表自动出现相应打印机。

2) 对于 NET 机型: 插上网线, 点击左边列表下方"+"号, 添加打印机。

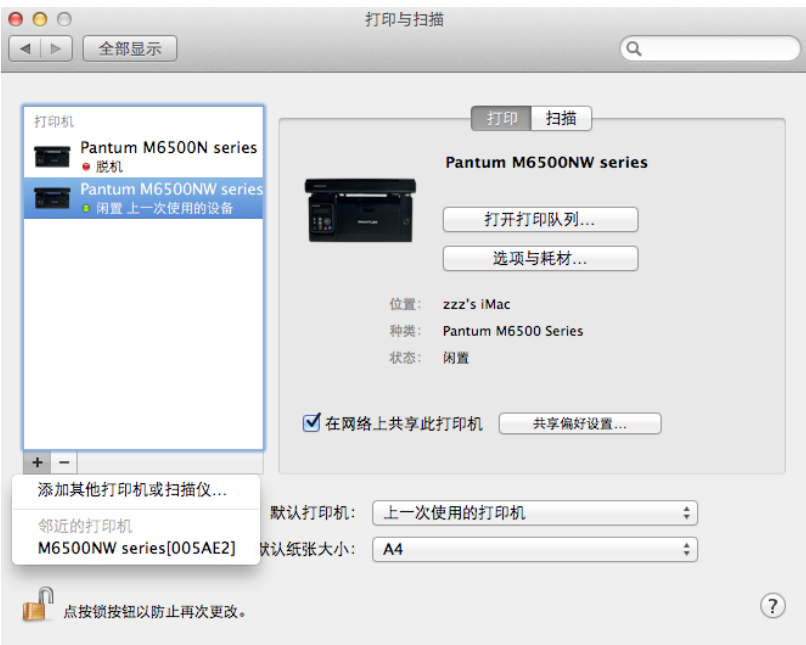

3) 对于 Wi-Fi 机型: 于页面右上角选择"Wi-Fi"图标, 在列表中点击"打开网络偏好设置"。

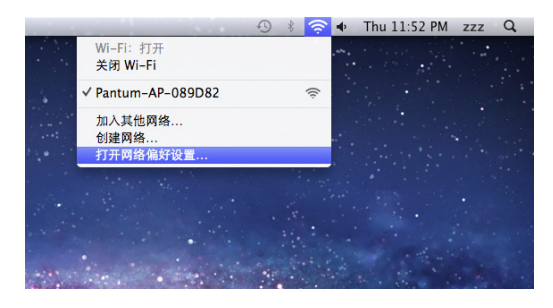

### 弹出窗口后,点击"网络名称"。

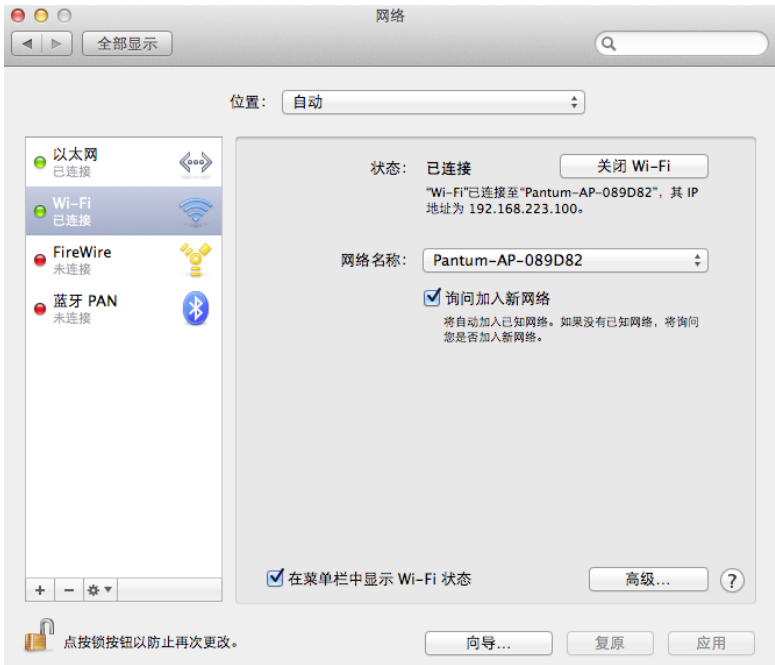

### 选择相应的网络名称。

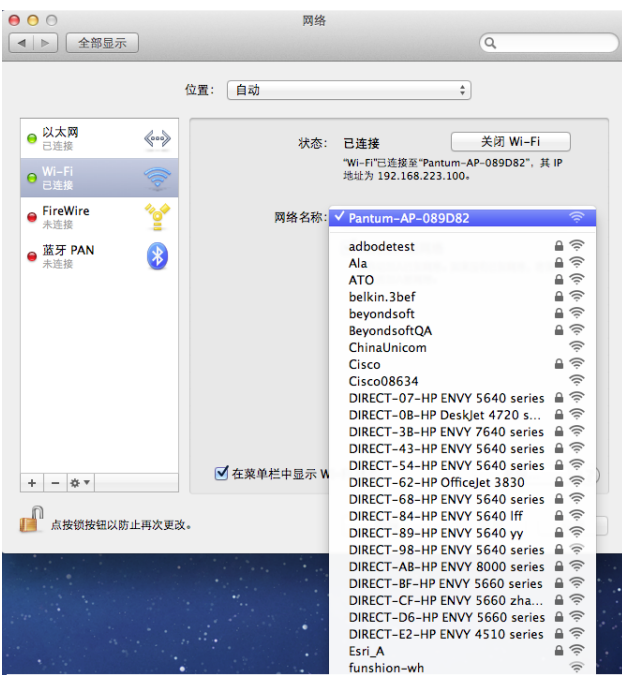

## $5.$  打开要打印的文档, 点击"文件"—"打印"。

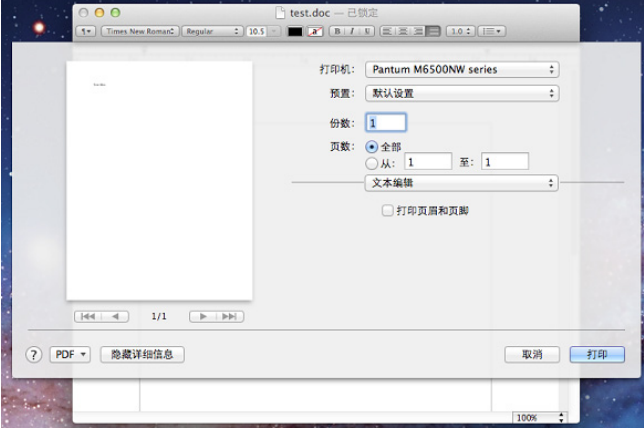

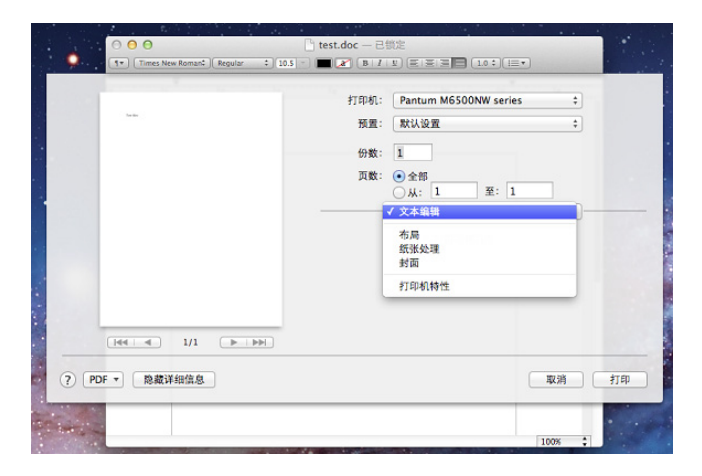

弹出窗口后,设置打印参数,点击右下角"打印"按钮,开始打印。
# 复印

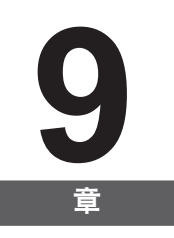

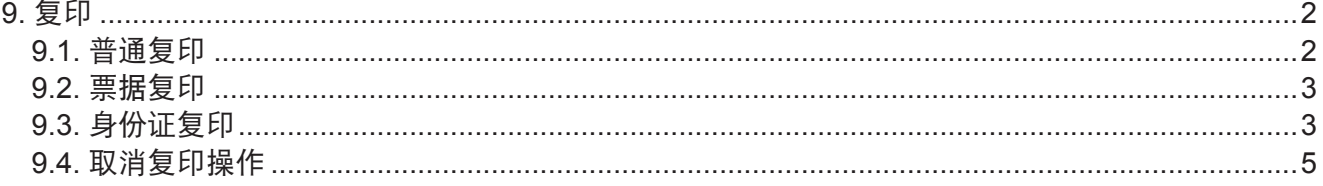

# **9.** 复印

**9.1.** 普通复印

1. 将原稿面朝下放入玻璃稿台中。

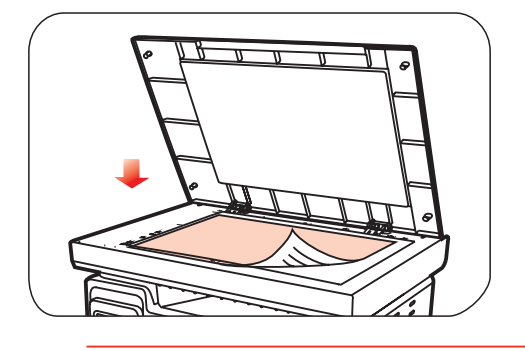

**第 注: · 在复印过程中, 请勿打开压盖, 以免影响画质。** • 有关"纸张与原稿使用步骤", 请见[章节](#page-19-0) 2.5。

2. 按操作面板上的"复印"按钮, 按"OK"键进入复印模式。

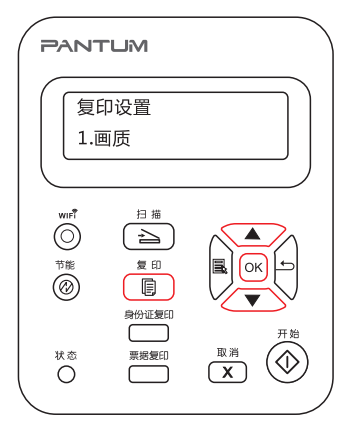

**第 注:** · 打印机开机或重启时会自动进入复印模式。

3. 按方向键 "▲"或 "▼"选择 "1. 画质" "2. 明暗度" "3. 缩放" "4. 多页合一" "5. 克隆复印" "6. 纸张设置",进行复印设置。

4. 按"开始"键,开始复印。

#### **9.2.** 票据复印

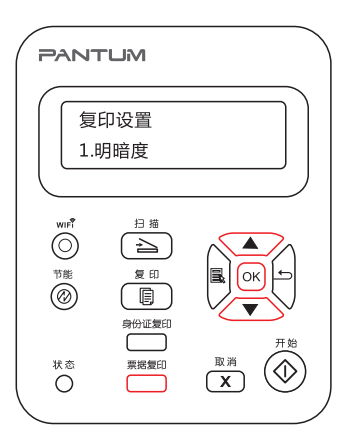

按"票据复印"键可进入"票据复印"模式,用于复印出高清晰度的票据。

#### 票据复印步骤:

- 1. 按"票据复印"键使其切换至"票据复印"模式,此时 LCD 主界面显示画质的位置变为显示 "票据";
- 2. 票据放在扫描平台上,按"开始"键,此时 LCD 提示"复印中…";
- 3. 扫描完成后,打印出票据。

#### **9.3.** 身份证复印

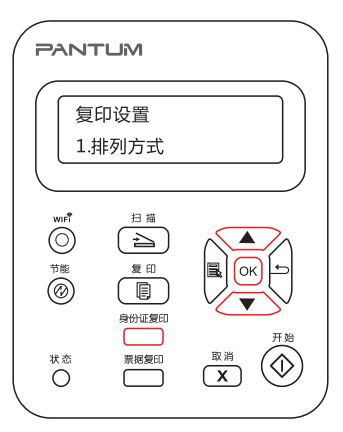

按"身份证复印"键可进入"身份证复印"模式,用于复印身份证件等双面证件。

#### 身份证复印步骤:

1. 按"身份证复印"键使其切换至"身份证复印"模式, 此型号打印机支持四种身份证复印格式, 分别为:全页上下、半页上下、半页左右、A5 长边, 如下图:

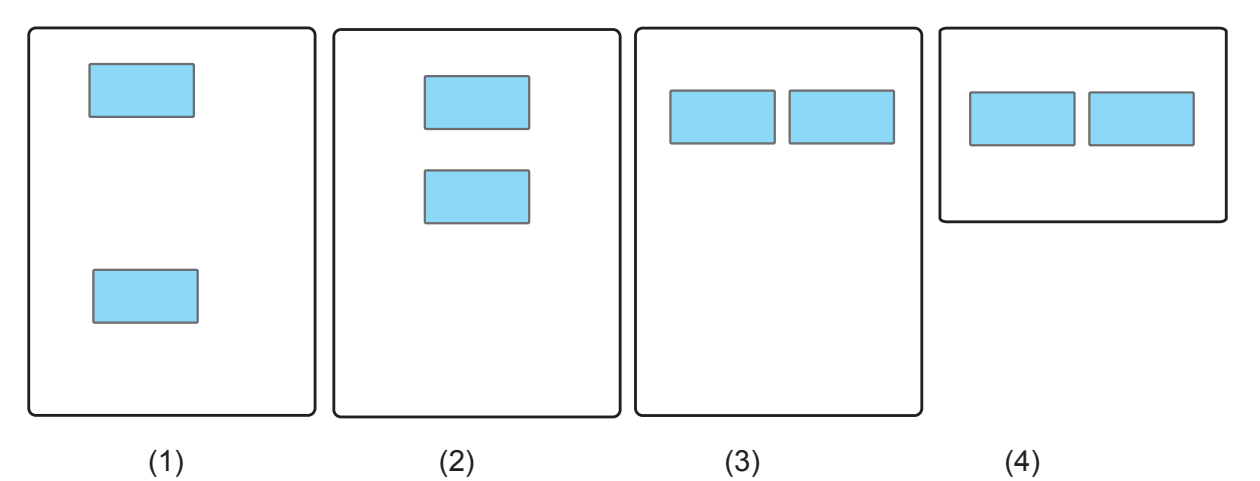

2. 把证件放至扫描平台的左半区域,橙色区域为身份证复印方式 1 的放置区域,蓝色区域是方 式 2、3、4 的放置区域,蓝色区域对应的扫描平台上方和左边使用刻度线标识,蓝色区域与边 界的距离为 5mm。按"开始"键开始复印, 此时 LCD 提示"复印中…";

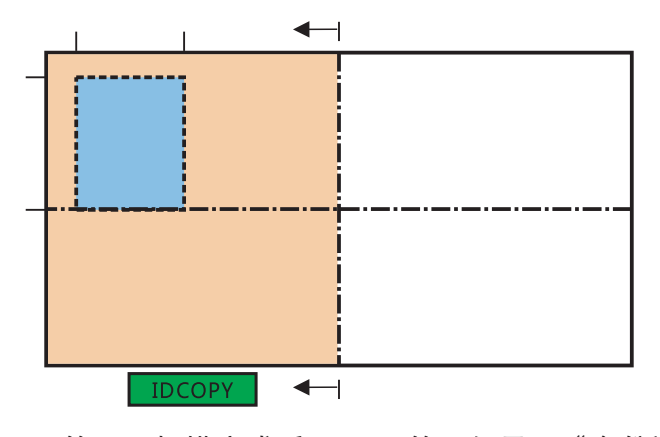

3. 第一面扫描完成后, LCD 第一行显示"身份证翻面: 开始", 第二行显示"结束扫描:  $OK"$ :

4. 若需要复印身份证的第二面,则打开压盖,将身份证翻面,放置在同一区域,按下"开始"键后, LCD 提示"复印中…";扫描完成后,身份证的正反两面被复印到同一张纸的同一面上;

5. 若只需要复印身份证一面则按"OK"键结束扫描, 此时, 只有身份证的一面被复印到纸的 一面上。

### **9.4.** 取消复印操作

如果您想取消复印操作,请按"取消"键。LCD 屏幕上会提示"取消中 ... "。

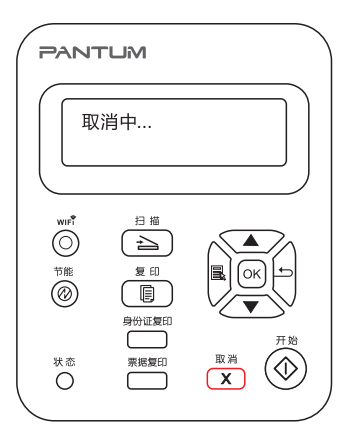

# 扫描

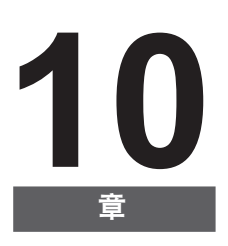

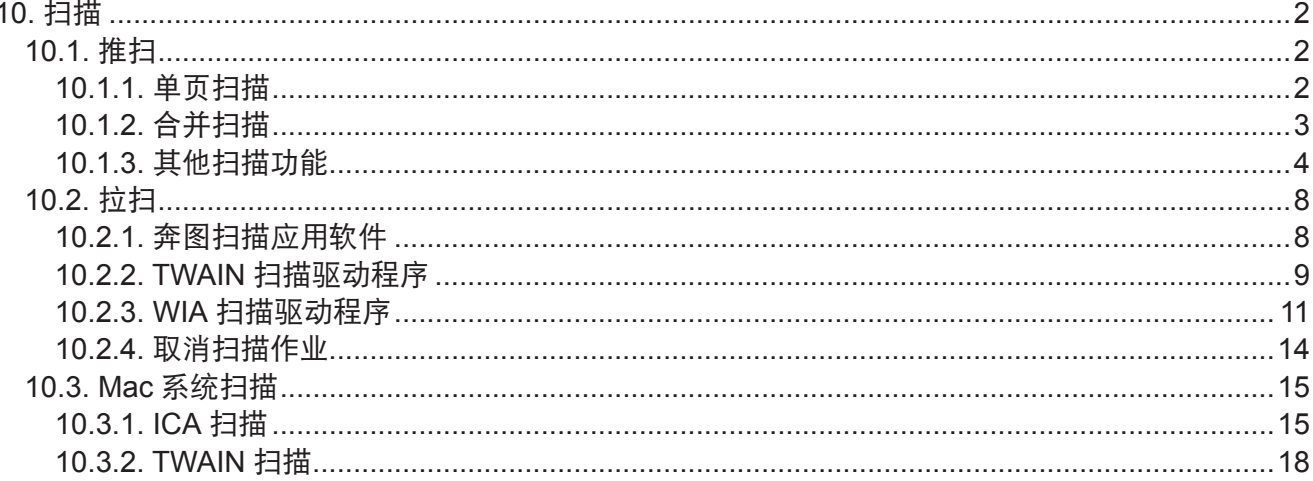

## <span id="page-78-0"></span>**10.** 扫描

本打印机提供两种扫描方式: "推扫"即通过打印机本身控制面板操作进行扫描; "拉扫"即 通过 PC 端扫描应用程序进行扫描。

#### <span id="page-78-2"></span>**10.1.** 推扫

本节介绍如何使用打印机控制面板把文档扫描至电脑上(扫描至 PC 只能通过 USB 线连接的 方式),具体的操作步骤如下:

1) 将文档面朝下放入玻璃稿台中。

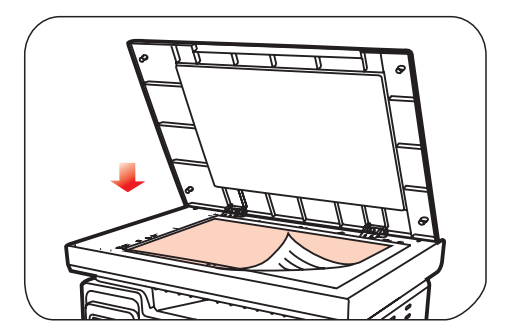

**第 注:** • 在复印过程中, 请勿打开压盖, 以免影响画质。 • 有关"纸张与原稿使用步骤", 请见[章节](#page-19-0) 2.5。

2) 按控制面板上的扫描键, 按方向键"▲"或"▼"选择"单页扫描"或"合并扫描",进入 扫描模式。

**■ 注: •关于"单页扫描"与"合并扫描", 详见下文 [10.1.1.](#page-78-1) 及 [10.1.2](#page-79-1)。** 

3) 按"开始"键,开始扫描。

 $\overline{\mathbb{F}}$ 注: •扫描附件格式: 网络扫描支持的附件格式有 PDF、TIFF 和 JPEG 三种, 可以通过 面板对扫描文件的保存类型进行选择。

#### <span id="page-78-1"></span>**10.1.1.** 单页扫描

控制面板默认扫描方式为单页扫描。

关于扫描操作的步骤,详见上文[章节](#page-78-2) 10.1。

#### <span id="page-79-1"></span><span id="page-79-0"></span>**10.1.2.** 合并扫描

当您想把多张扫描文档合并成一个 PDF 文件时,请使用合并扫描功能。

**图 注: · 合并扫描默认扫描成 PDF 格式的文档。** • 本打印机只能在产品控制面板上进行合并扫描操作。

具体操作如下,

1. 按"扫描"键, 进入扫描状态。控制面板默认为单页扫描模式。

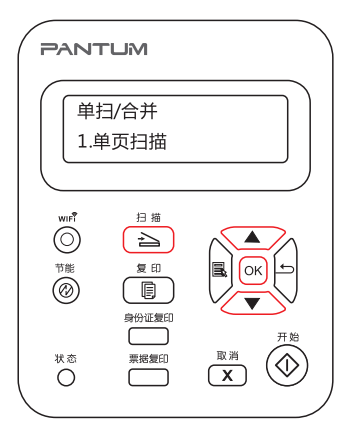

2. 按"▲"或"▼"键,进入到选择"合并扫描"模式。

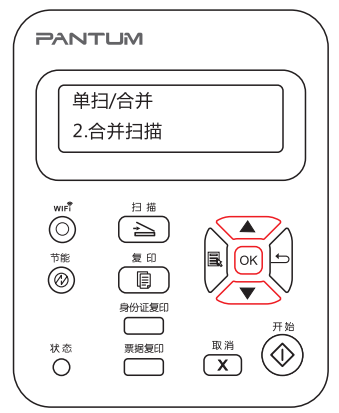

3. 按"开始"键, 电脑上弹出扫描进度条界面。

4. 第一页扫描完毕后,控制面板会出现如下内容:

按"开始"键——扫描下一页

按"OK"键——结束扫描

5. 把要继续扫描的文档放入玻璃稿台中, 按"开始"键,继续扫描第二页。

6. 重复第五步操作,可以扫描多页,直至按 OK 键结束操作。

7. 结束操作后,应用程序会把 PDF 文档保存到指定的路径下。

#### <span id="page-80-0"></span>**10.1.3.** 其他扫描功能

1. 扫描到电子邮件

用户可以以文件附件的形式,将黑白或彩色文档扫描到电子邮件应用程序。操作步骤如下:

① 在 WEB 浏览器的地址栏中键入 IP 地址, 访问打印机内嵌 WEB 服务器。

② 点击"设置"——"SMTP", 对 SMTP 协议相关参数进行设置; 设置完成后, 点击"应用" 进行保存。

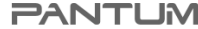

 $\blacksquare$  WWW.PANTLEACOM

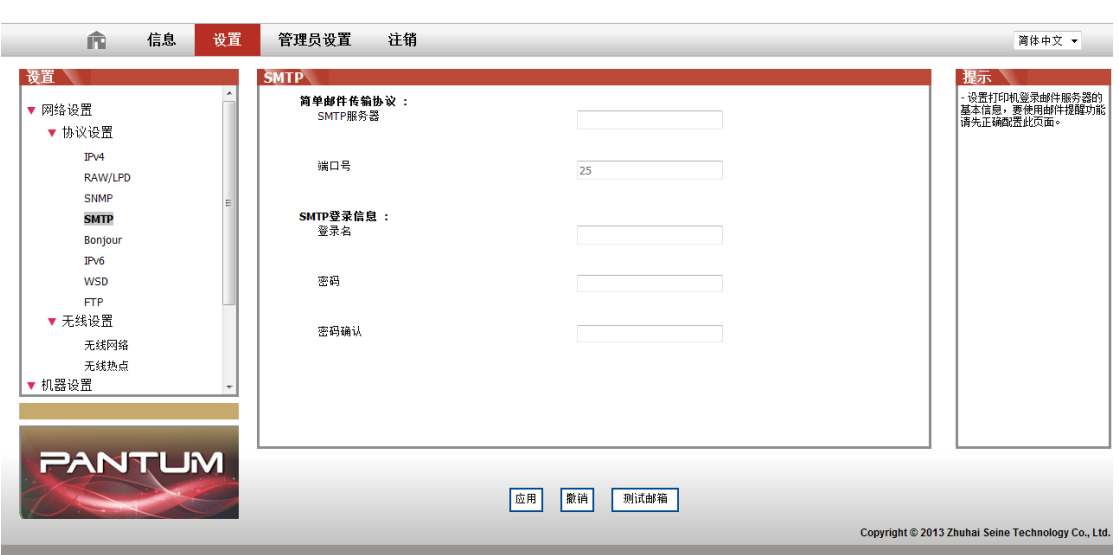

③ 在左边设置栏点击"邮件地址簿"进入邮箱设置界面。

#### **PANTUM**

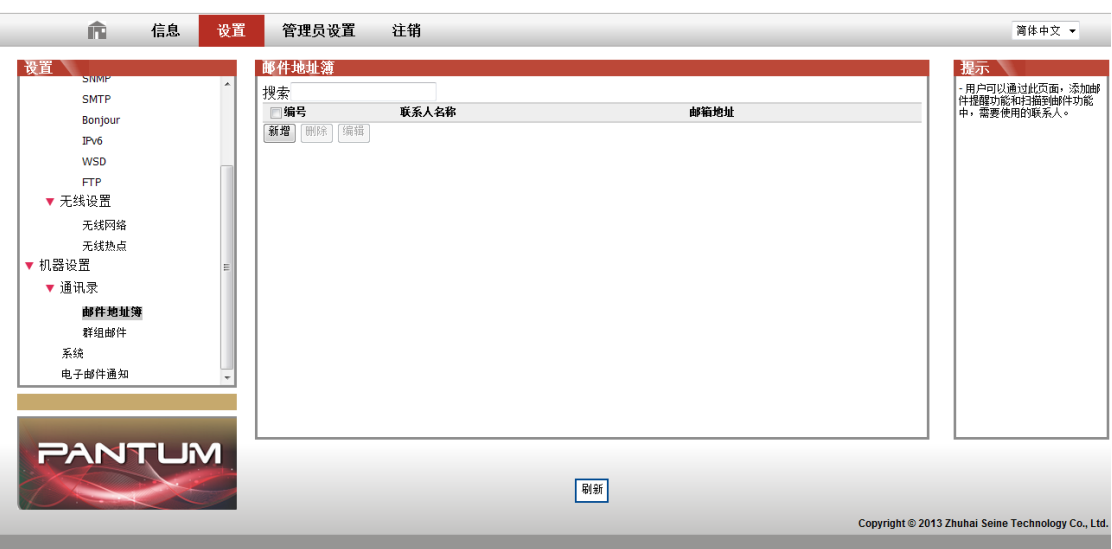

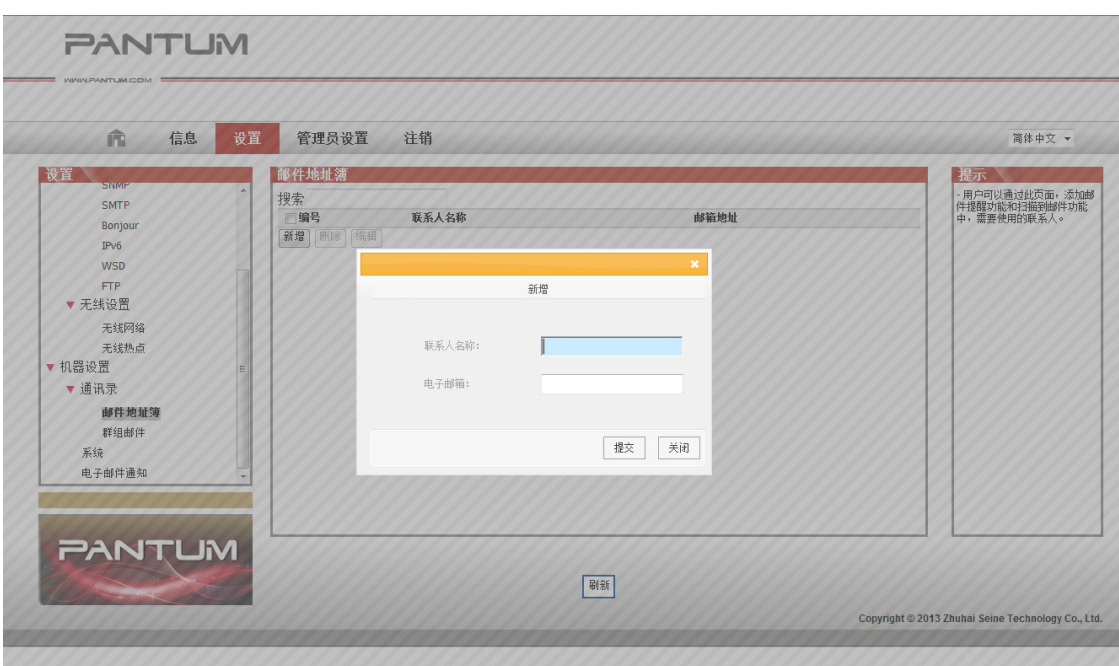

4 点击"新增", 弹出如下窗口, 编辑联系人名称, 输入邮箱地址, 点击"提交"。

⑤ 将文档放入稿台。

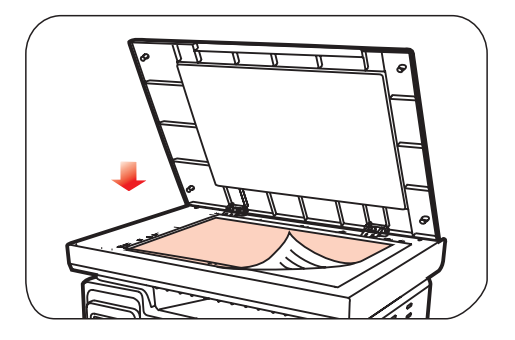

⑥ 在控制面板按"扫描"键,按"▲"或"▼"键选择"1. 单页扫描"或"2. 合并扫描",按 OK 键。 ⑦ 在"1. 扫描到"界面,按 OK 键。

**⑧ 按"▲"或"▼"**键选择"扫描到 Email", 按 OK 键。

**⑨ 按"▲"或"▼"**键选择"邮件地址簿"或"群组邮件",按 OK 键。

⑩ 按"▲"或"▼"键选择地址或群组后,按 OK 键;按"开始"键,开始扫描。

设备开始扫描文档并创建文件附件,然后运行电子邮件应用程序,显示等待发送的新信息。

邮件群发功能设置说明:

通过webpage设置群发组组名,在群发组中设置邮件群发的成员,即邮件接收者。当扫描完成后, 固件将扫描文件送至邮箱服务器,邮箱服务器再送至所有的群成员。

2. 扫描到 FTP

扫描到 FTP 要保证用户具有网络环境,可以在网络中扫描文件量比较大的文件,需要登录

FTP 服务器的用户名和密码,需在 PC 上安装 IIS 组件。

1) 操作步骤:

① 在 WEB 浏览器的地址栏中键入 IP 地址, 访问打印机内嵌 WEB 服务器。

② 点击"设置" —— "FTP", 进入 FTP 设置界面。

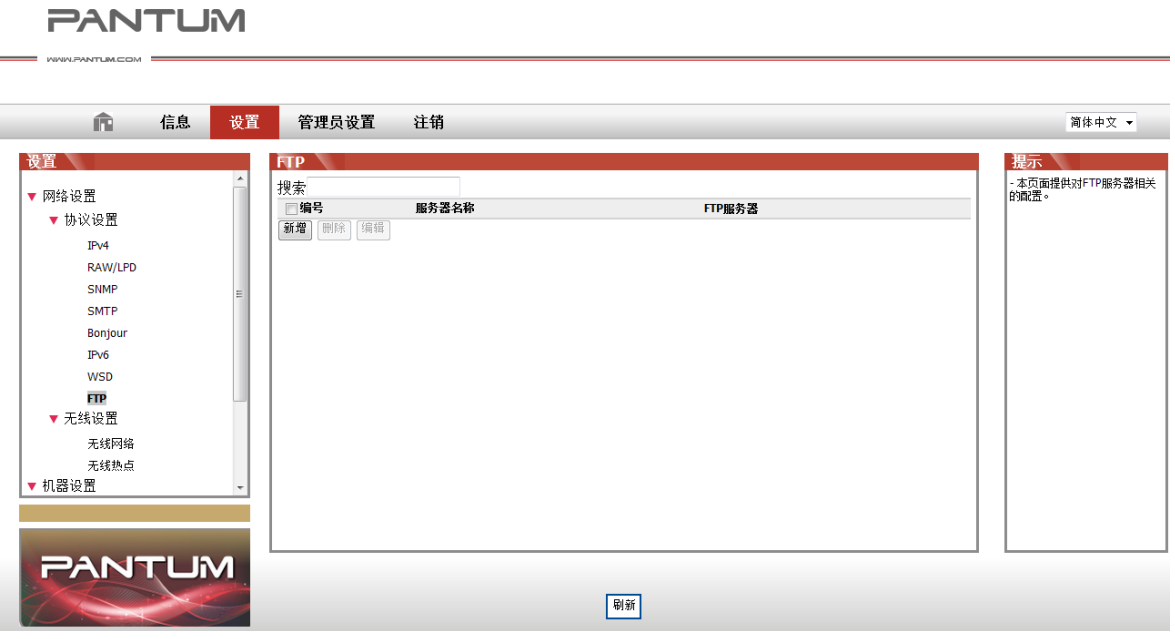

③ 点击"新增",弹出如下窗口,对 FTP 协议相关参数进行设置,设置完毕后,点击"提交"。

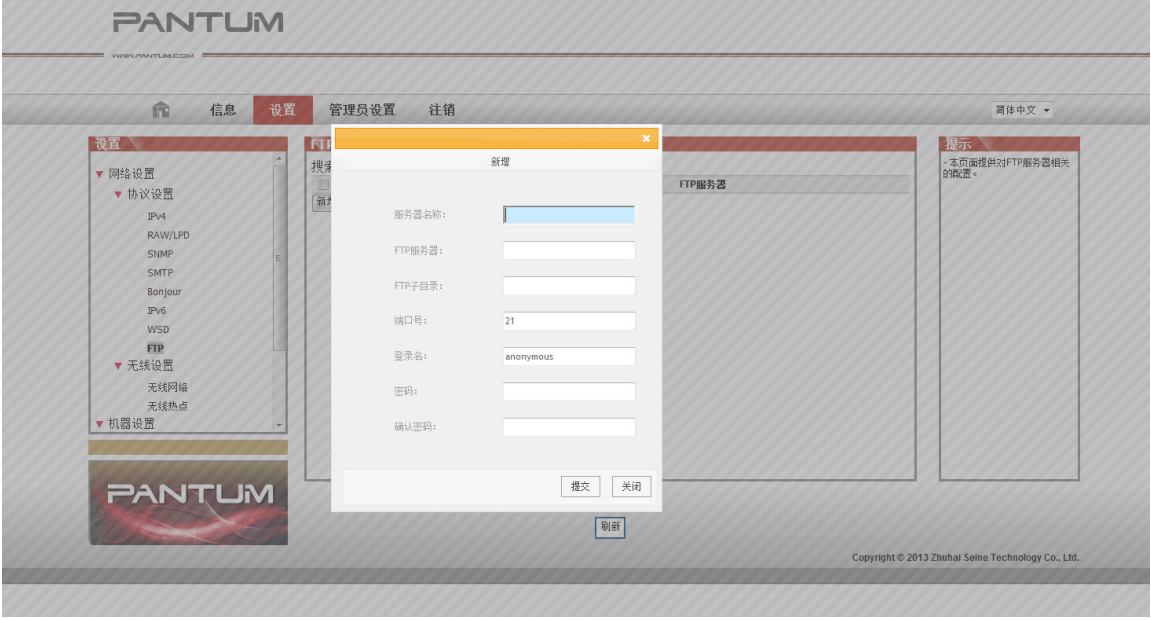

④ 将文档放入稿台。

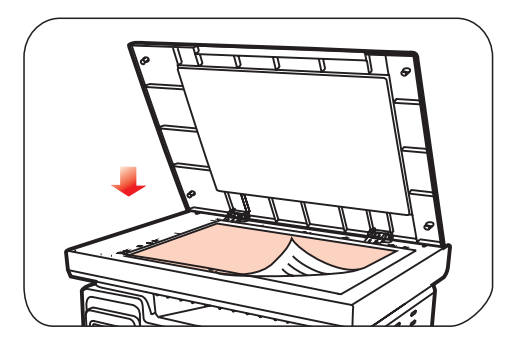

⑤ 在控制面板按"扫描"键,按"▲"或"▼"键选择"1. 单页扫描"或"2. 合并扫描",按 OK 键。 ⑥ 在"1. 扫描到"界面,按 OK 键。

⑦ 按"▲"或"▼"键选择"扫描到 FTP", 按 OK 键。

⑧ 按"▲"或"▼"键选择服务器,按 OK 键;按"开始"键,开始扫描。

**第 注: FTP 协议相关参数设置内容如下:** FTP 传输协议: FTP 服务器: 服务器 IP 地址 (如 10.10.145.100) 端口号:默认端口号为 21 登陆名: 如: anonymous 密码: 如: (匿名登陆不需要密码) 密码确认:如:(匿名登陆不需要密码) 服务器名称: 如: PANTUM

#### <span id="page-84-0"></span>**10.2.** 拉扫

#### **10.2.1.** 奔图扫描应用软件

操作步骤:

1) 鼠标双击 PC 上的"奔图扫描应用软件", 图标如图所示:

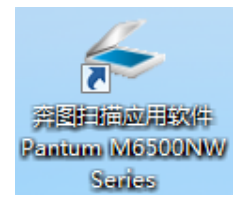

#### 2) 弹出界面如下图所示:

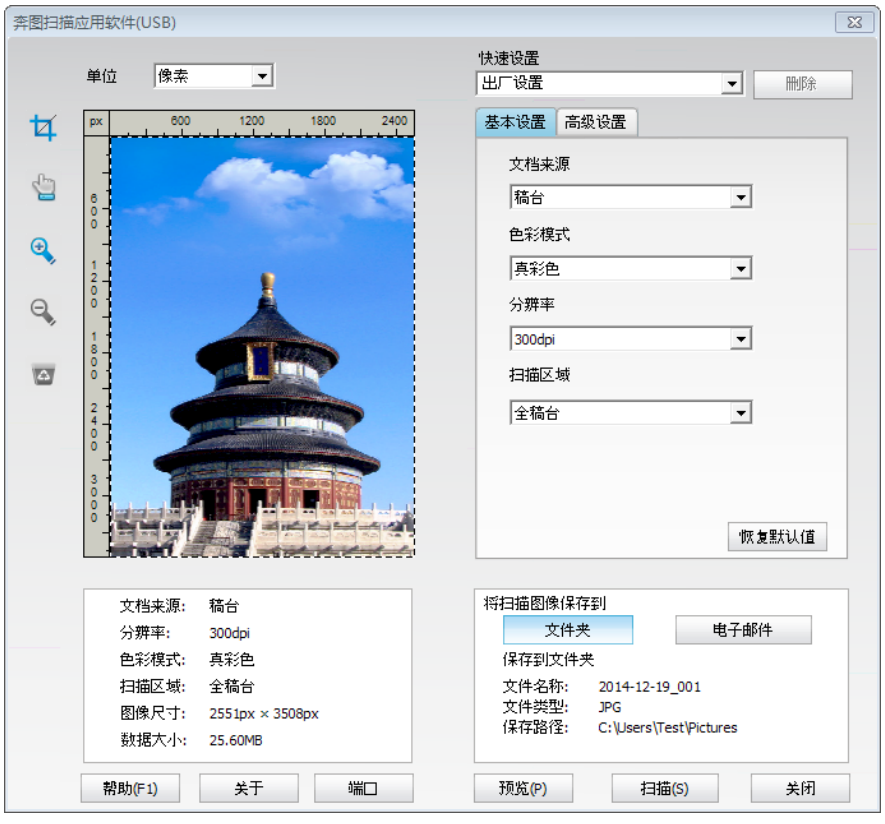

3) 在右侧列表进行扫描设置, 单击右下角"扫描"键, 开始扫描。

本产品符合 TWAIN 和 Windows 成像应用程序 (WIA)标准。如果使用支持 TWAIN 或 WIA 标 准的程序,则可以访问扫描功能,并可以将图像直接扫描到打开的程序中。本手册以 office 软 件(Word 与 Excel)与 Photoshop 软件为例,展示操作方法。

#### <span id="page-85-0"></span>**10.2.2.TWAIN** 扫描驱动程序

<span id="page-85-1"></span>**10.2.2.1.** 用 **Office** 软件(**Word** 与 **Excel**)

操作步骤:

1) 操作快捷键:Alt+I+P+S, 调出程序窗口。

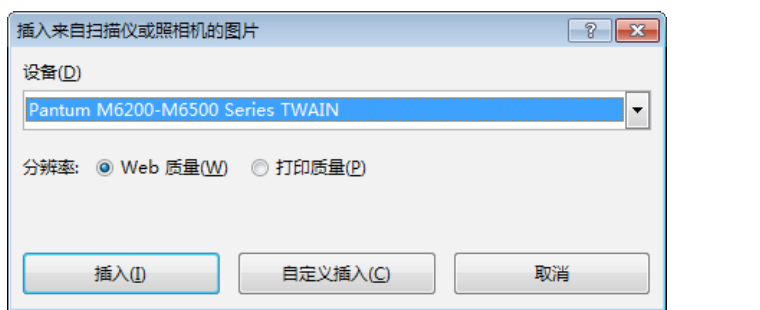

2) 点开"设备"选项,选择 TWAIN 扫描,点击下方"自定义插入"按钮。

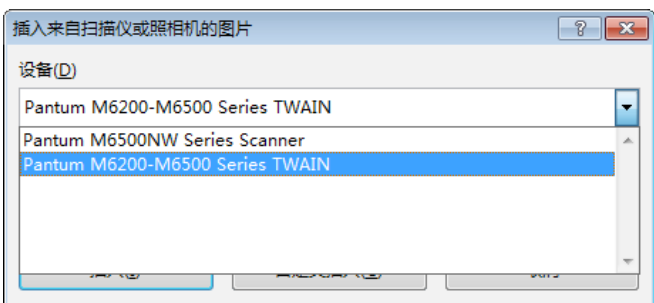

3) 弹出窗口后, 在右侧"基础设置"、"高级设置"列表中设置扫描信息, 点击"扫描"按钮, 开始扫描。

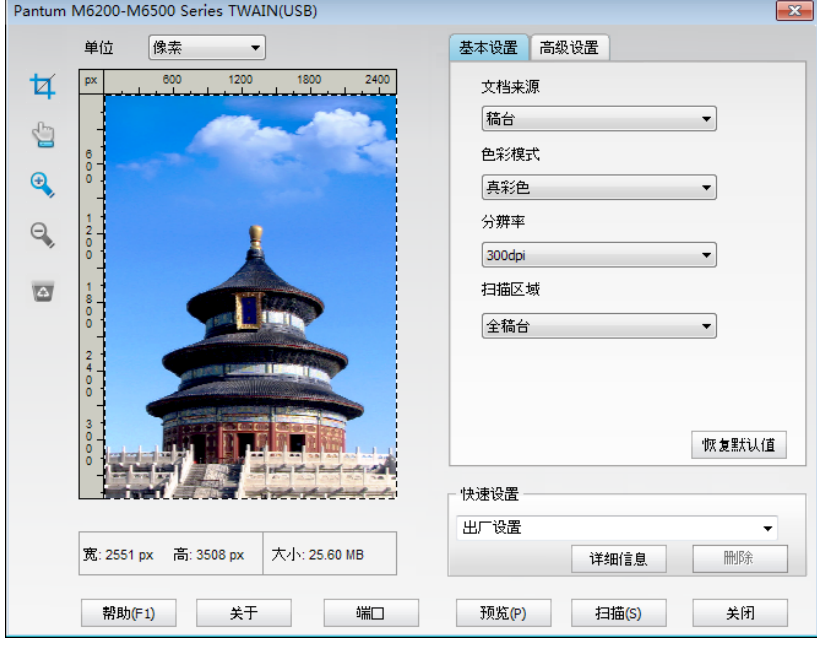

注:点击下方"端口"按钮可选择扫描端口,如下图所示:

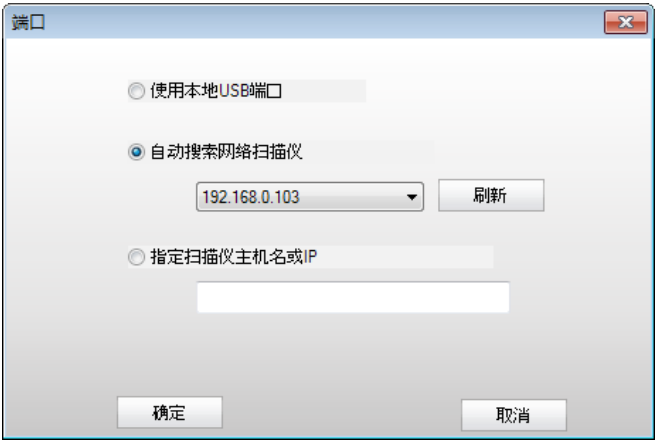

#### **10.2.2.2.** 用 **Photoshop** 软件

操作步骤:

1) 打开 Photoshop 软件,点击左上角"文件"—"导入",选择 TWAIN 扫描, 如图所示:

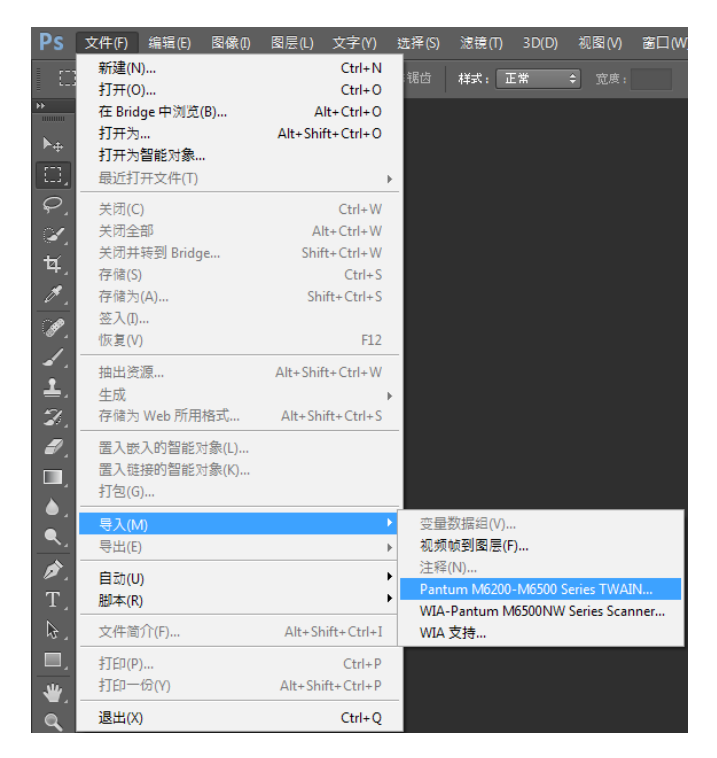

2) 弹出窗口后,操作步骤详见 [10.2.2.1.](#page-85-1) 步骤 3。

#### <span id="page-87-0"></span>**10.2.3. WIA** 扫描驱动程序

#### <span id="page-87-1"></span>**10.2.3.1. WIA1.0** 扫描(**Windows XP / Windows Server 2003**)

1. 用 Office 软件(Word 与 Excel)

操作步骤:

1) 操作快捷键:Alt+I+P+S, 调出程序窗口。

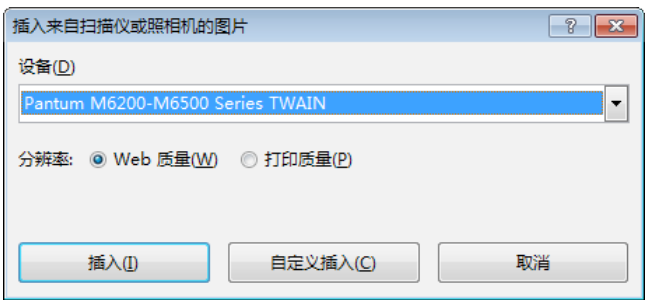

2) 点开"设备"选项,选择 WIA 扫描,点击下方"自定义插入"按钮。

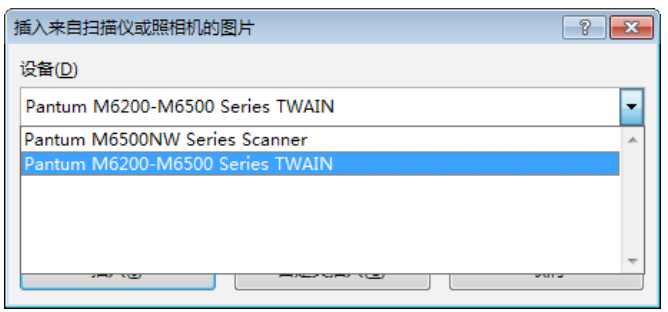

3) 弹出窗口如图所示,设置扫描信息。

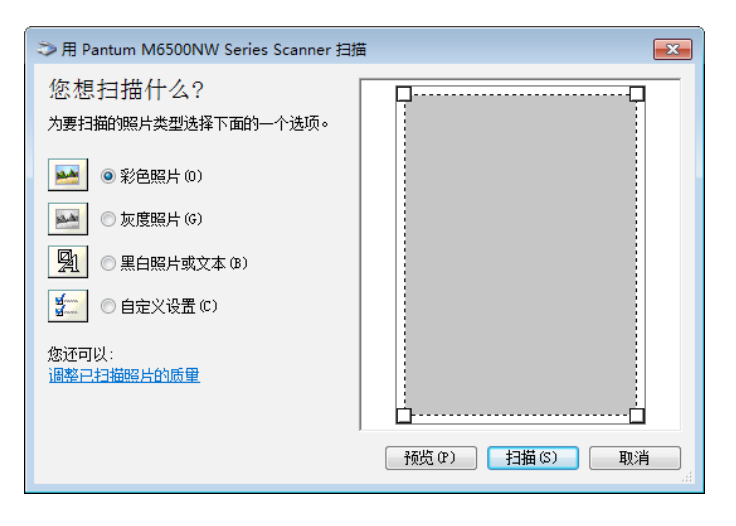

4) 点击上图左下角"调整已扫描照片的质量", 弹出高级属性界面, 可进行扫描设置; 设置完 成后,点击下方"确定"按钮,再点击"扫描"按钮,开始扫描。

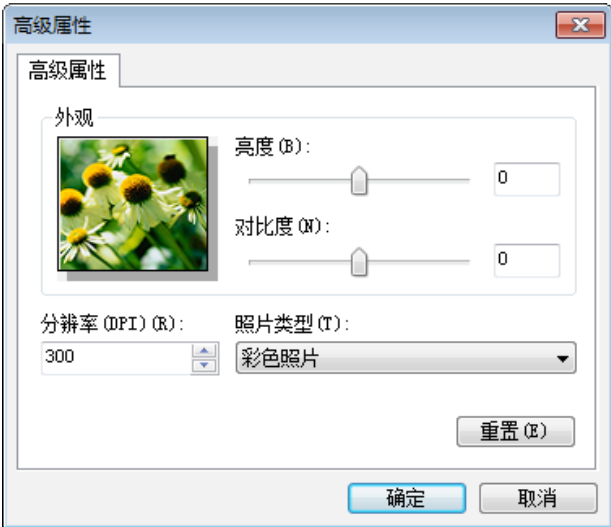

2. 用 Photoshop 软件

操作步骤:

1) 打开 Photoshop 软件,点击左上角"文件"—"导入",选择 WIA 扫描, 如图所示:

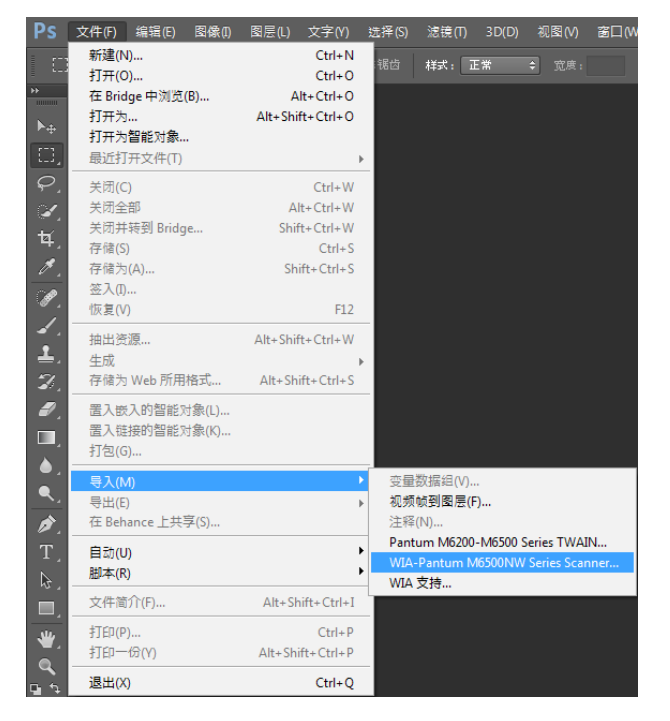

2) 弹出窗口后,操作步骤详见 [10.2.3.1.](#page-87-1) 步骤 3、4。

## **10.2.3.2. WIA 2.0** 扫描(**Windows Vista / Windows Server 2008** 及以后)

操作步骤:

1) 点击桌面左下角"开始" — "所有程序" — "设备和打印机"。

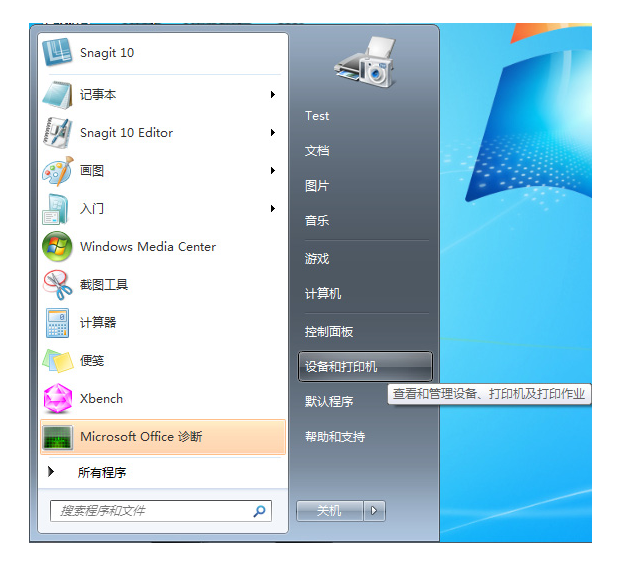

2) 弹出窗口后, 选择要使用的打印机, 单击鼠标右键, 选择"设置为默认打印机"选项。

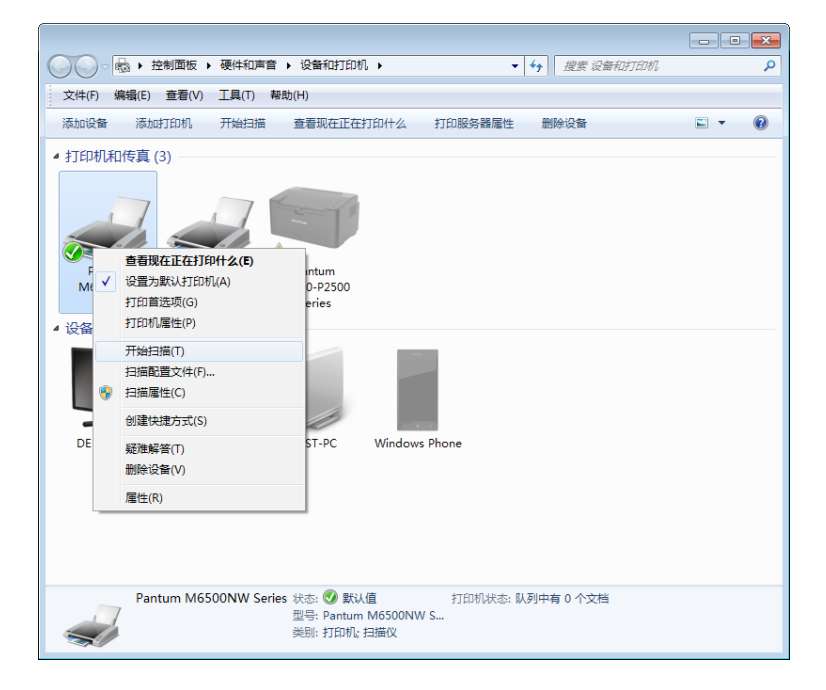

#### <span id="page-90-0"></span>3) 点击上方选项栏"开始扫描"选项。

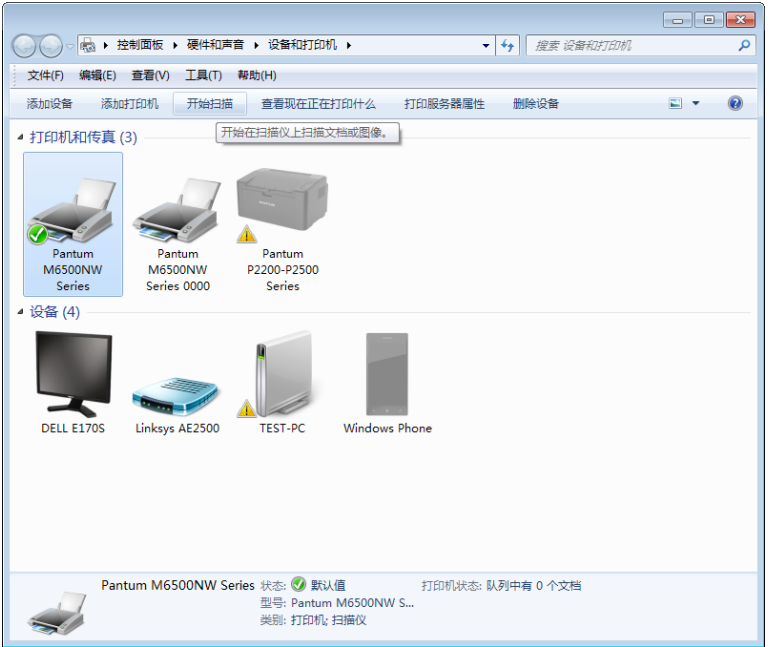

4) 弹出窗口后, 进行扫描设置, 点击右下角"扫描", 开始扫描进程。

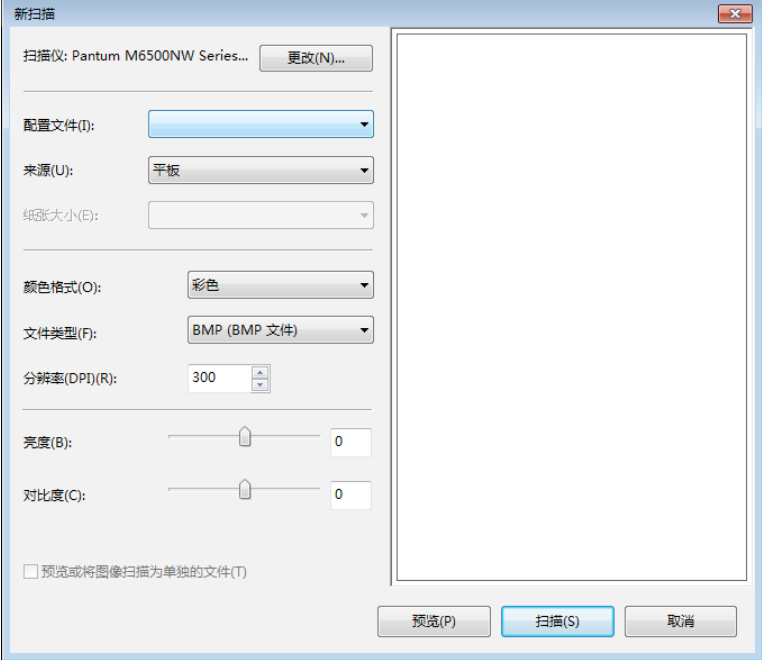

#### **10.2.4.** 取消扫描作业

文档在扫描中,取消作业可以通过两种方式: 1) 按控制面板上的"取消"键进行取消作业。 2) 在 PC 端扫描进度条界面点击取消按钮,进行取消作业。

#### <span id="page-91-0"></span>**10.3. Mac** 系统扫描

#### **10.3.1. ICA** 扫描

**10.3.1.1.** 通过"打印与扫描"打开 **ICA**

操作步骤:

1. 打印机驱动程序安装完成后,点击电脑桌面左下角图标"系统偏好设置"。

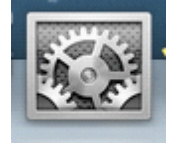

2. 弹出窗口后, 点击"打印与扫描"按钮。

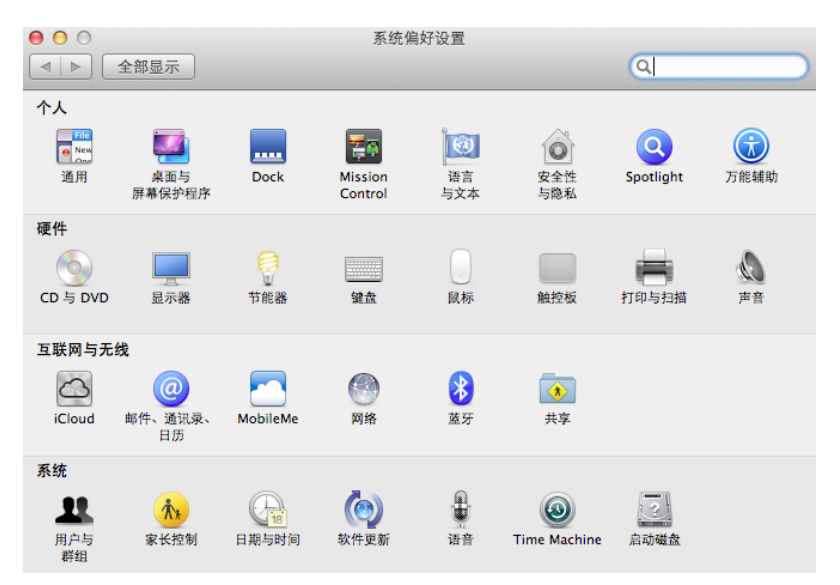

#### 3. 弹出窗口后, 选择"扫描"按钮。

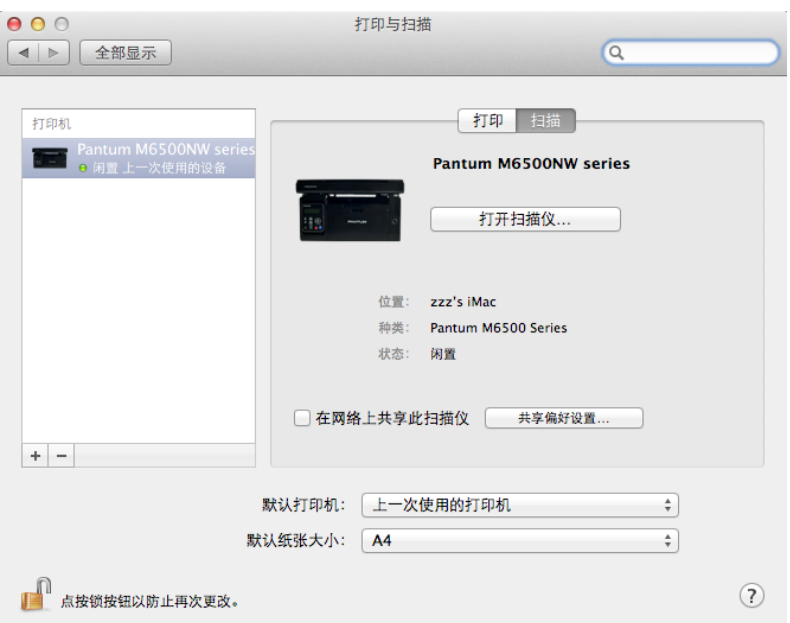

#### 4. 点击"打开扫描仪", 弹出扫描窗口。

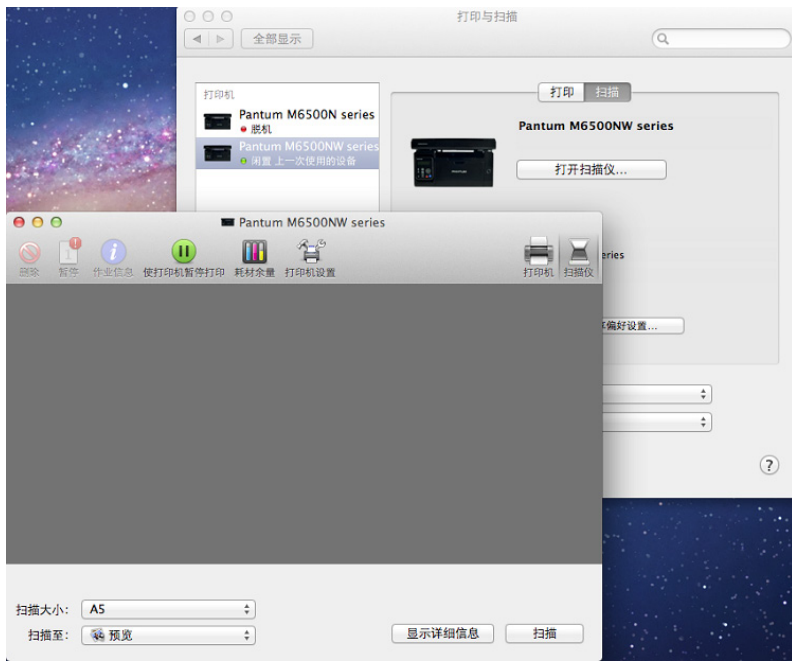

5. 点击右下角"显示详细信息", 设置扫描参数。

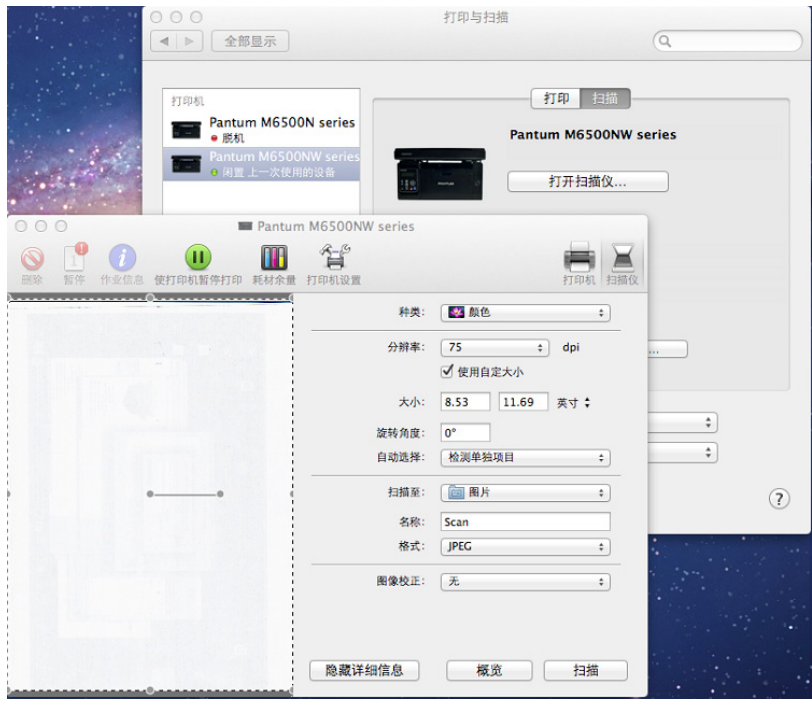

6. 点击右下角"扫描"按钮, 开始扫描进程。

#### **10.3.1.2.** 通过应用程序调用 **ICA**

操作步骤:

1) 点击电脑桌面左下角"Finder"图标,或在键盘上操作快捷键command+shift+C打开电脑窗口, 在"应用程序"中找到"图像捕捉"(也可操作 command+shift+A 直接跳到"应用程序"), 点击打开应用。

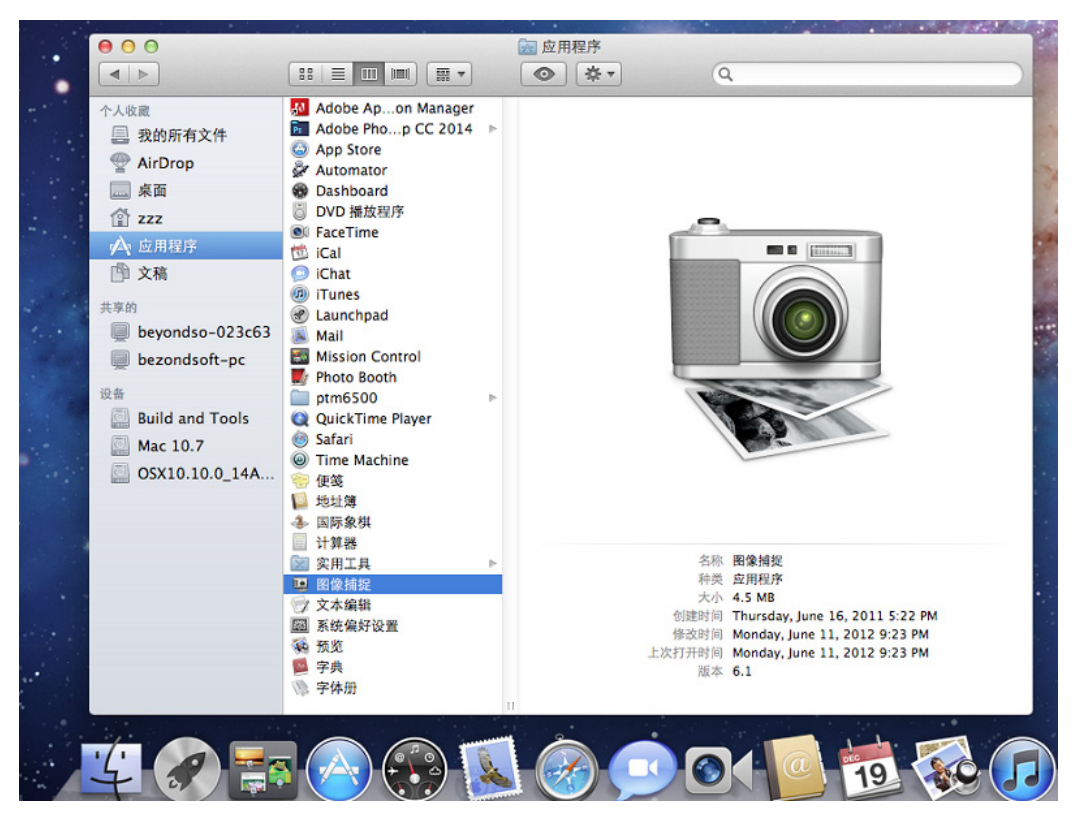

2) 在左侧列表中选择打印机后,在右侧列表设置扫描参数,点击右下角"扫描",开始扫描进程。

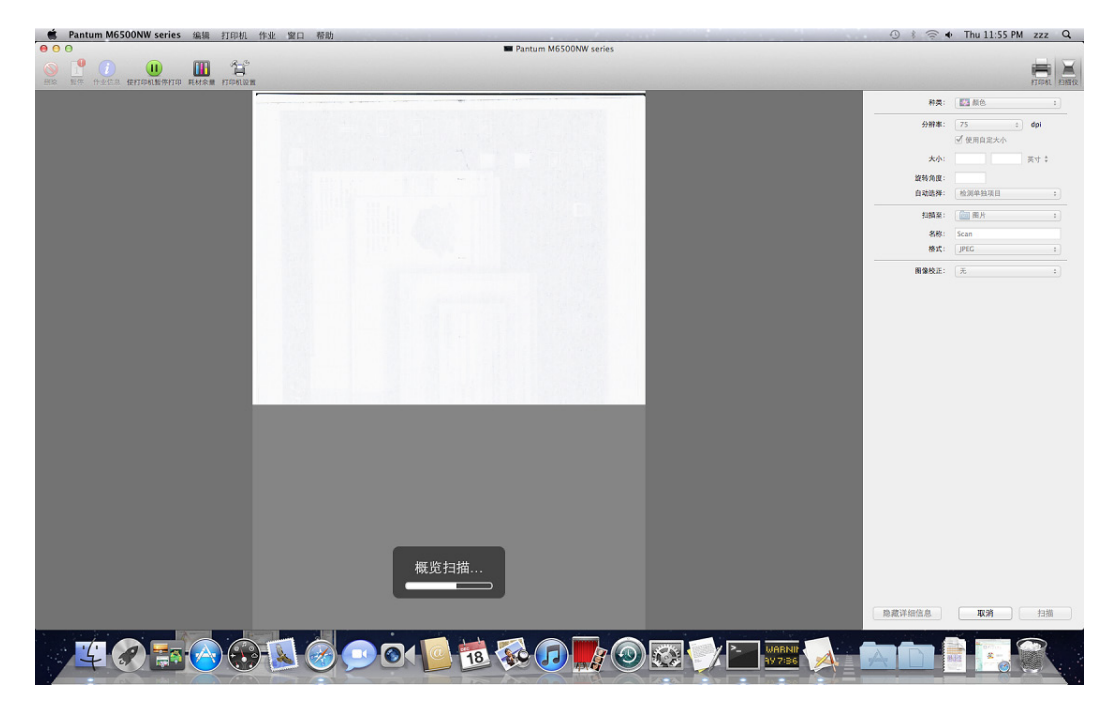

#### <span id="page-94-0"></span>**10.3.2.TWAIN** 扫描

以 Photoshop 软件为例。

操作步骤:

1) 打开 Photoshop 软件,点击左上角"文件"一"导入",选择 TWAIN 扫描, 如图所示:

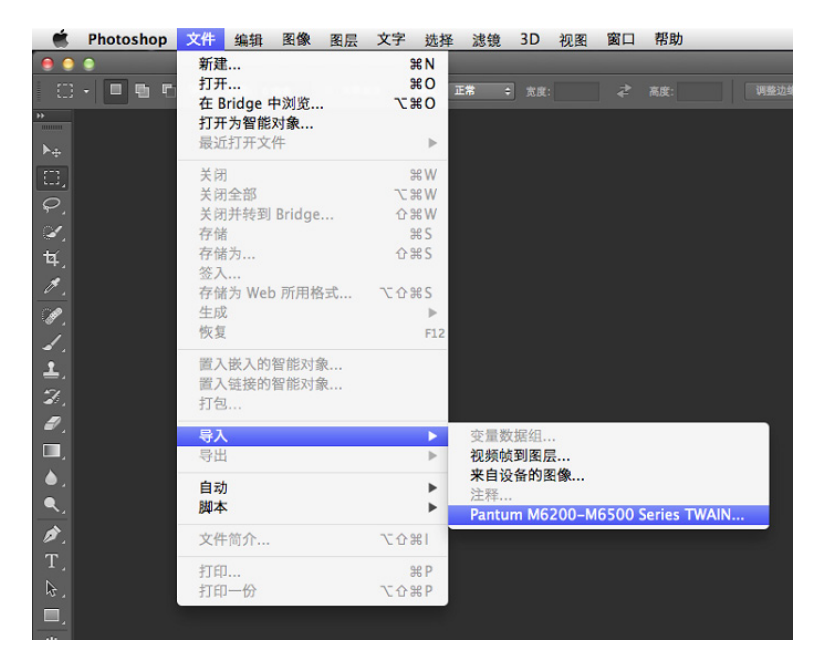

2) 弹出窗口后,操作步骤详见 [10.2.2.1.](#page-85-1) 步骤 3。

# 日常维护

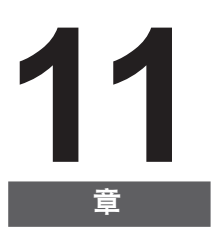

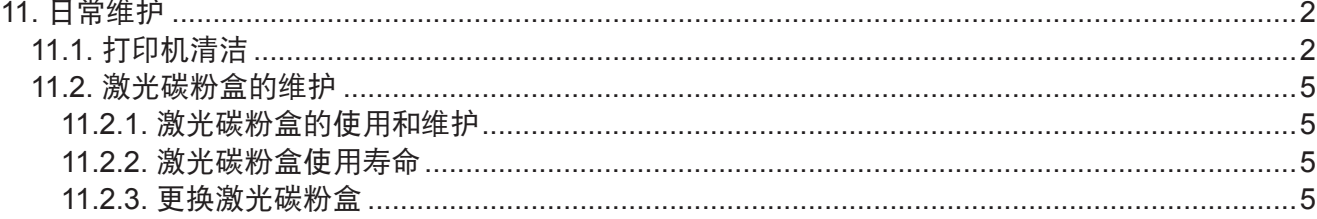

# <span id="page-96-0"></span>**11.** 日常维护

**11.1.** 打印机清洁

**图 注:** · 请使用中性清洁剂。

请按如下步骤清洁本机:

1. 关闭电源总开关, 拨下电源线及 USB 连接线。

M6200/M6500 系列

2. 使用柔软的抹布擦拭设备外部,拭去灰尘。

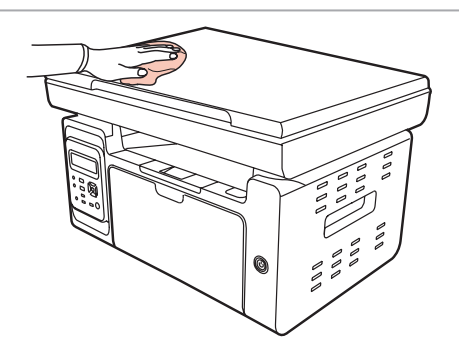

M6200/M6500 系列

3. 抬起压盖,用柔软的抹布轻轻擦拭稿台玻璃。

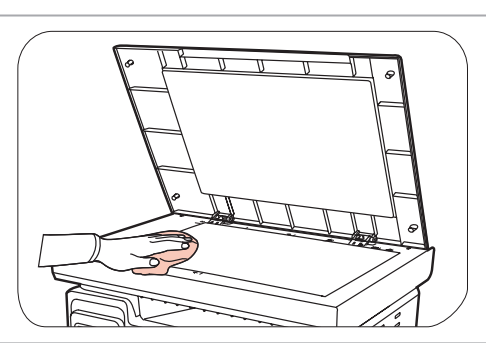

M6200/M6500 系列

#### 4. 提起扫描台直到其锁定。

M6200/M6500 系列

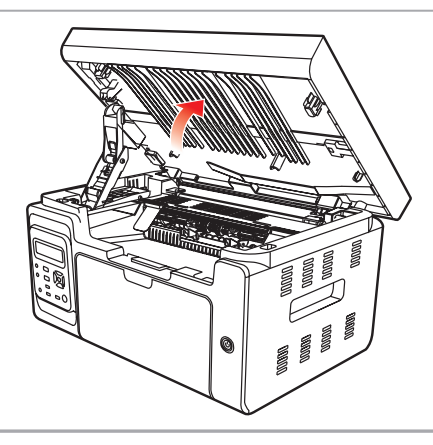

5. 利用凹入部分右上方突起打开出纸槽。

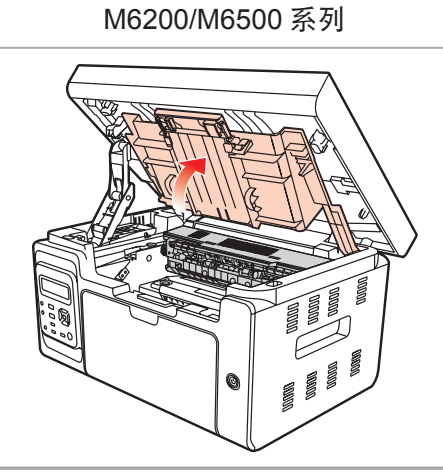

6. 沿着导轨取出激光碳粉盒。

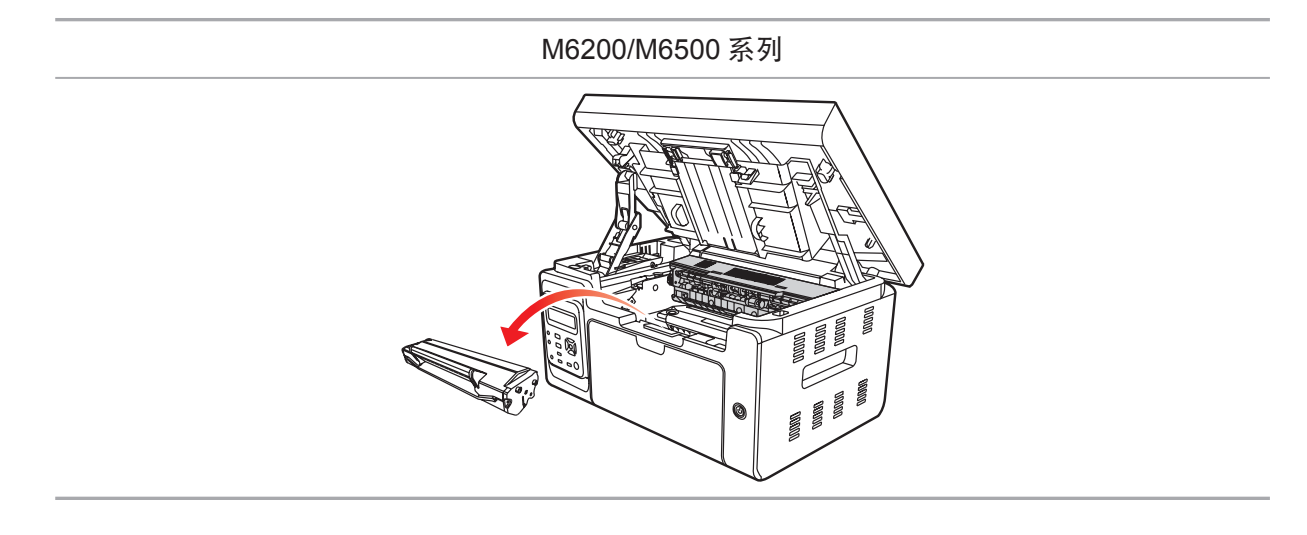

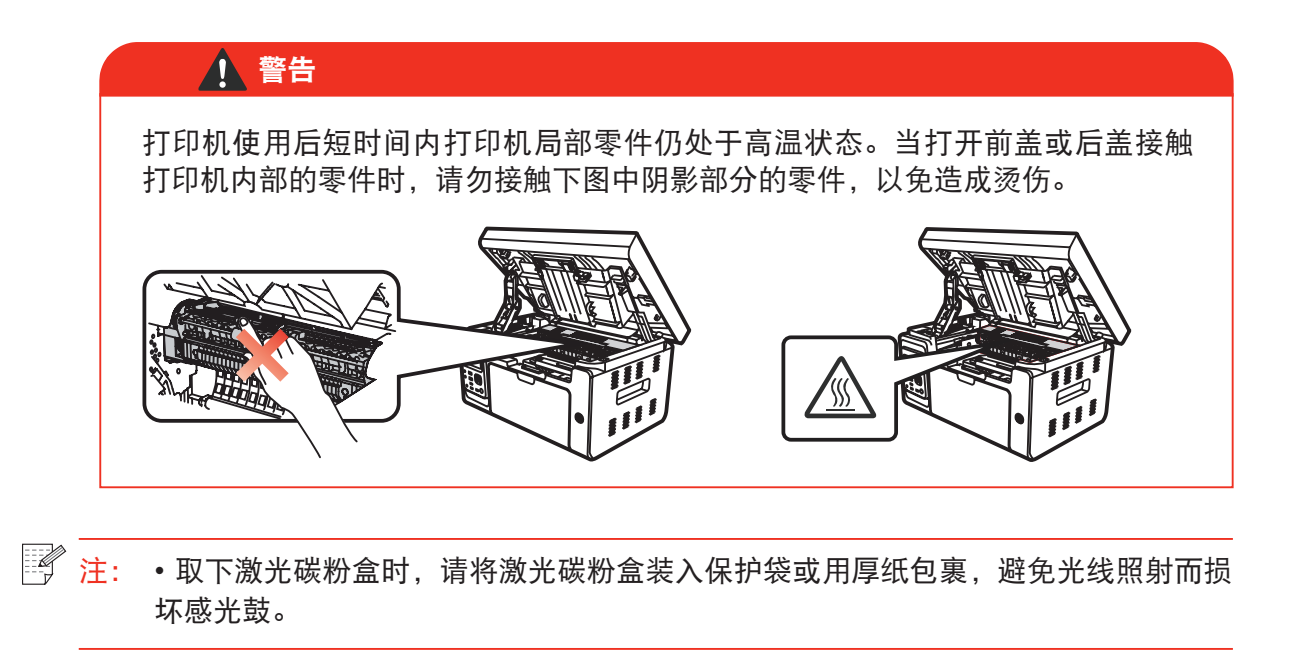

7. 用棉签或干燥的无绒软布, 蘸少许酒精轻轻拭擦激光扫面防尘镜。

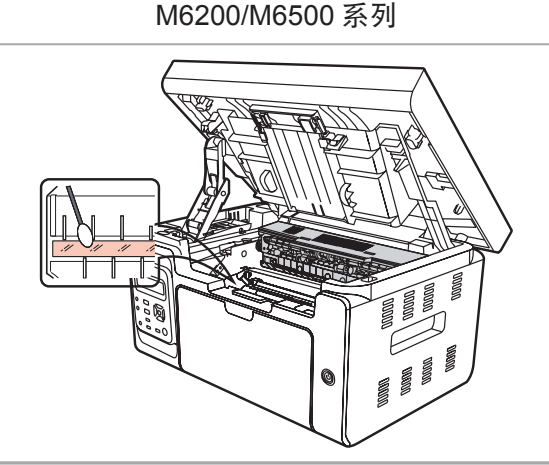

8. 清洁打印机内部, 如下图所示, 用干燥无绒软布轻轻拭擦下面阴影处。

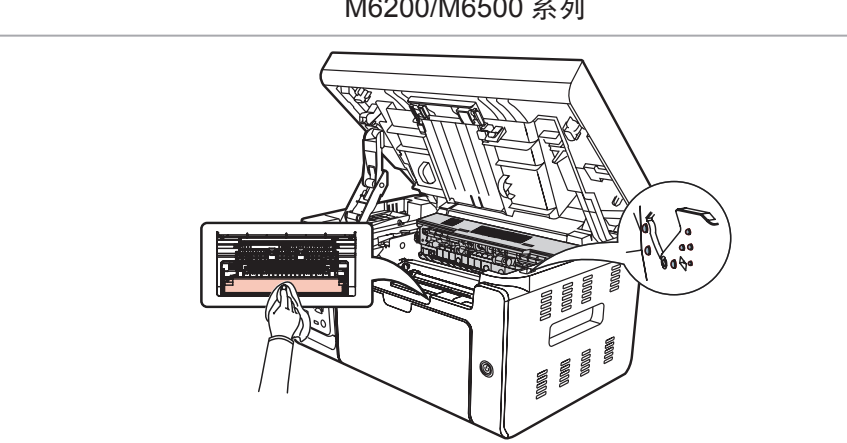

M6200/M6500 系列

#### <span id="page-99-0"></span>**11.2.** 激光碳粉盒的维护

#### **11.2.1.** 激光碳粉盒的使用和维护

为了获得更好的打印质量,请使用奔图原装激光碳粉盒。

- 第29 注: 使用激光碳粉盒时,请注意下列事项:
	- 除非立即使用,否则请勿从包装中取出激光碳粉盒。
	- 请勿擅自重新填充激光碳粉盒。否则由此引起的损坏不包括在打印机保修范围内。
	- 请将激光碳粉盒存放在阴凉干燥的环境。
	- 请勿将激光碳粉盒置于火源附近,激光碳粉盒内的碳粉为易燃物 , 避免引起火灾。
	- 在取出或拆卸激光碳粉盒时 , 请注意碳粉泄露问题 , 若发生碳粉泄露导致碳粉与皮 肤接触或者飞溅入眼睛和口中 , 请立即用清水清洗 , 如有不适请立即就医。
	- 放置激光碳粉盒时 , 请远离儿童可接触区域。

#### **11.2.2.** 激光碳粉盒使用寿命

激光碳粉盒的使用寿命取决于打印作业需要的碳粉量。

当LCD 液晶屏提示粉量已用尽时,表示该激光碳 粉盒已接近寿命或已到寿命,为确保打印品质, 请及时更换新激光碳粉盒。

#### **11.2.3.** 更换激光碳粉盒

第2 注: 在更换激光碳粉盒前,请注意如下事项:

- 因激光碳粉盒表面可能含有碳粉, 取出时请小心处理, 避免洒落。
- 取出的激光碳粉盒请放置在纸张上,以免碳粉意外洒落。
- 取下保护罩时, 应立即将激光碳粉盒装入打印机, 以免过多地受到阳光或室内光线 直射,损坏激光碳粉盒感光鼓。
- 安装时, 请勿触碰感光鼓表面, 以免刮伤感光鼓。

更换步骤如下:

1. 关闭打印机电源,提起扫描台直到其锁定。

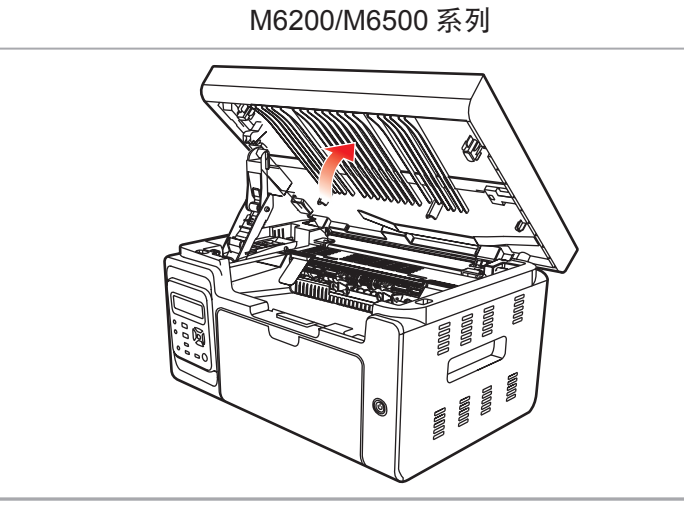

2. 利用凹入部分右上方突起打开出纸槽。

M6200/M6500 系列

3. 沿着导轨取出已用尽激光碳粉盒。

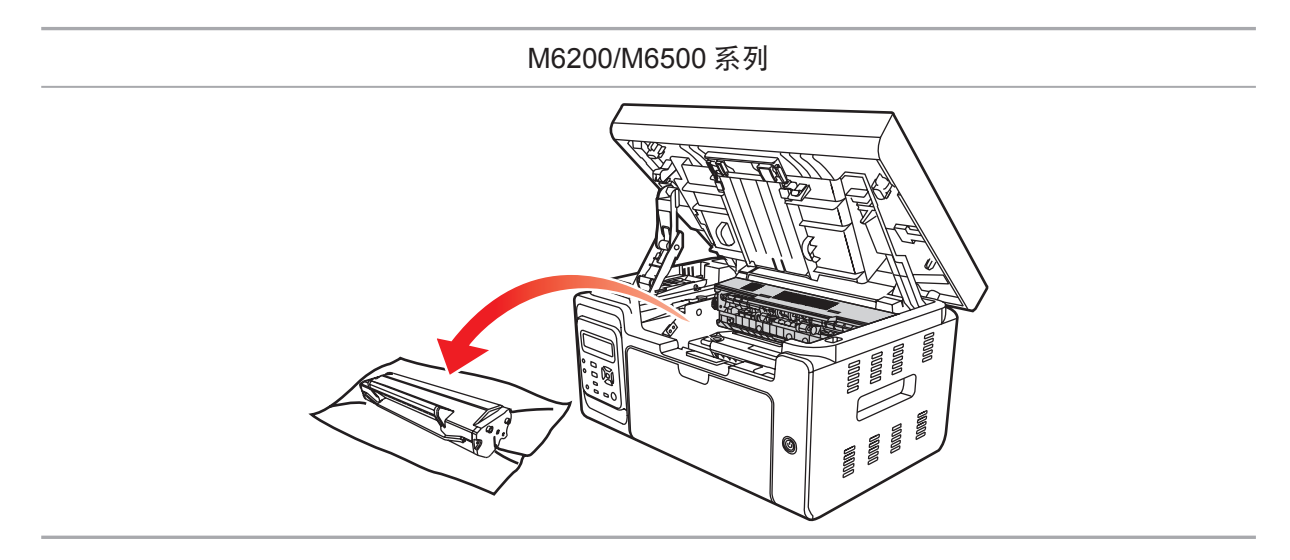

4. 打开新的激光碳粉盒包装, 握住激光碳粉盒把手, 轻轻的左右摇动 5 至 6 次使激光碳粉盒内 碳粉均匀分散。

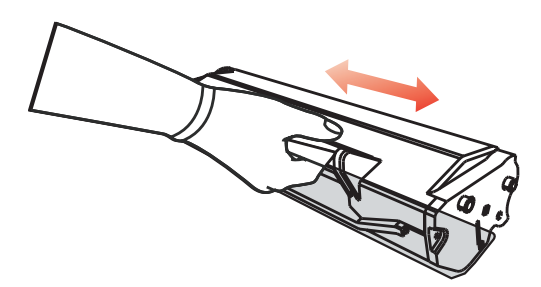

5. 取下激光碳粉盒保护罩(吸塑罩),将激光碳粉盒沿着导轨放入打印机,沿着箭头方向按压 直至听到"咔嚓"声音后,完成安装。

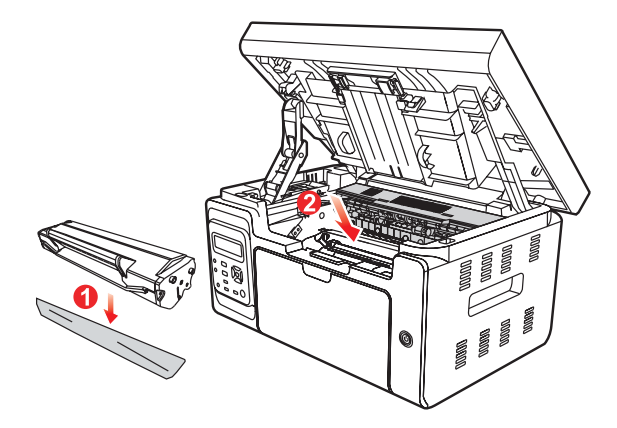

**第 注: · 激光碳粉盒放入打印机前请检查是否有封条, 如果有请先撕下封条再安装;** 

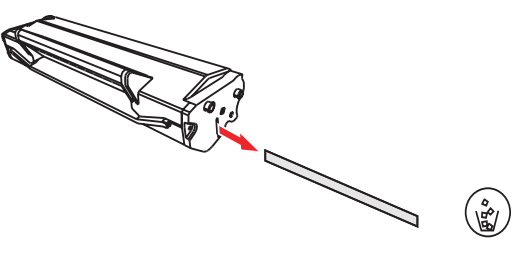

6. 盖上出纸槽, 合上扫描台。

M6200/M6500 系列

7. 重新开启打印机电源, 操作产品控制面板打印一张测试页。

# 故障排除

# 12

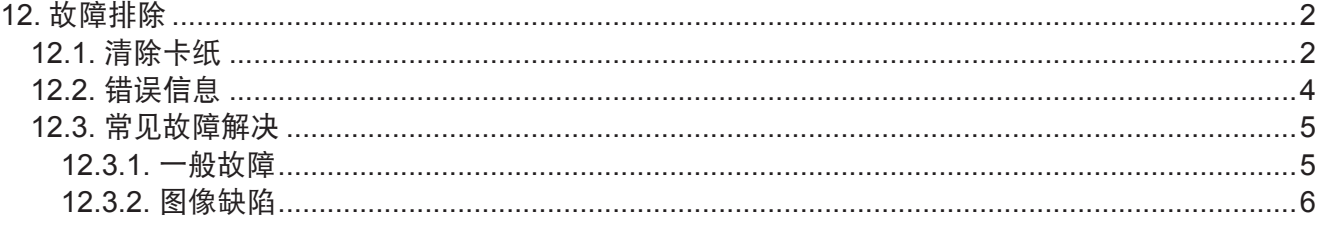

## <span id="page-103-0"></span>**12.** 故障排除

请仔细阅读本章节 , 可以帮您解决打印过程中常见的故障。若还未能解决出现的问题 , 请及时 联系奔图售后服务中心。

在处理常见故障之前,首先请检查以下情况:

- 电源线是否连接正确, 并且打印机电源开关已打开。
- 所有的保护零件是否已拆除。
- 激光碳粉盒是否已正确安装。
- 出纸槽是否已完全合上。
- 纸张是否已正确放入纸盒中。
- 接口电缆线是否已正确连接打印机和计算机。
- 是否已选择并安装了正确的打印机驱动程序。
- 计算机端口是否已安装并连接到正确的打印机端口。

#### **12.1.** 清除卡纸

- **图 注:** 按如下步骤将卡纸全部取出后, 合上上盖, 在纸盒中整理好纸张, 打印机将自动恢 复打印。如果打印机不能自动开始打印,请按控制面板按钮。
	- 如果打印机仍然未开始打印,请检查打印机内的卡纸是否全部清除。
	- 如果不能自行取出卡纸, 请联系当地的奔图授权维修中心或送往就近奔图授权维修 中心维修。

当 LCD 提示卡纸时,请遵循下述操作步骤来清除卡纸 :

1) 提起扫描台 , 直到其锁定。

M6200/M6500 系列

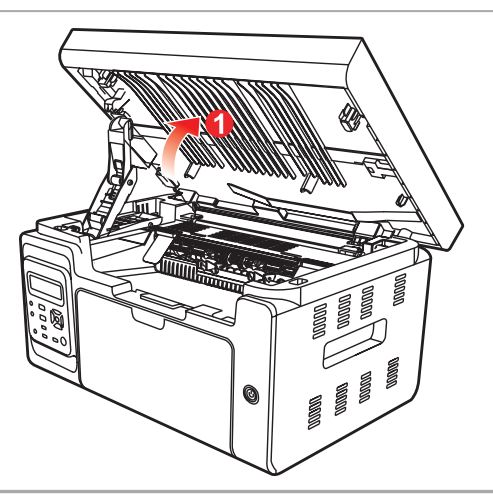

2) 利用凹入部分上方突起 , 打开出纸槽。

M6200/M6500 系列

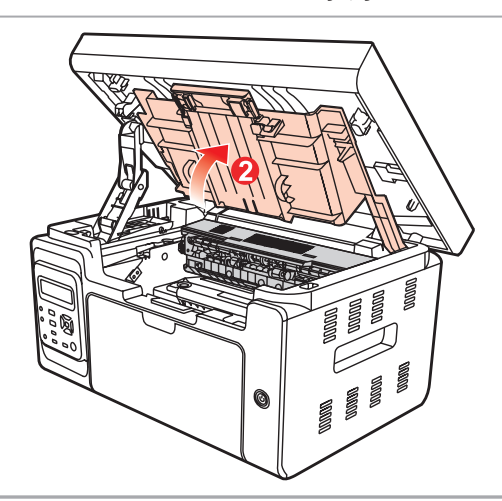

3) 沿着导轨取出激光碳粉盒。

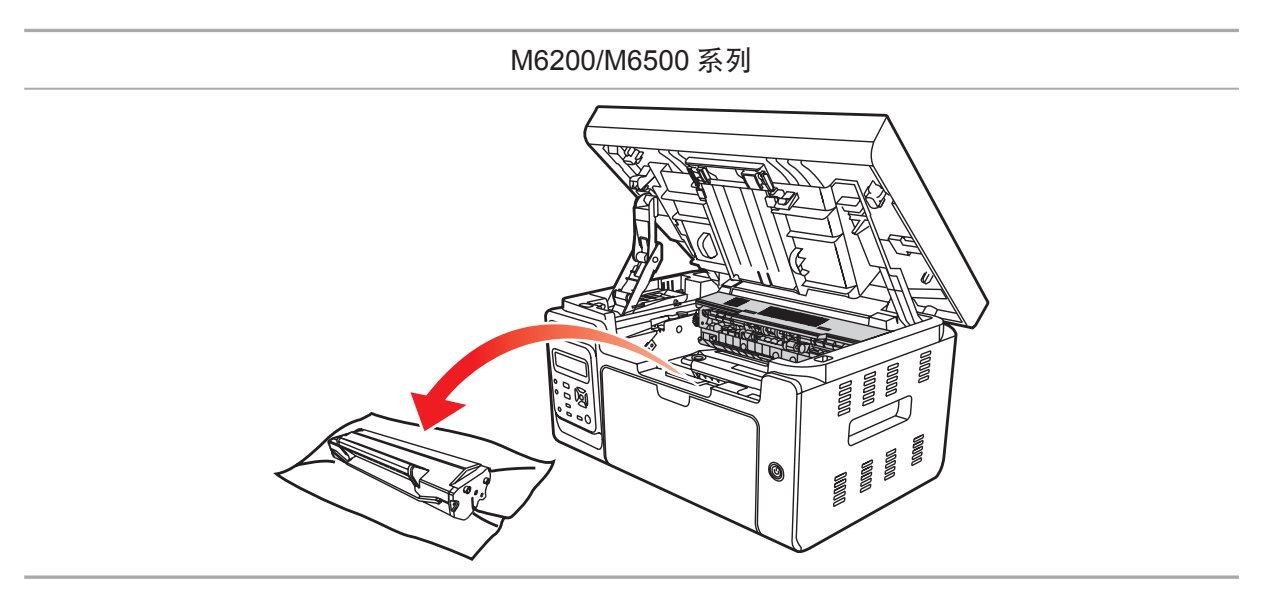

4) 轻轻将卡纸沿着出纸方向拉出。

M6200/M6500 系列

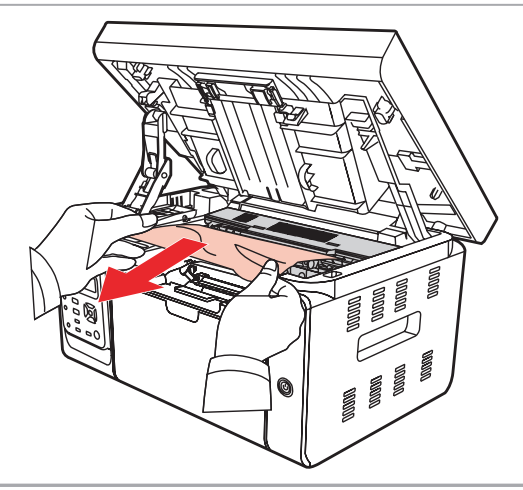

<span id="page-105-0"></span>M6200/M6500 系列

6) 将纸盘里的纸放整齐,直至指示灯恢复打印就绪状态,进行下一次打印。

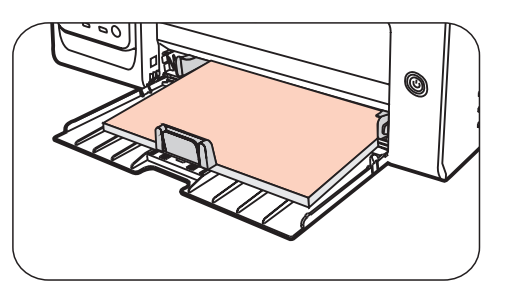

7) 如果不能自行取出卡纸,请联系当地的奔图授权维修中心或送往就近奔图授权维修中心维修。

#### **12.2.** 错误信息

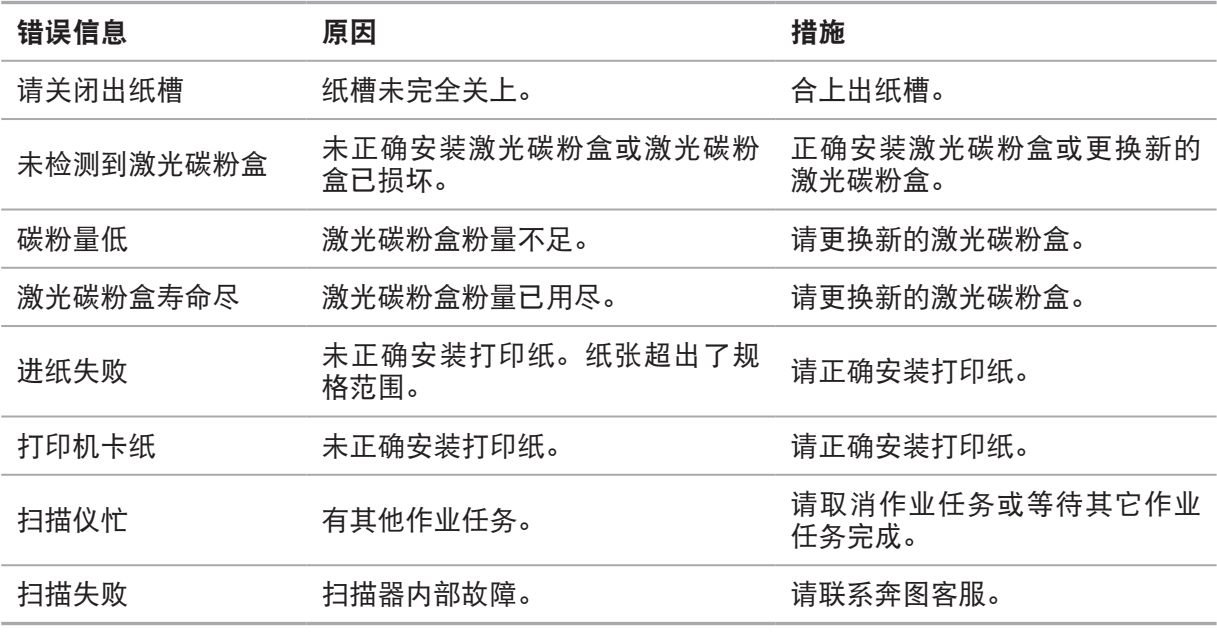

 $\overline{\mathbb{E}^2}$   $\overline{\mathbb{H}}$  : • 若问题依旧存在, 请联系奔图客服。

#### <span id="page-106-0"></span>**12.3.1.** 一般故障

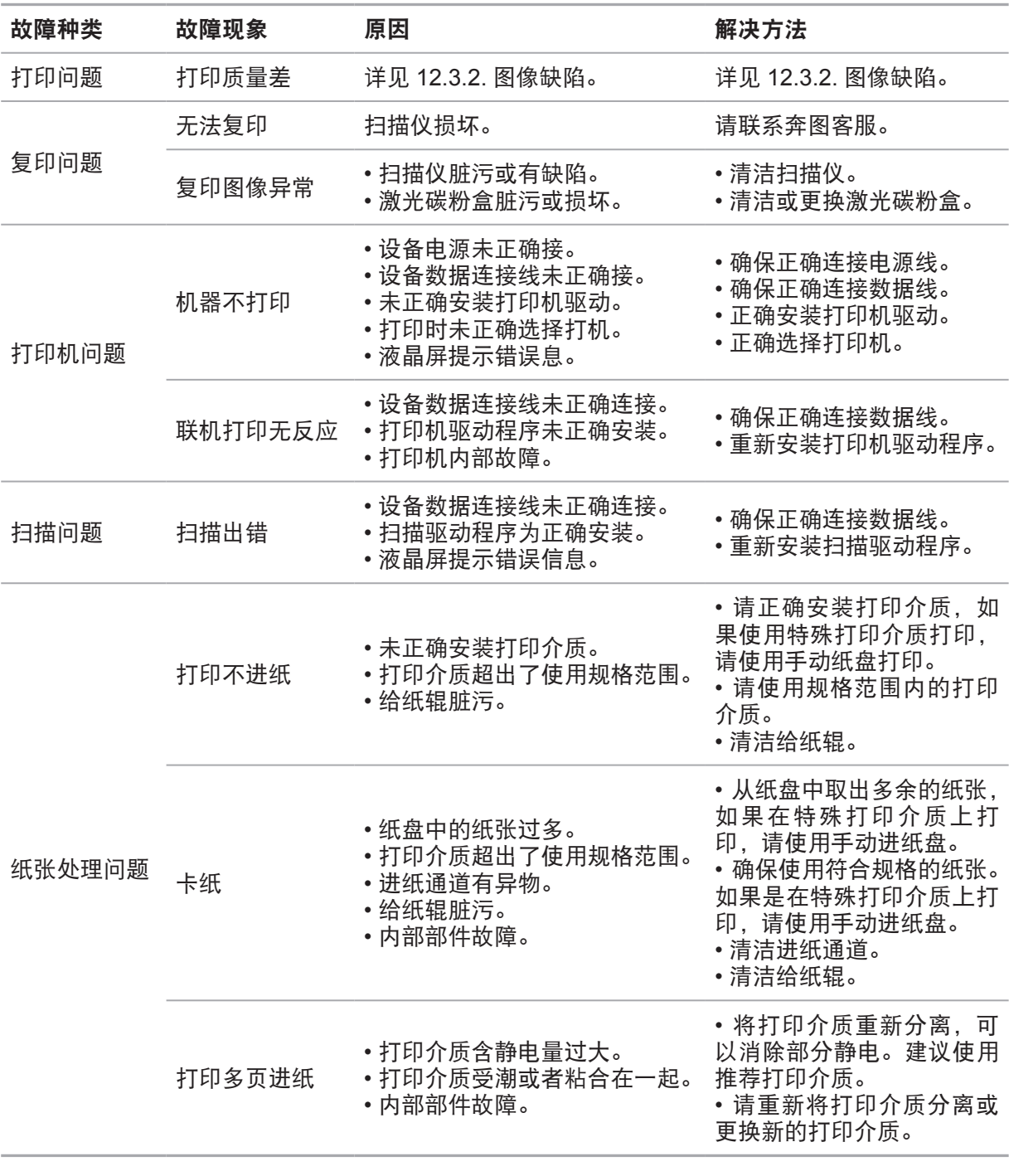

**《 本 本 本 )**<br>《 注: ·若经过如上操作还是未能排除故障,请联系奔图客服。

#### <span id="page-107-1"></span><span id="page-107-0"></span>**12.3.2.** 图像缺陷

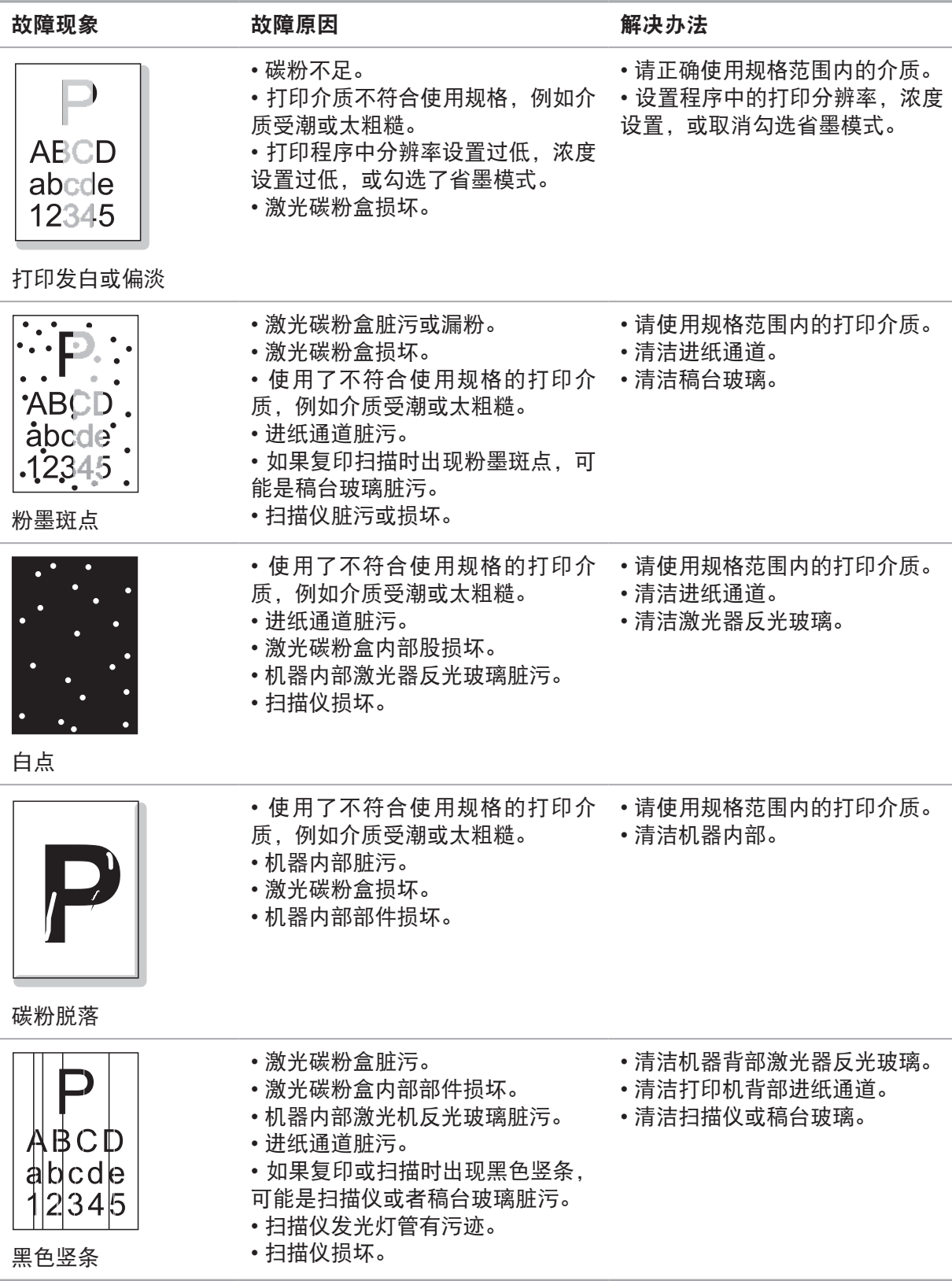
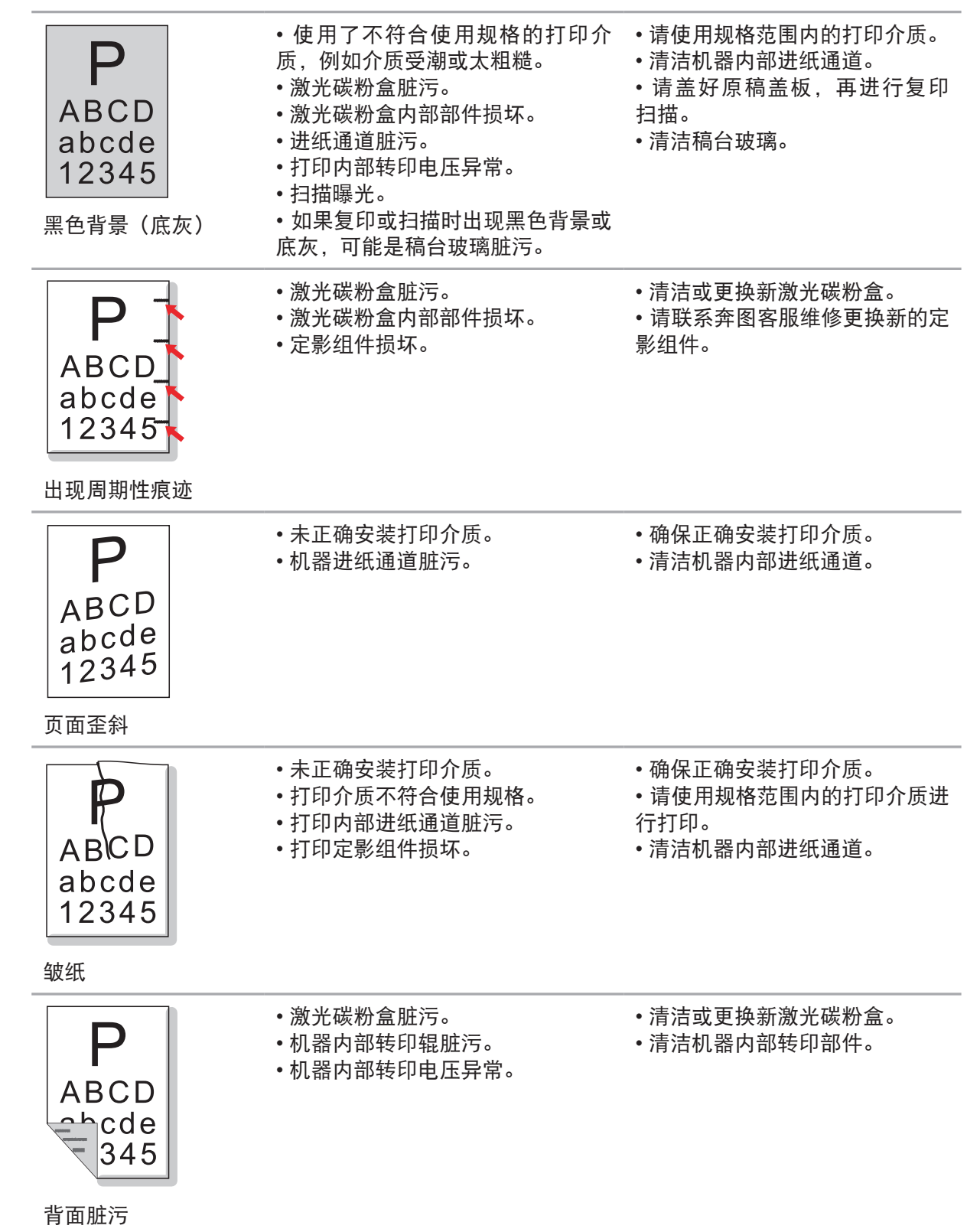

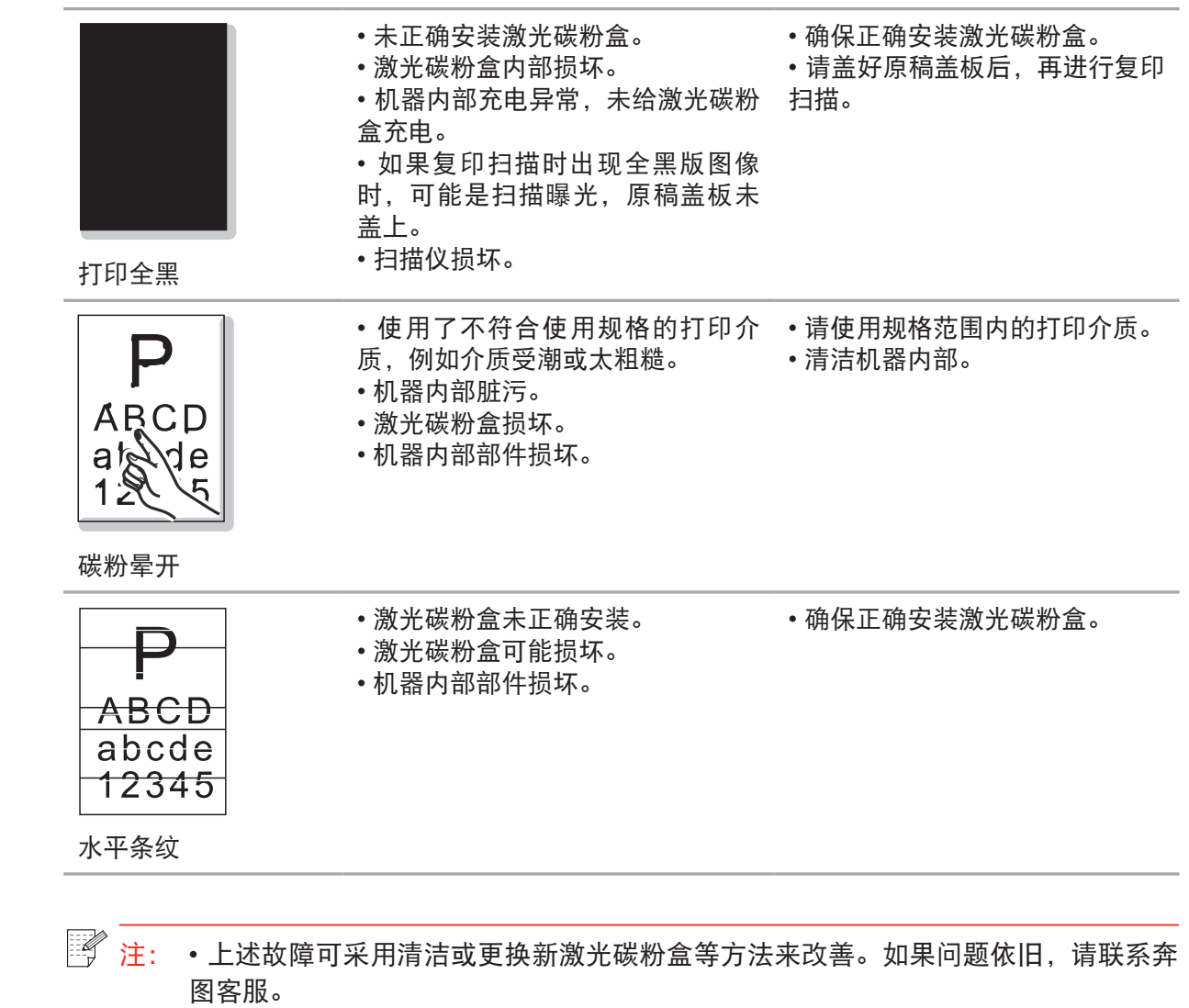

## 菜单结构

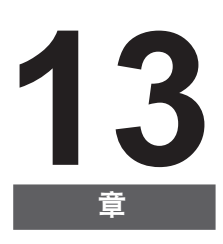

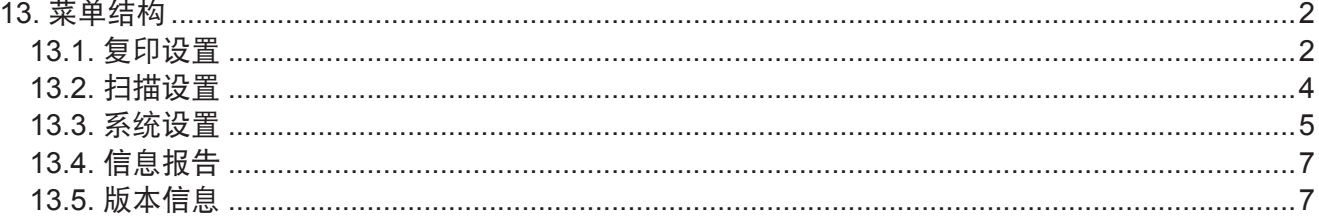

## <span id="page-111-0"></span>**13.** 菜单结构

此章节主要介绍控制面板整体的菜单结构,用户可以通过查看菜单结构,了解可以设置的菜单 选项。

 $\overline{\mathbb{B}^2}$   $\overline{\mathbb{H}}$ : • 本章中的菜单结构为最全的菜单结构, 您实际使用机型的菜单结构可能与以下的菜 单结构存在差异。

#### **13.1.** 复印设置

本产品有以下几种配置:

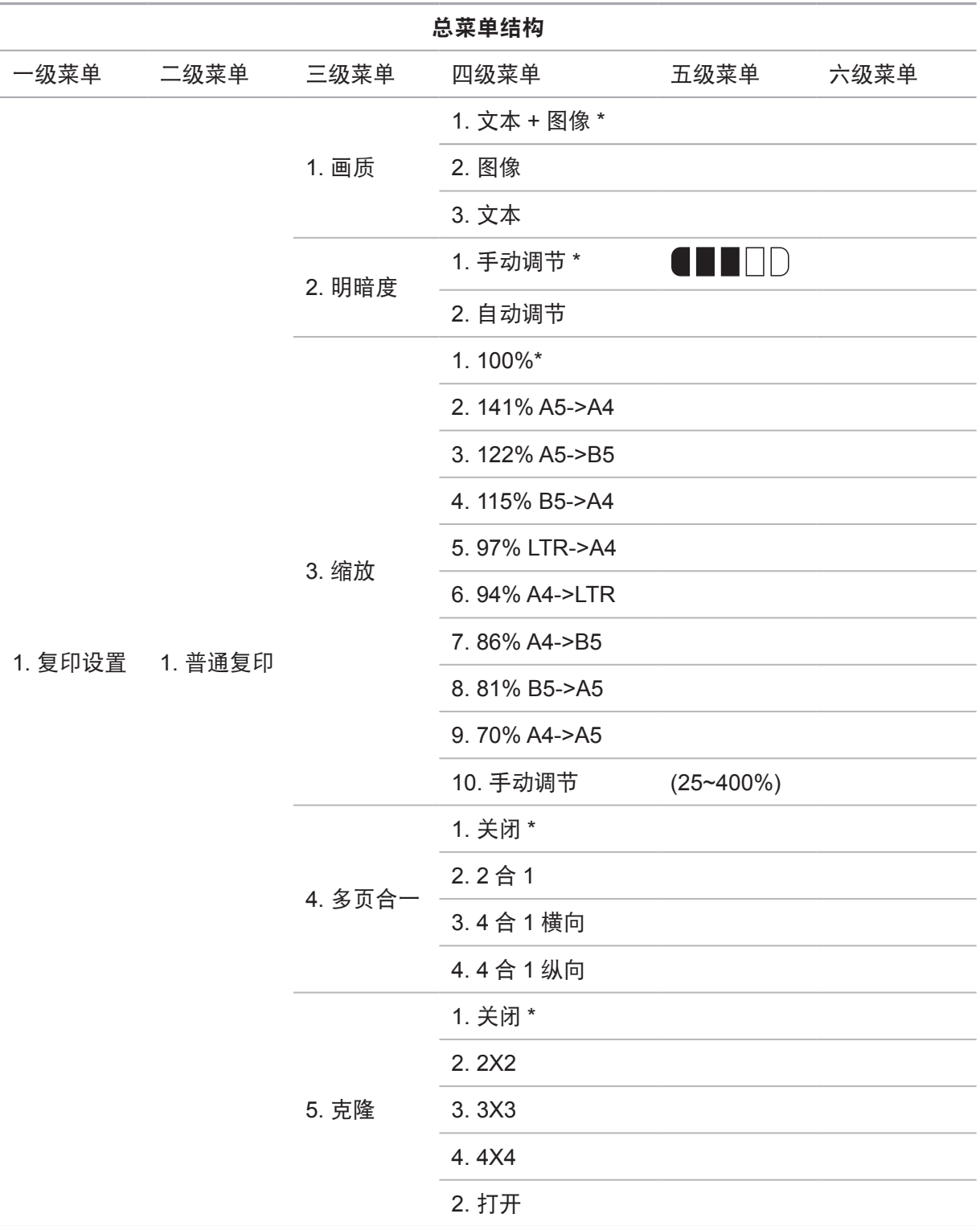

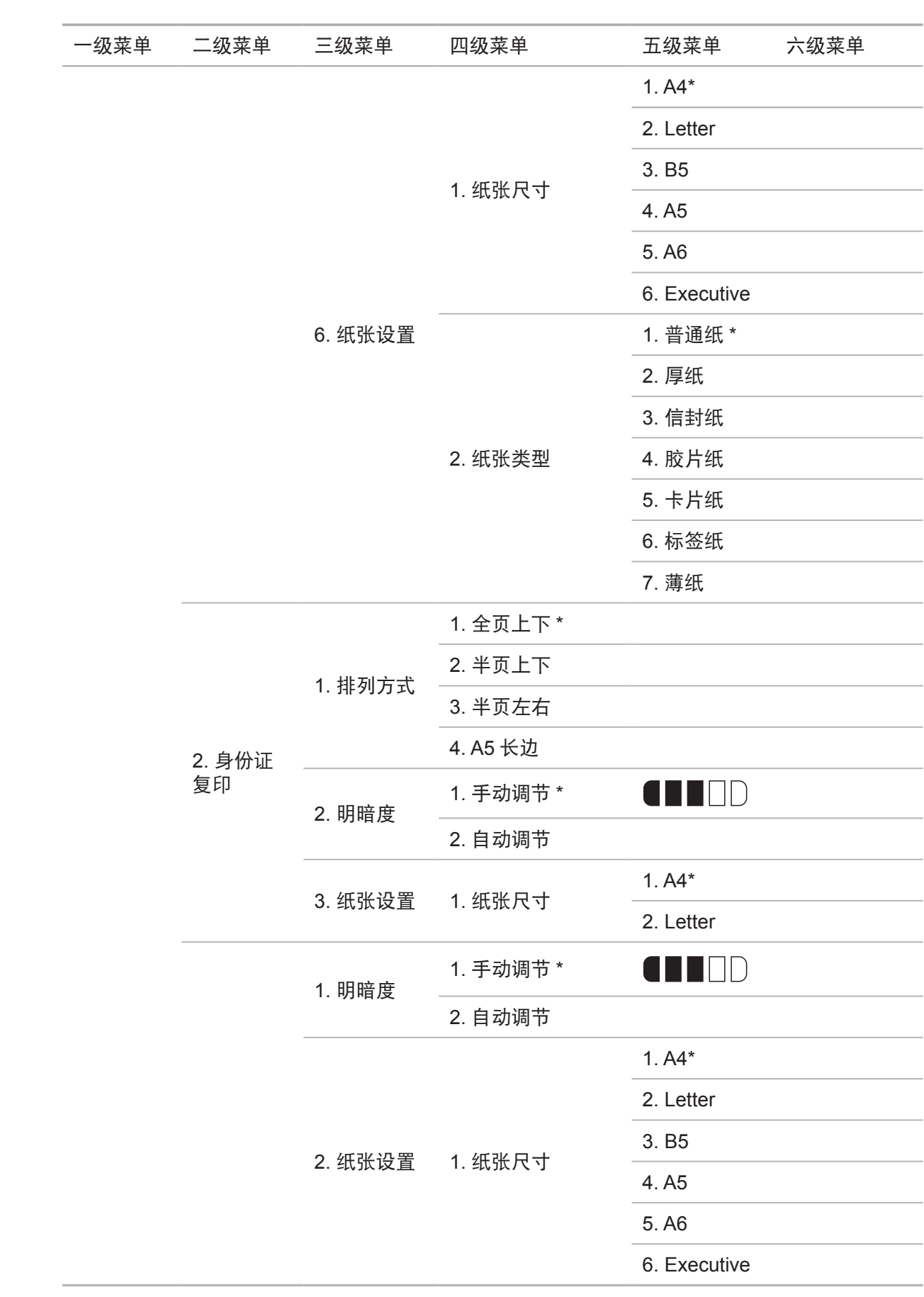

## <span id="page-113-0"></span>**13.2.** 扫描设置

÷.

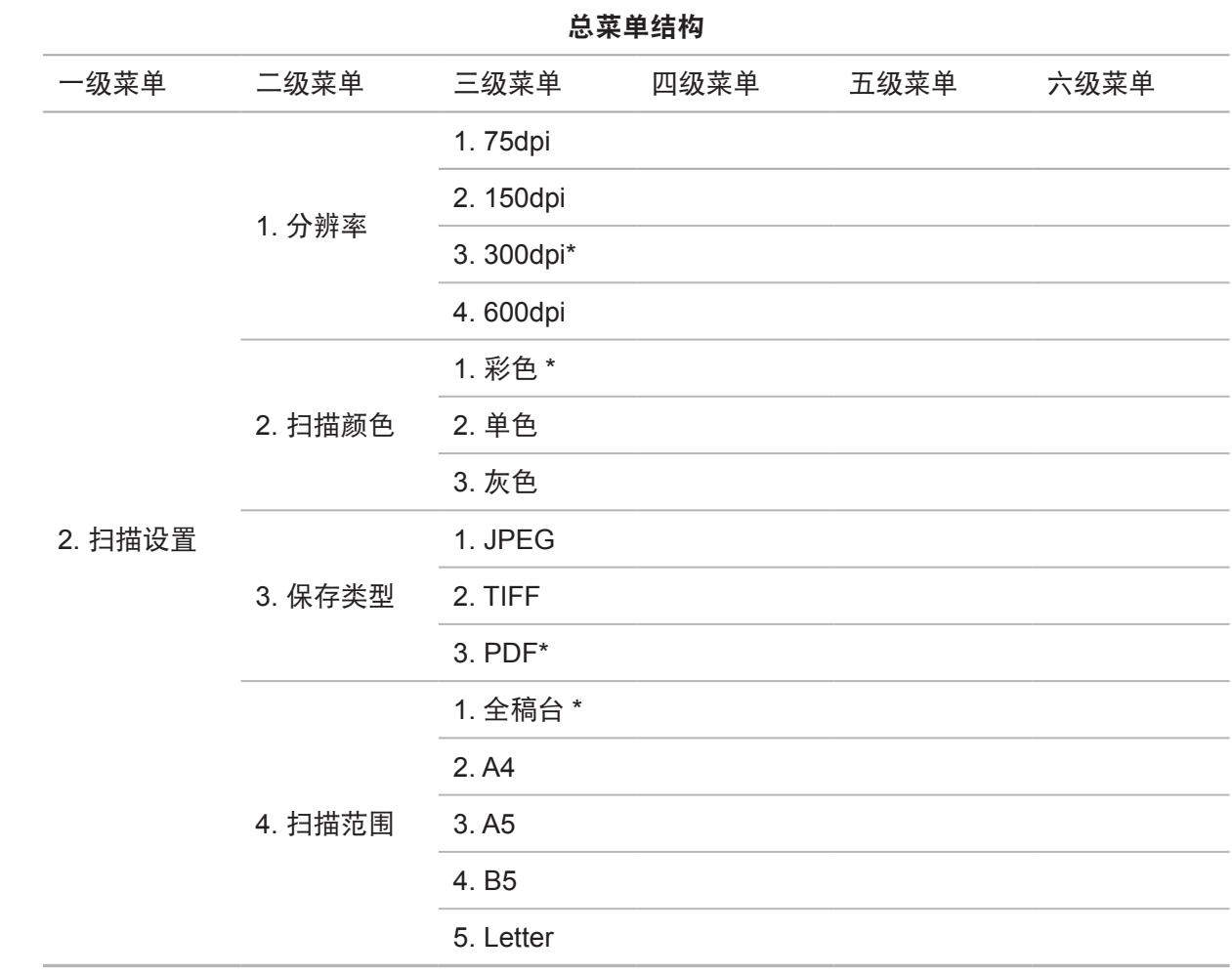

## <span id="page-114-0"></span>**13.3.** 系统设置

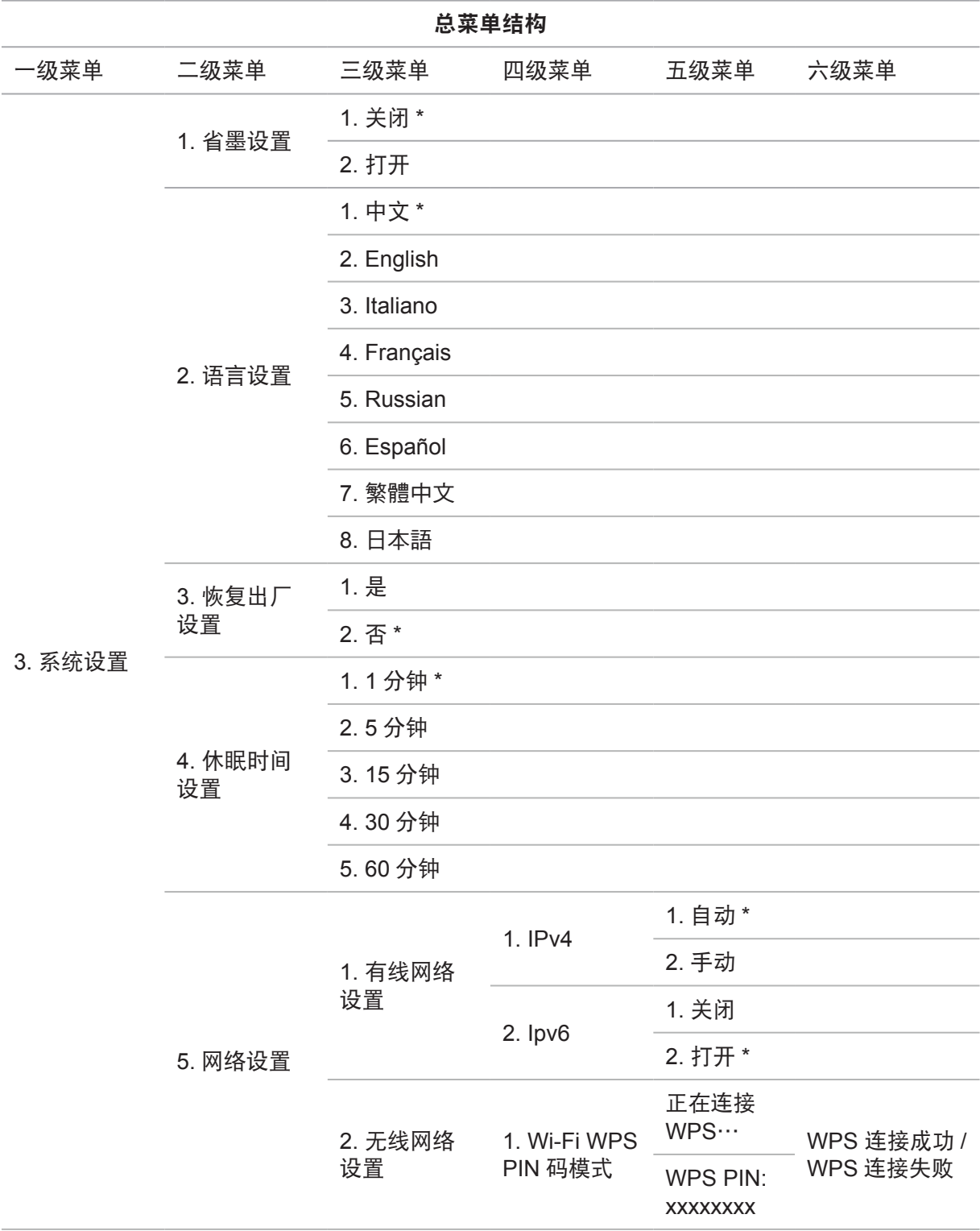

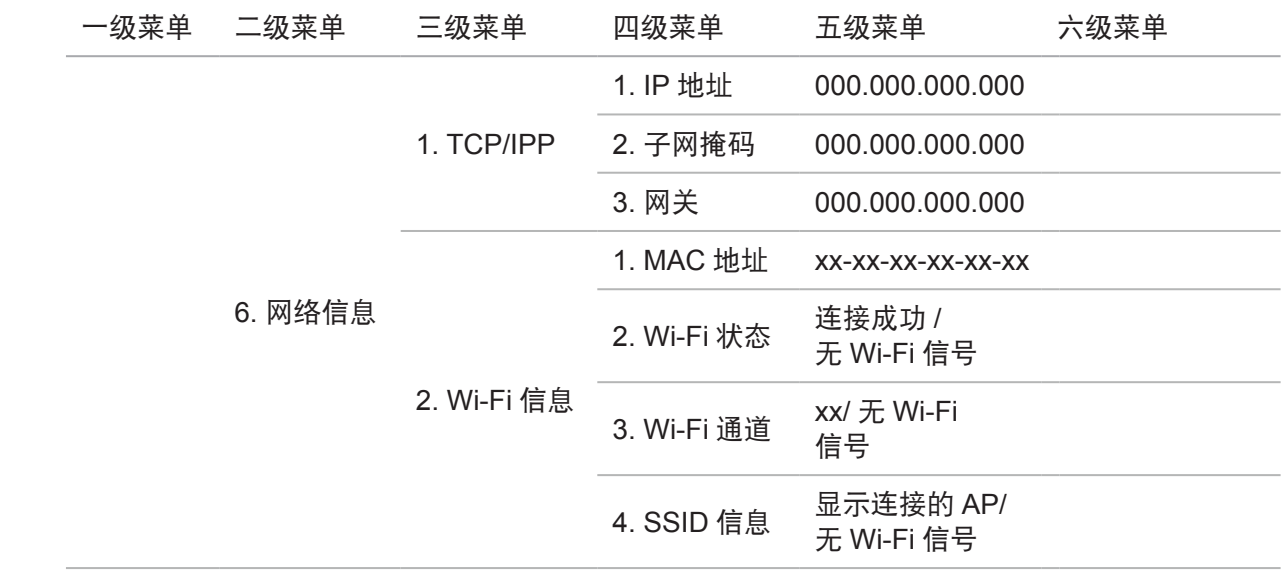

## <span id="page-116-0"></span>**13.4.** 信息报告

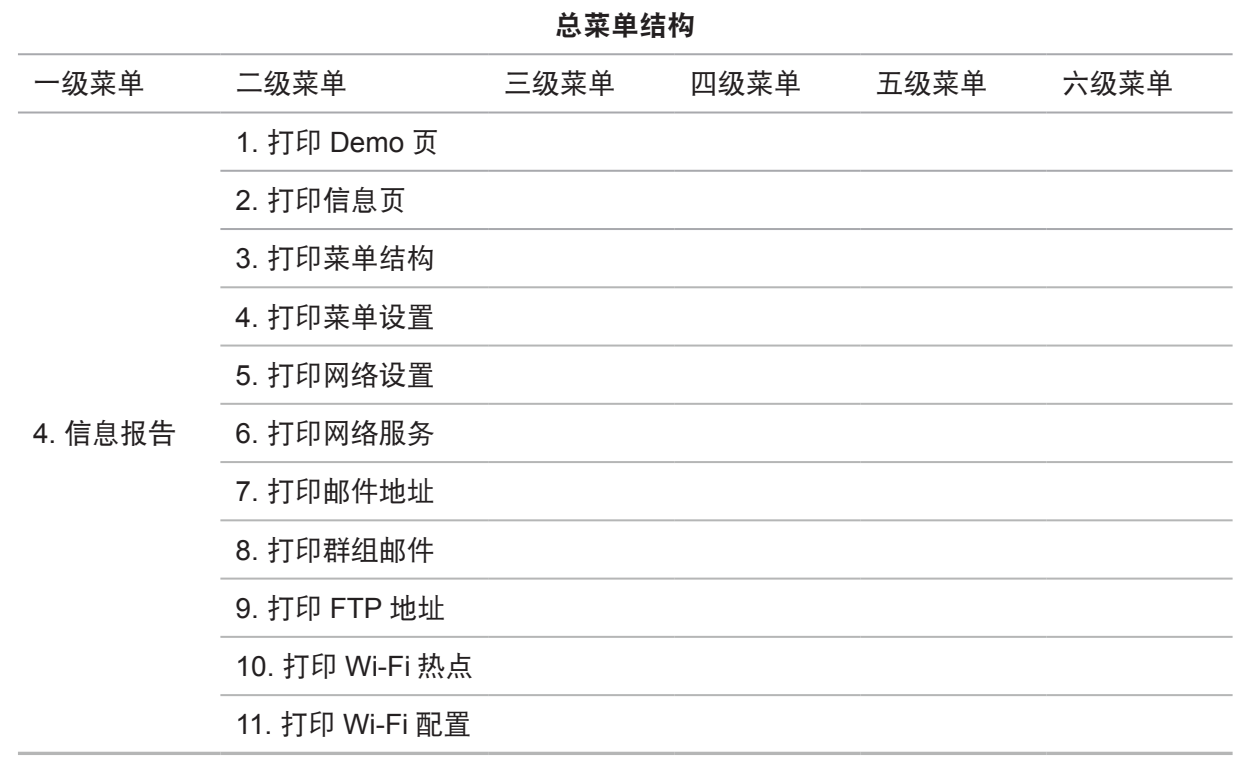

## **13.5.** 版本信息

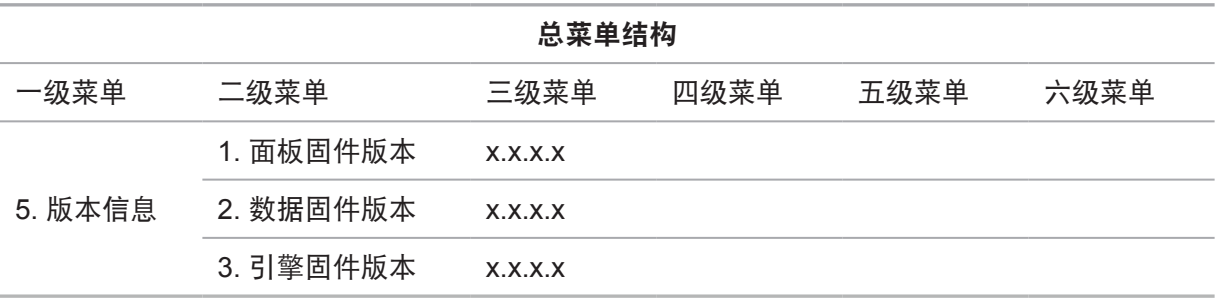

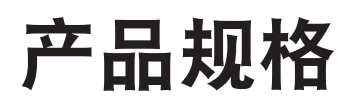

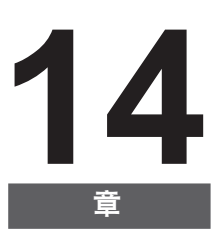

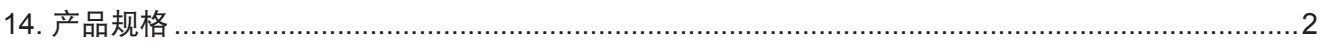

## <span id="page-118-0"></span>**14.** 产品规格

 $\overline{\mathbb{B}^2}$   $\overline{\overline{\Xi}^2}$   $\overline{\Xi}$  • 不同型号不同功能的打印机,规格数值略有差异,不同区域国家的产品规格也存在 差异。

• 数值基于初始数据,有关更多最新规格信息,请访问:[www.pantum.cn/index.html](http://www.pantum.cn/index.html)。

#### 规格总述

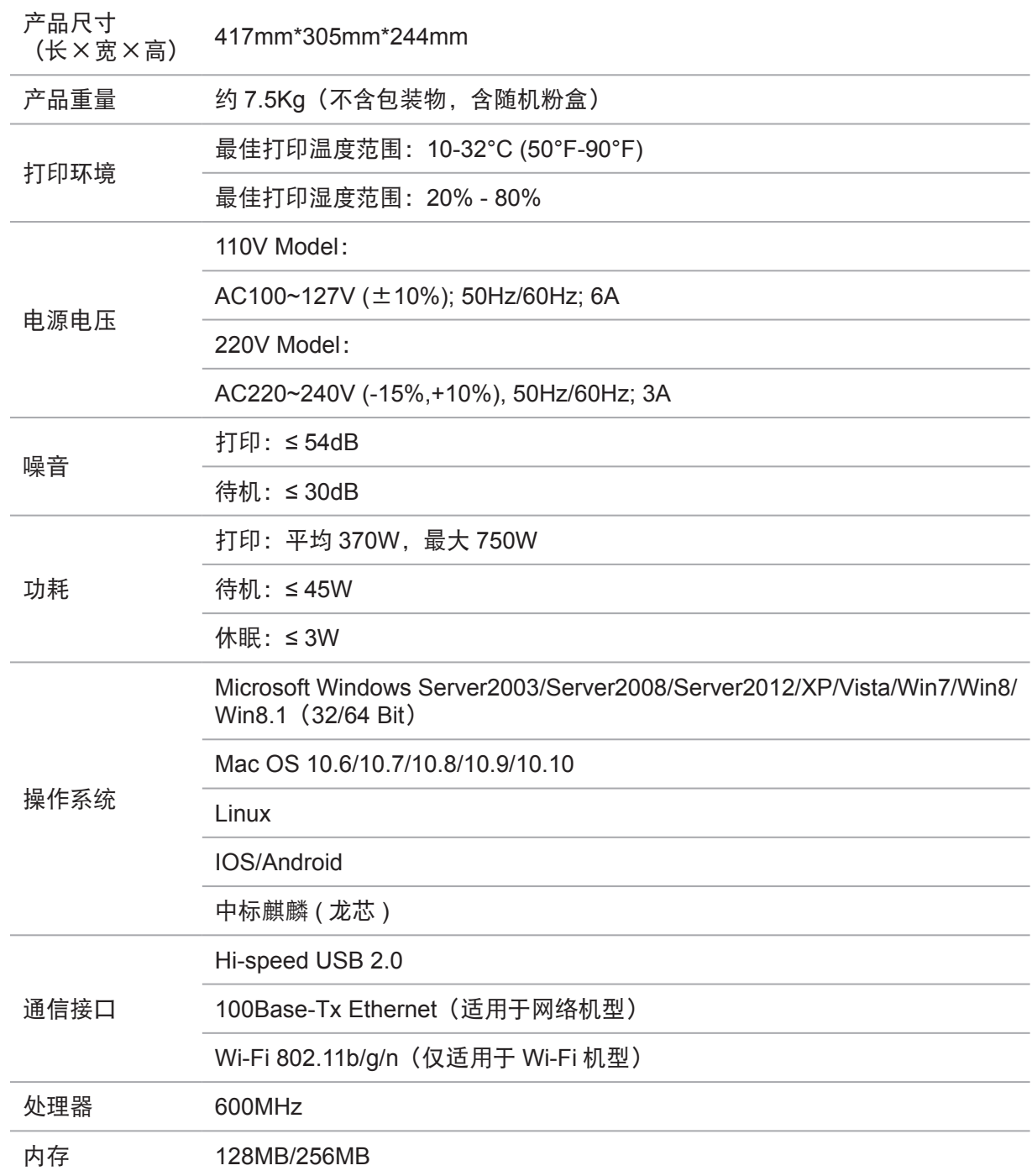

## 打印规格

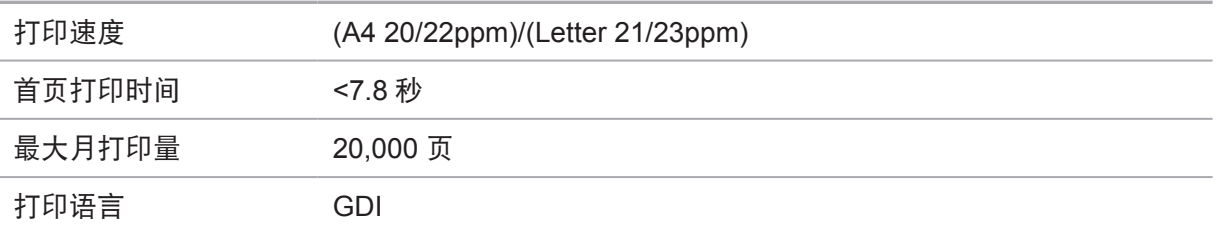

## 复印规格

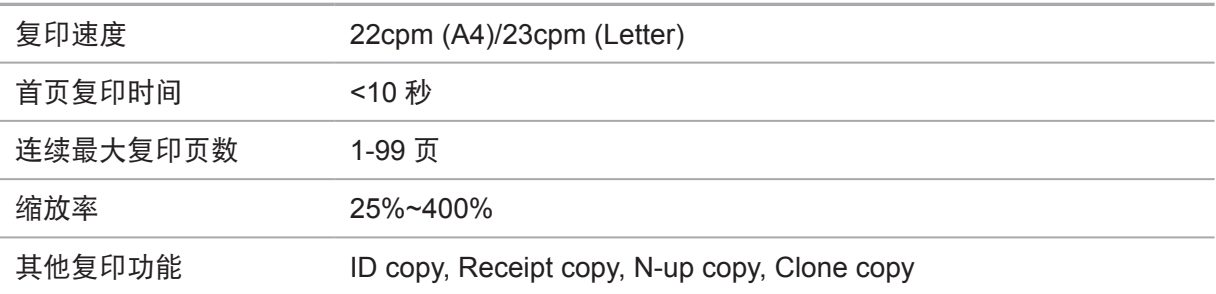

## 扫描规格

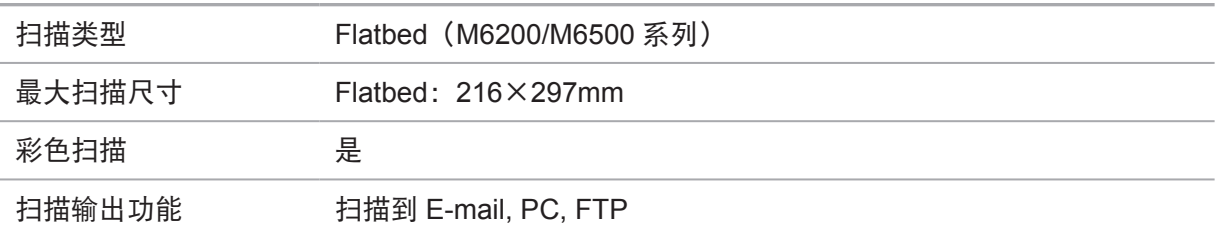

# PANTUM

## 珠海奔图打印科技有限公司

- 地址 : 珠海市香洲区珠海大道 3883 号 1 栋 3 楼
- 邮编 : 519060
- 网址 : [www.pantum.cn](http://www.pantum.com)
- 电话 : 400-060-1888